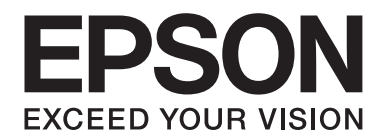

# Epson Aculaser C1700 Series **Посібник користувача**

NPD4428-00 UK

## **Зміст**

#### **[Передмова](#page-6-0)**

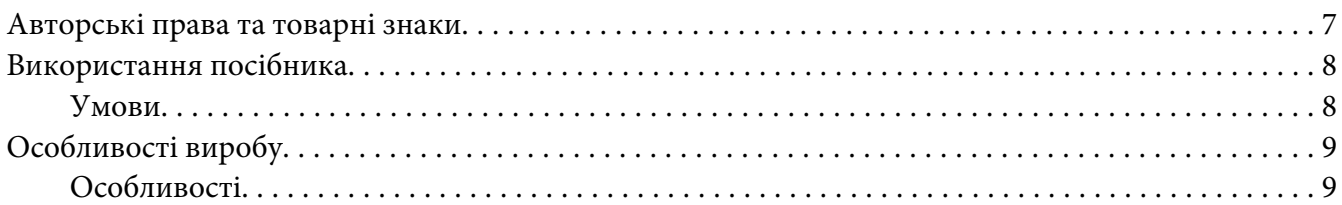

#### Розділ 1 **[Технічні характеристики](#page-9-0)**

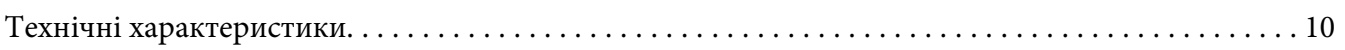

#### Розділ 2 **[Основні операції](#page-12-0)**

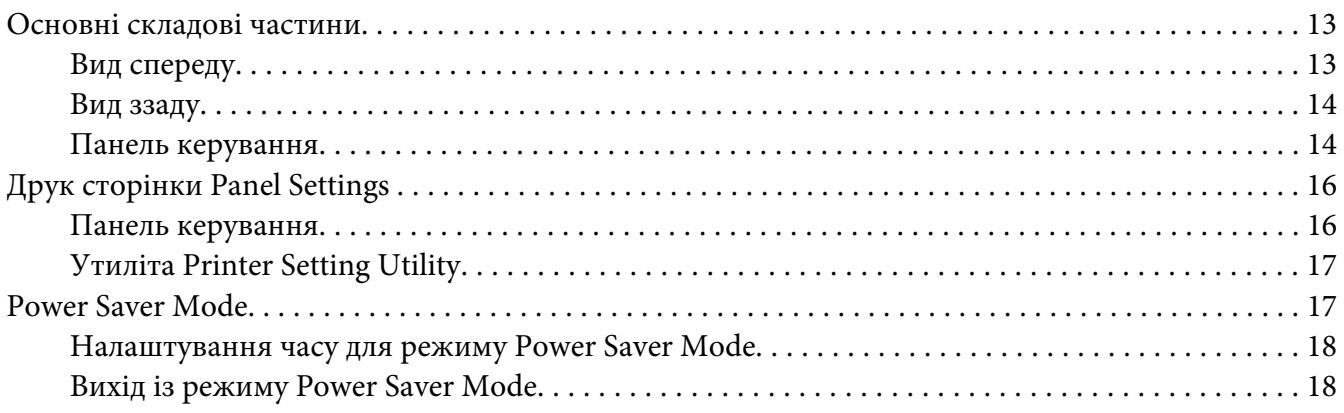

#### Розділ 3 **[Програмне забезпечення для керування принтером](#page-19-0)**

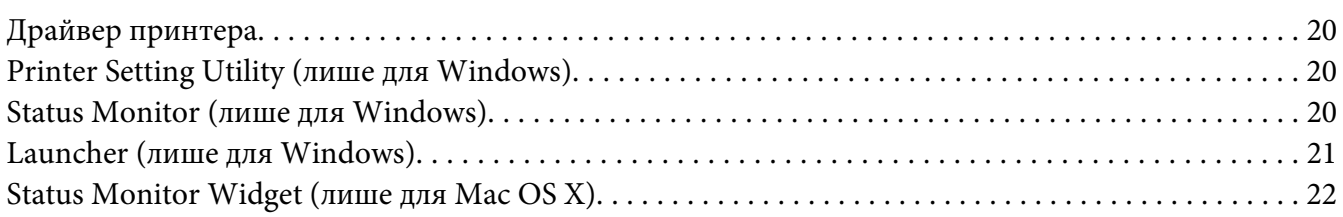

#### Розділ 4 **[Установлення драйвера принтера](#page-25-0)**

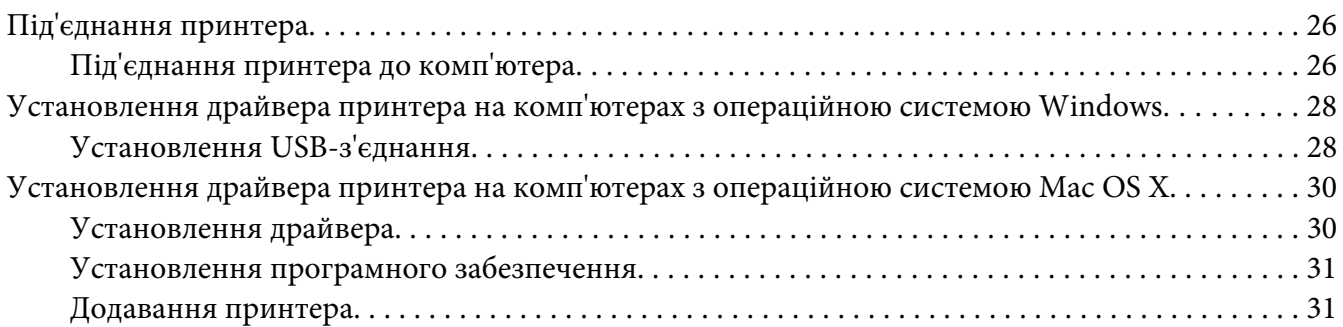

#### Розділ 5 **[Основні функції друку](#page-33-0)**

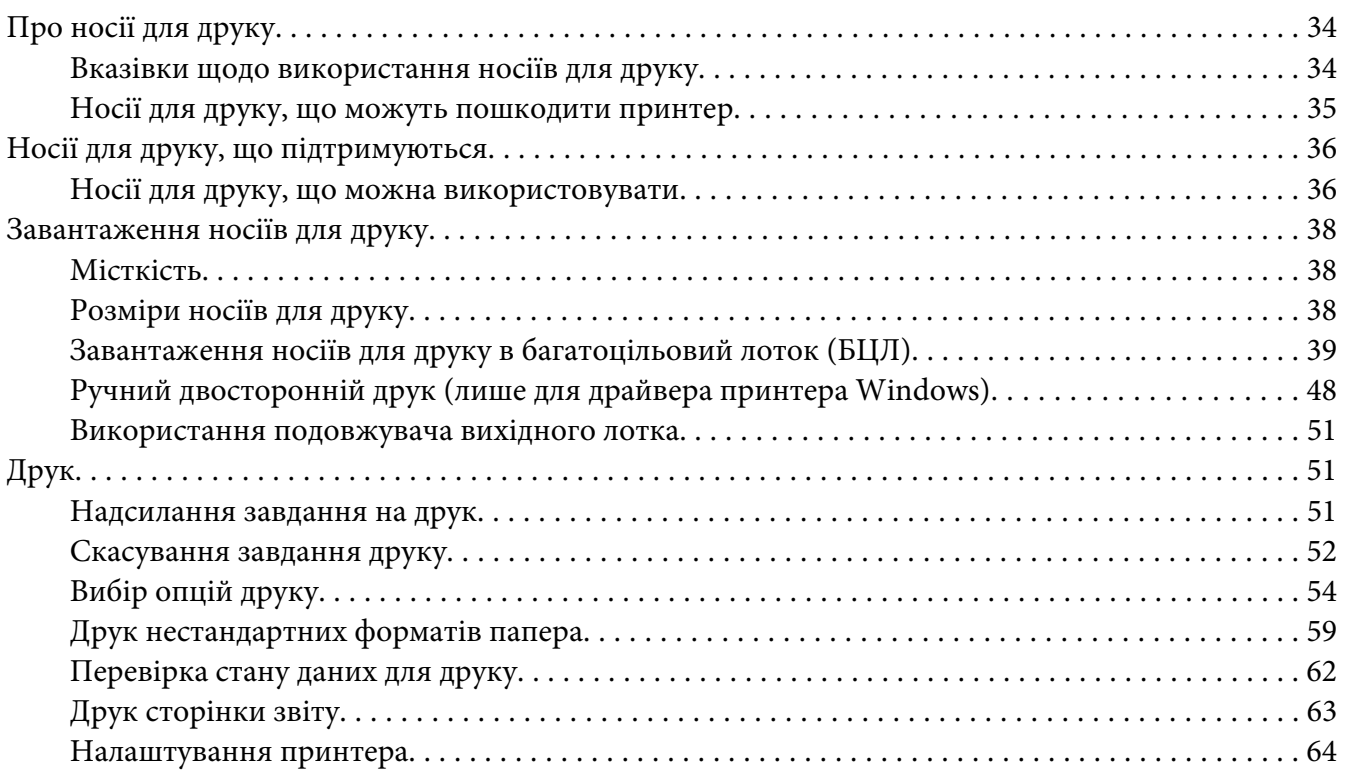

#### Розділ 6 **[За допомогою панелі керування](#page-65-0)**

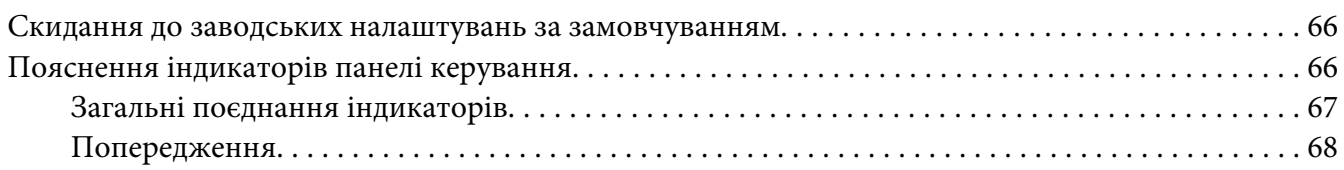

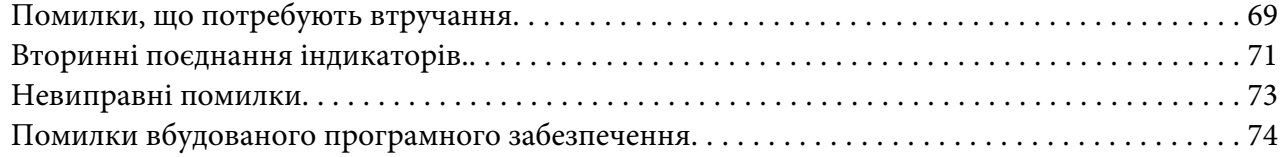

### Розділ 7 **[Пошук та усунення несправностей](#page-75-0)**

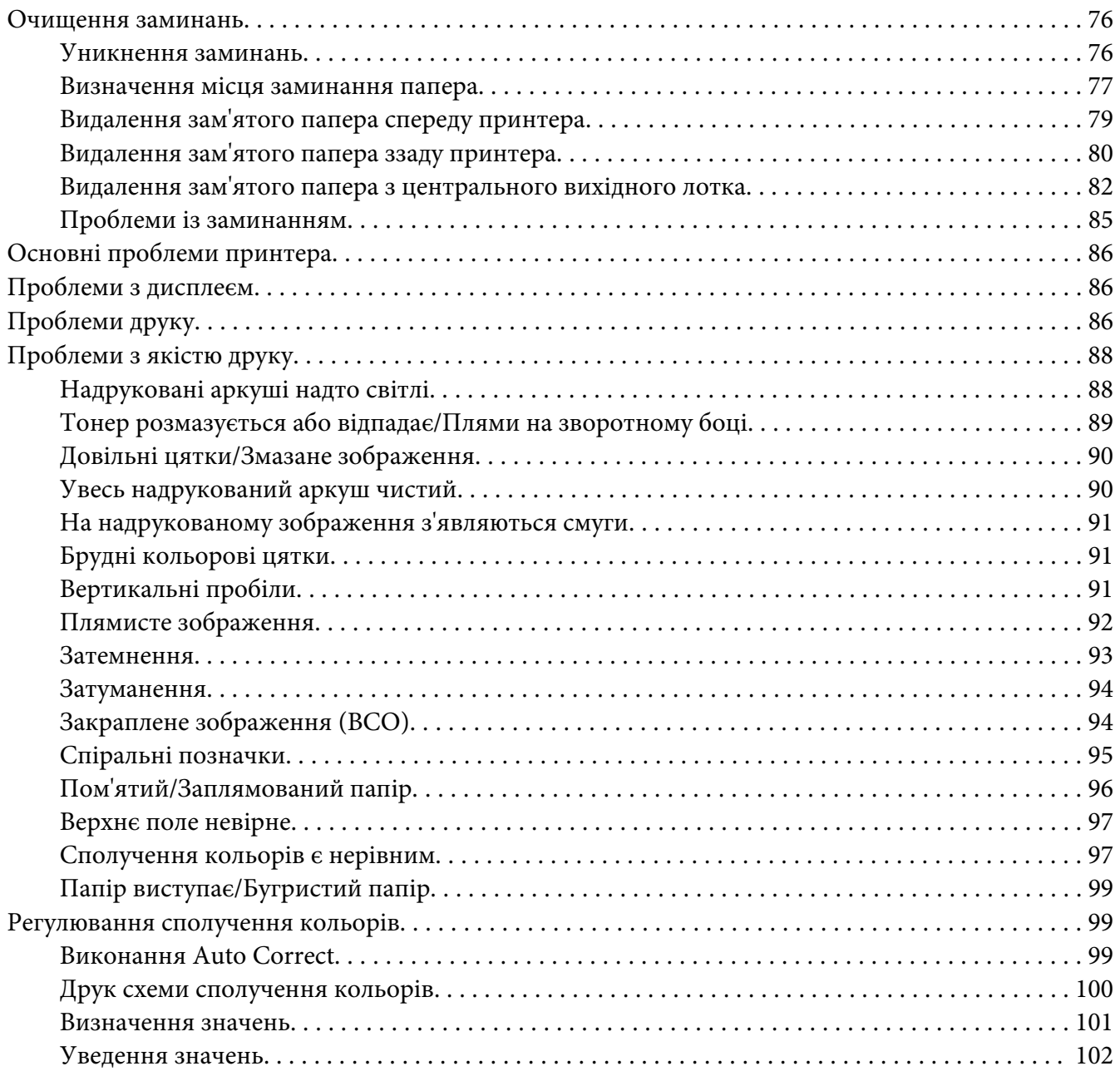

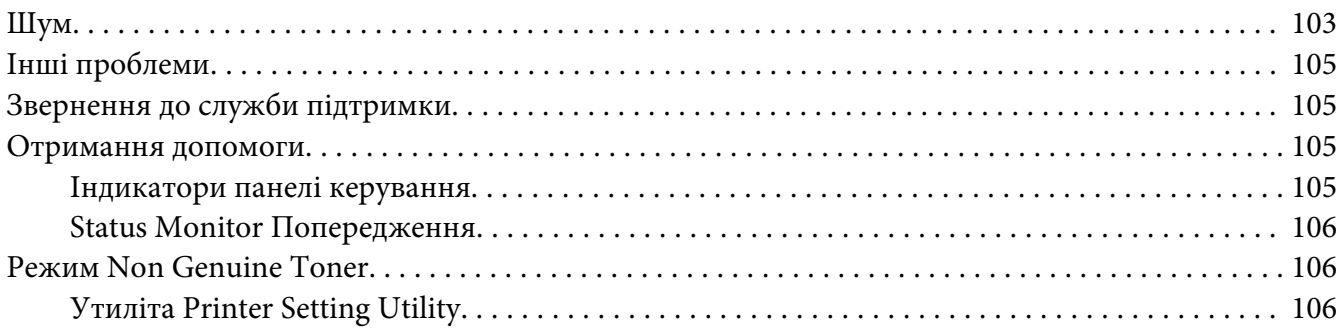

### Розділ 8 **[Технічне обслуговування](#page-107-0)**

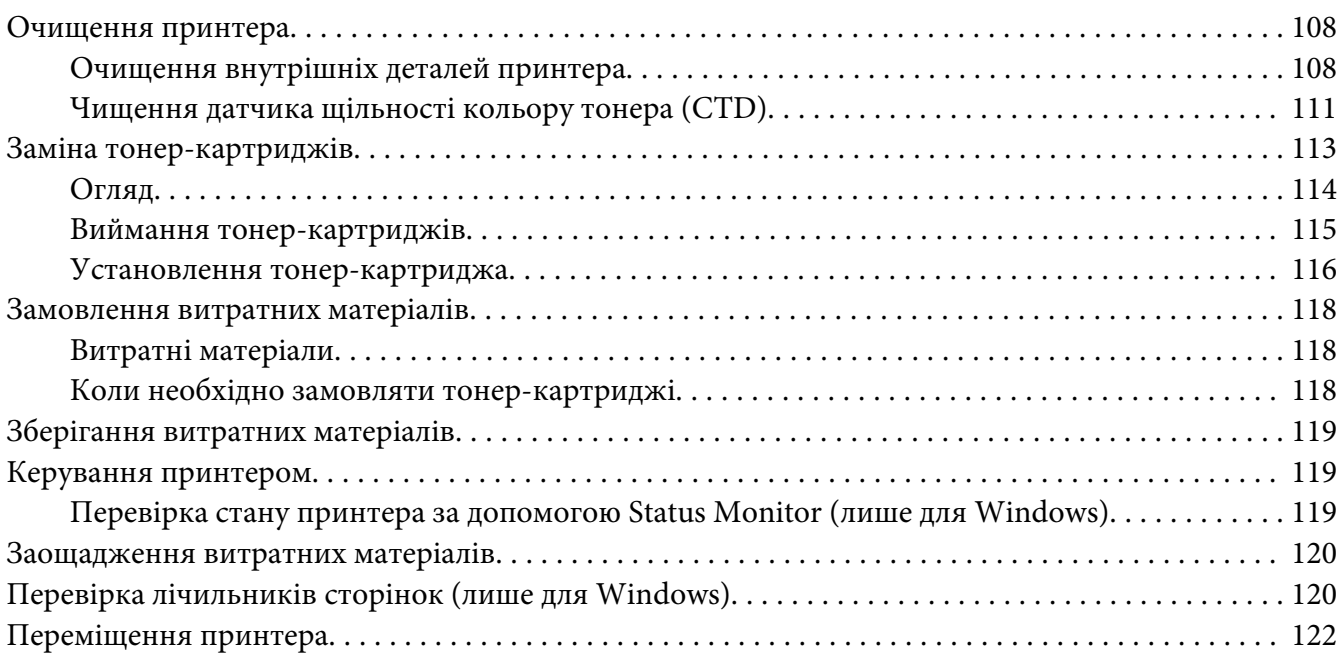

## Додаток A **[Де отримати допомогу](#page-125-0)**

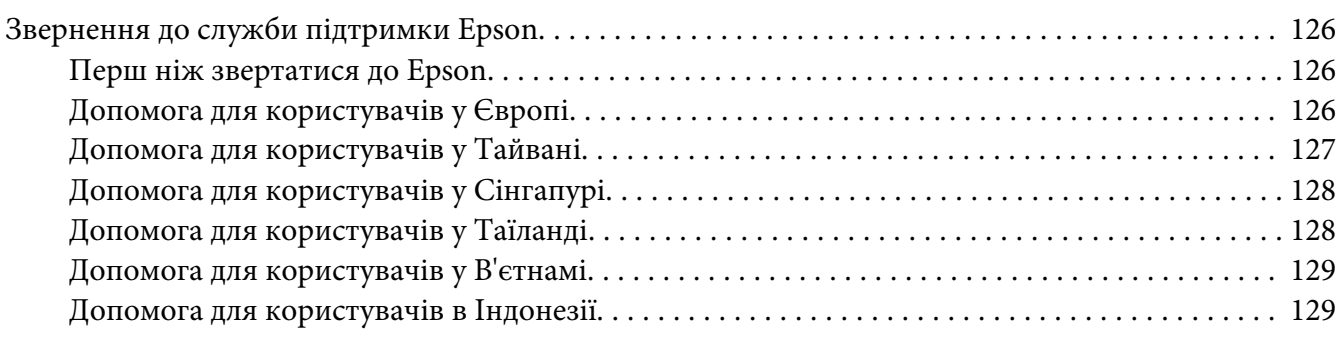

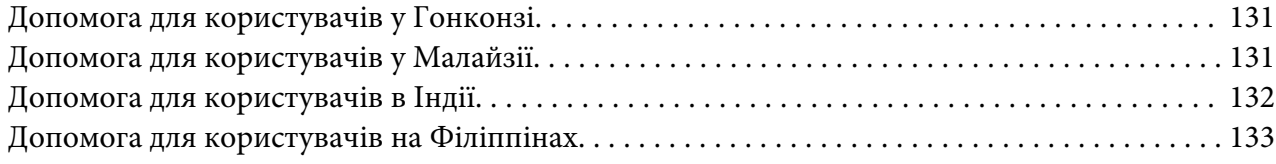

#### **[Покажчик](#page-134-0)**

## <span id="page-6-0"></span>**Передмова**

## **Авторські права та товарні знаки**

Жодна частина цього документа не може бути відтворена, збережена в пошуковій системі або передана в будь-якій формі або будь-якими засобами — механічними, шляхом фотокопіювання, запису або іншим чином — без попереднього письмового дозволу Seiko Epson Corporation. У зв'язку з використанням інформації, що міститься в цьому документі, відповідальності за патенти не передбачено.

Аналогічним чином, компанія не бере на себе відповідальність за будь-які збитки, що можуть виникнути в результаті використання інформації, яка міститься в цьому документі. Ні Seiko Epson Corporation, ні її дочірні компанії не несуть перед покупцем цього виробу або третіми сторонами відповідальності за збитки, втрати, видатки або витрати, яких покупець або третя особа зазнали через: нещасний випадок, неправильне поводження з виробом, необережне використання виробу або внесення несанкціонованих змін, ремонт чи переробку виробу або (за винятком США) недотримання вказівок Seiko Epson Corporation щодо експлуатації й технічного обслуговування.

Seiko Epson Corporation та її дочірні компанії не несуть відповідальності за будь-які збитки чи проблеми, що виникли внаслідок використання будь-якого додаткового обладнання або будь-яких витратних матеріалів, за винятком тих, що вважаються Seiko Epson Corporation оригінальними виробами Epson або виробами, схваленими Epson.

Apple®, Bonjour®, ColorSync®, Macintosh® і Mac OS® є товарними знаками Apple Inc. у Сполучених Штатах та/або інших країнах.

Microsoft®, Windows Vista®, Windows® і Windows Server® є товарними знаками Microsoft Corporation у Сполучених Штатах та/або інших країнах.

EPSON є зареєстрованим товарним знаком, а EPSON AcuLaser є товарним знаком Seiko Epson Corporation.

Загальна примітка: Інші назви продуктів використані в цьому документі тільки для ідентифікації та можуть бути товарними знаками відповідних власників. Epson відмовляється від усіх без винятку прав на ці товарні знаки.

Copyright © 2011 Seiko Epson Corporation. All rights reserved.

## <span id="page-7-0"></span>**Використання посібника**

## **Умови**

- 1. У цьому посібнику персональні комп'ютери та робочі станції мають збірну назву "комп'ютери".
- 2. У цьому посібнику зустрічаються такі терміни:

#### *Увага:*

*Важлива інформація, яку потрібно прочитати та якої потрібно дотримуватися.*

*Примітка: Додаткова інформація, що варта уваги.*

#### *Див. також:*

*Посилання у межах цього посібника.*

3. У цьому посібнику орієнтація документів або папера передається таким чином:

 $\Box$ ,  $\Box$ , Завантаження уздовж довгого краю (LEF): Завантаження документа або папера у книжній орієнтації.

 $\bigcap$ ,  $\bigcap$ , Завантаження уздовж короткого краю (SEF): Завантаження документа або папера в альбомній орієнтації.

Орієнтація LEF Орієнтація SEF

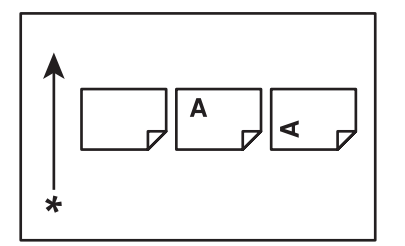

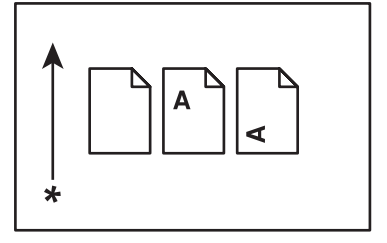

\* Напрямок завантаження папера

## <span id="page-8-0"></span>**Особливості виробу**

## **Особливості**

У даному розділі наведено опис особливостей виробу та посилання на них.

## **2 Sided Print (Ручний спосіб)**

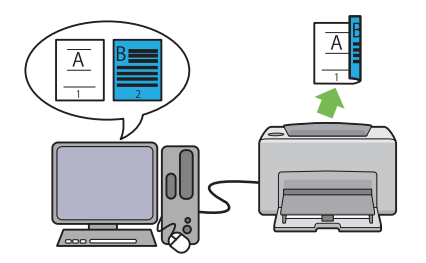

Функція 2 Sided Print використовується для друку двох або більше сторінок на лицьовій і зворотній сторонах одного аркуша папера власноруч. Ця функція дозволяє знизити споживання папера.

Для отримання більш докладної інформації див. ["Ручний двосторонній друк \(лише для](#page-47-0) [драйвера принтера Windows\)" на сторінці](#page-47-0) [48](#page-47-0).

## **Multiple-Up Друк**

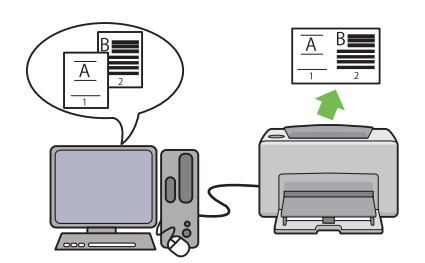

Функція Multiple-Up використовується для друку кількох сторінок на одному аркуші папера. Ця функція дозволяє знизити споживання папера.

Для отримання більш докладної інформації див. розділ драйвера принтера Help.

## <span id="page-9-0"></span>Розділ 1

## **Технічні характеристики**

## **Технічні характеристики**

У цьому розділі перелічено основні технічні характеристики принтера. Зверніть увагу, що технічні характеристики виробу можуть змінитися без попереднього попередження.

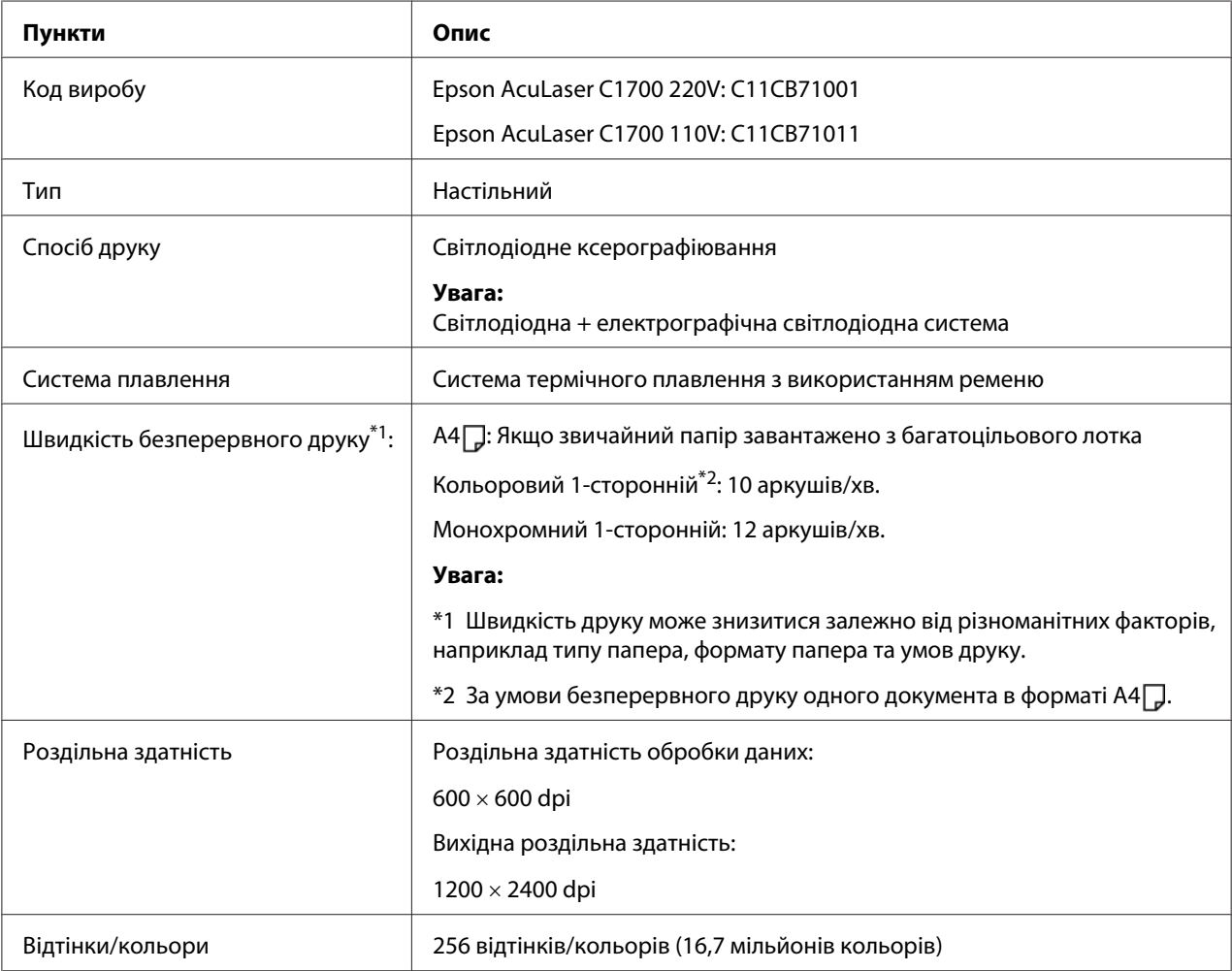

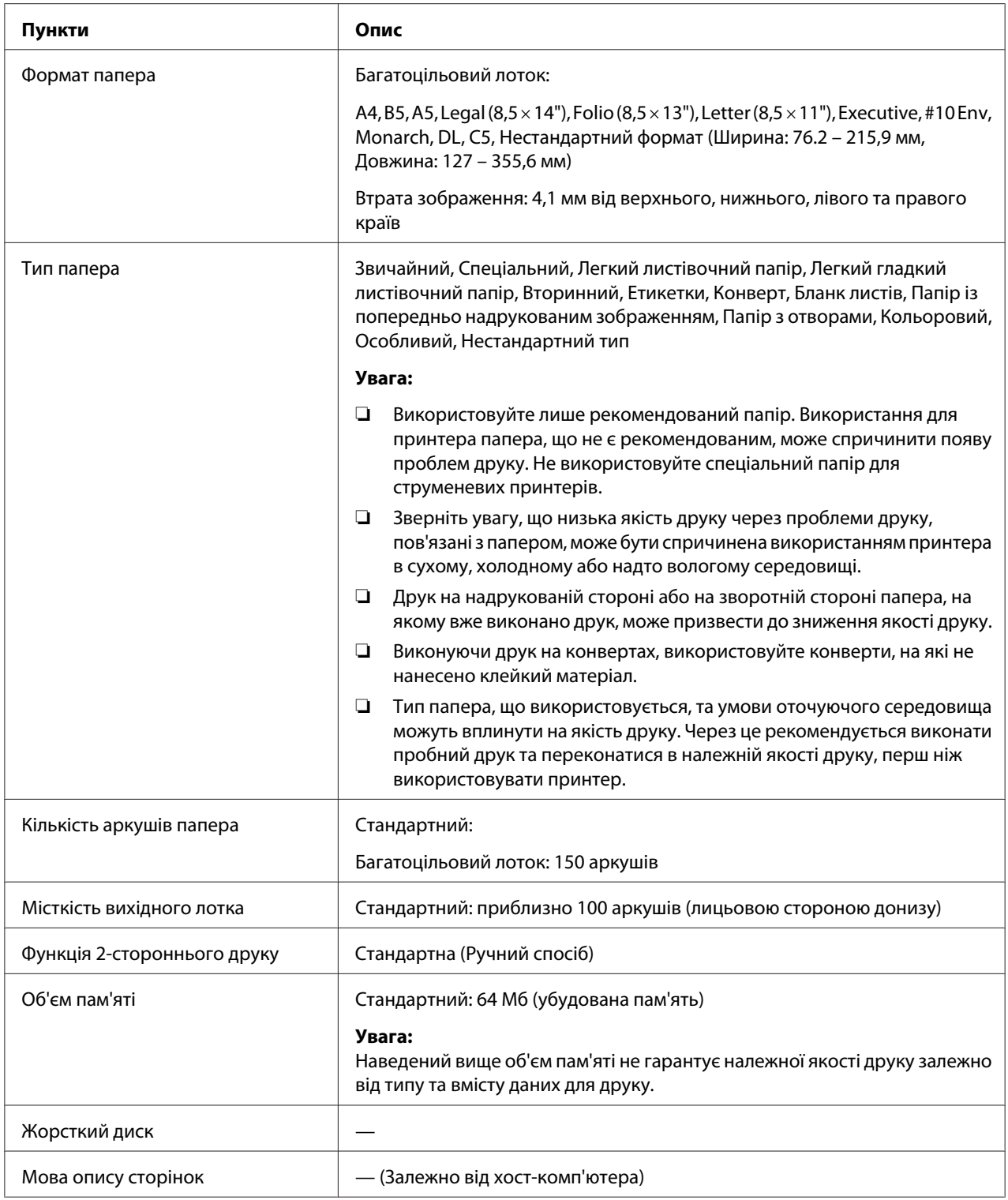

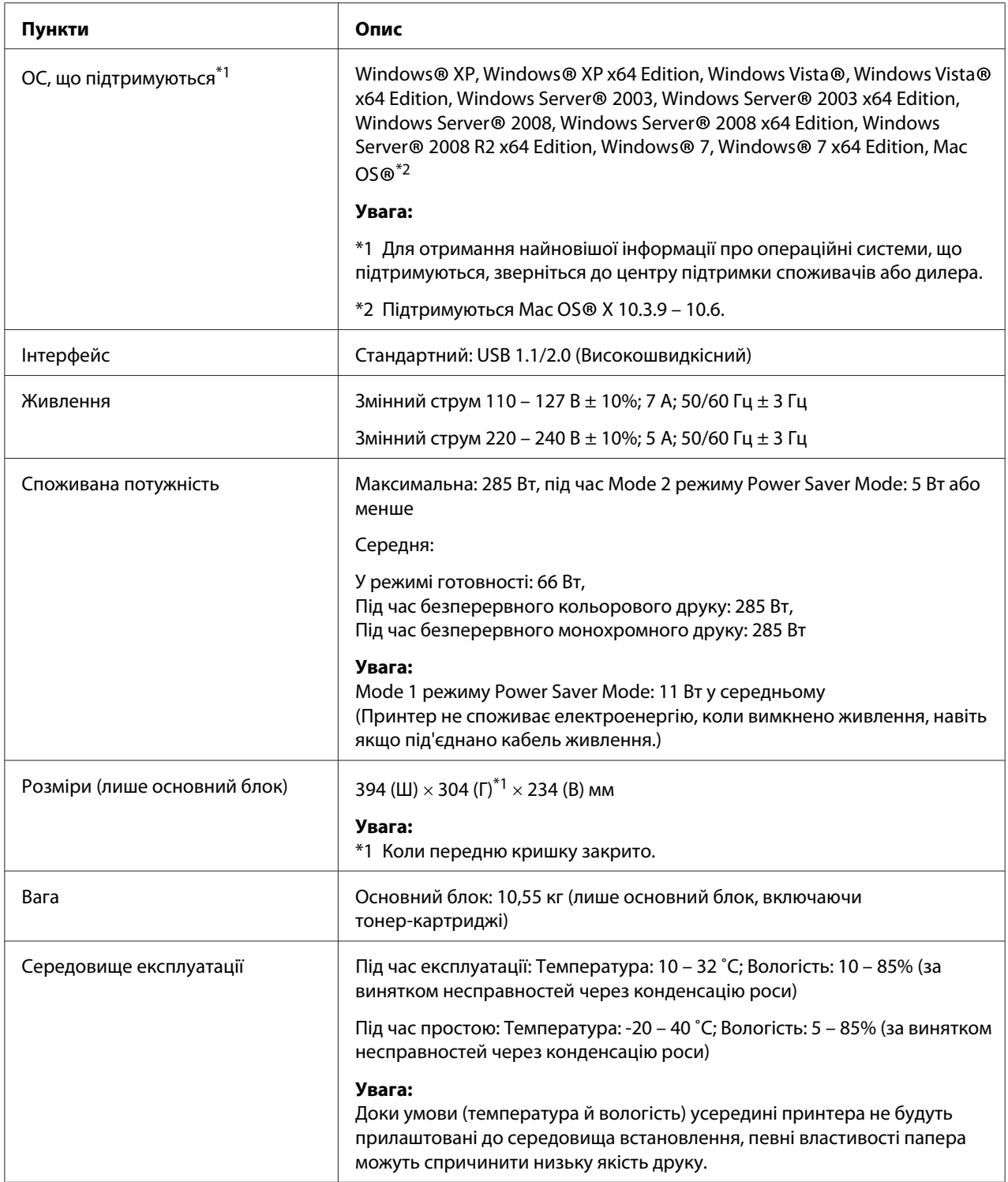

## <span id="page-12-0"></span>Розділ 2

## **Основні операції**

## **Основні складові частини**

У цьому розділі наведено короткий огляд Epson AcuLaser серії C1700.

## **Вид спереду**

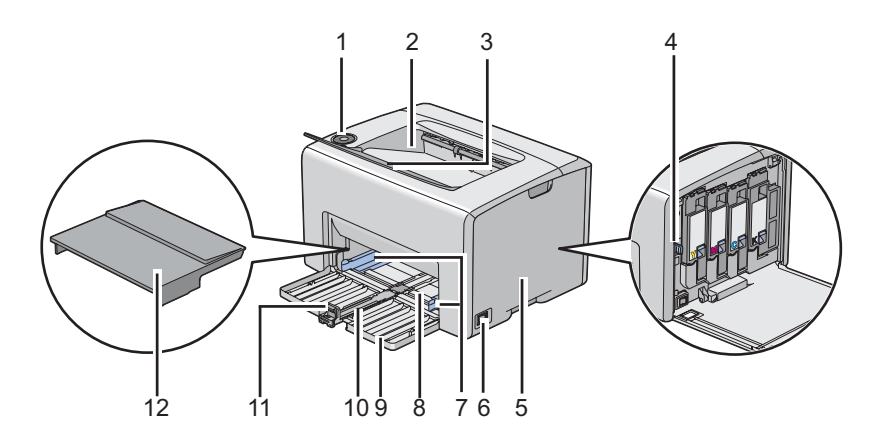

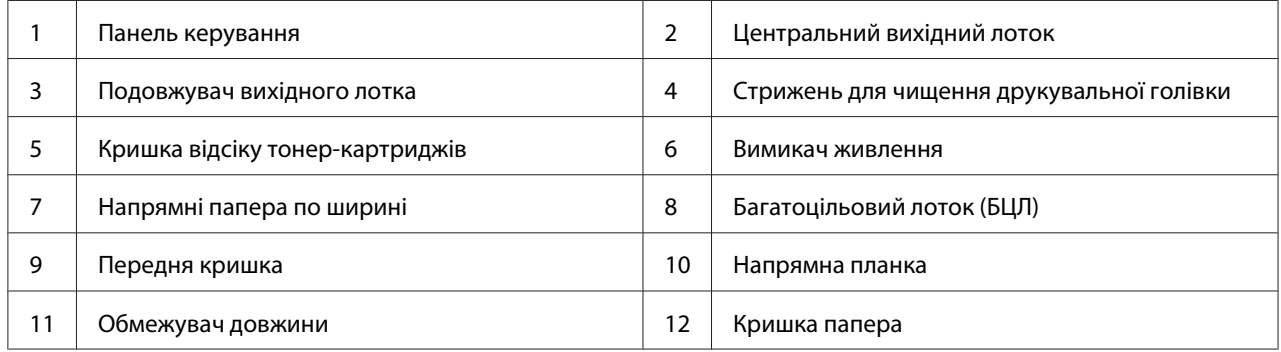

## <span id="page-13-0"></span>**Вид ззаду**

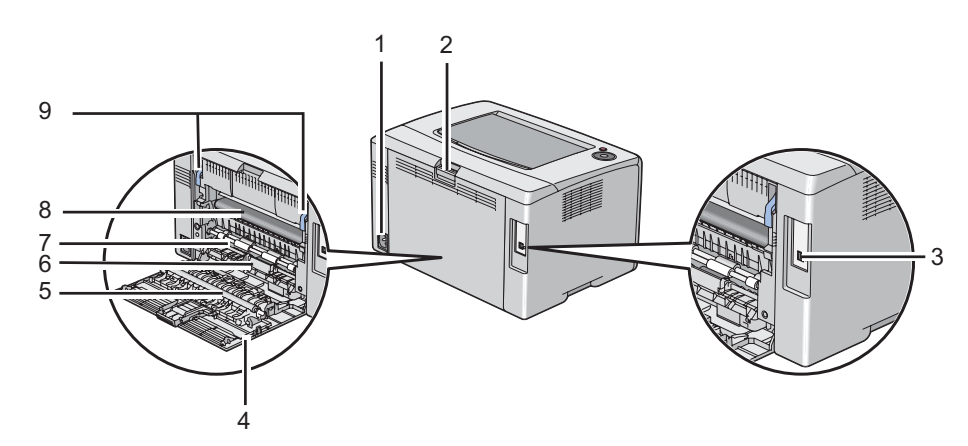

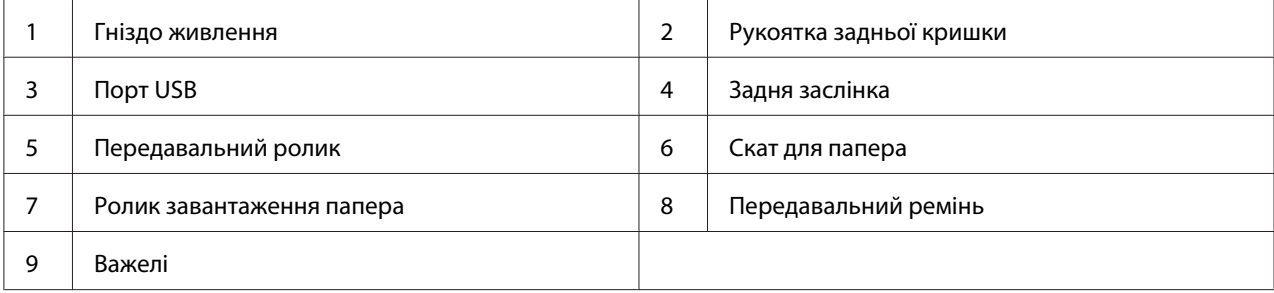

## **Панель керування**

На панелі керування є дві кнопки та кілька індикаторів, що відображають стан принтера.

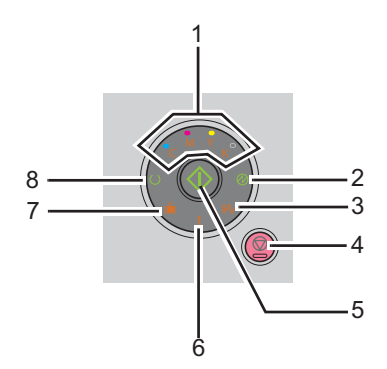

1. Індикатори Тонер

- ❏ Указує на те, що тонер уже закінчився або майже закінчився або що трапилася помилка тонера.
- 2. Індикатор **© (Заощадження енергії**)
	- ❏ Указує на те, що принтер знаходиться в режимі Power Saver Mode.
- 3. Індикатор **<sup>8</sup> (Заминання**)
	- ❏ Указує на те, що трапилося заминання папера.
- 4. Кнопка (**Скасування завдання**)
	- ❏ Натисніть цю кнопку для скасування завдання або усунення помилки.
- 5. Кнопка/Індикатор (**Пуск**)
	- ❏ Натисніть цю кнопку для початку 2-стороннього друку, якщо папір завантажено.
	- ❏ Натисніть та утримуйте натиснутою цю кнопку для друку сторінок звіту.
- 6. Індикатор (**Помилка**)
	- ❏ Указує на те, що трапилася помилка.
- 7. Індикатор **і (Завантаження папера)** 
	- ❏ Указує на те, що папір не завантажено або завантажено папір неправильного формату.
- 8. Індикатор (**Готовий/Дані**)
	- ❏ Відображає стан принтера, наприклад отримання і друк даних.

Індикатори відображають інформацію про стан принтера та допомагають виявити проблему.

<span id="page-15-0"></span>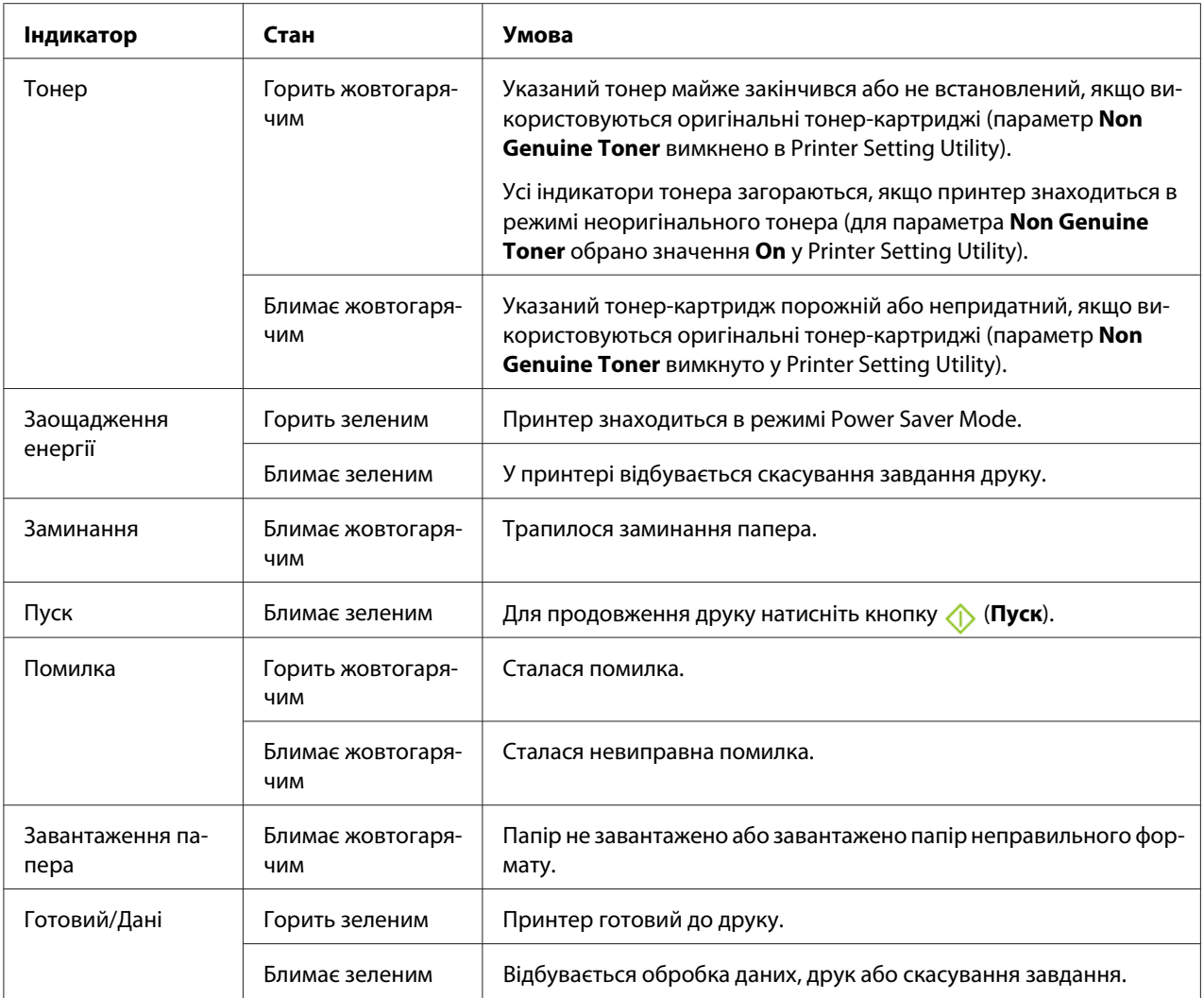

## **Друк сторінки Panel Settings**

На сторінці Panel Settings відображено поточні налаштування для системи та сервісного обслуговування.

## **Панель керування**

1. Натисніть й утримуйте натиснутою кнопку (**Пуск**), коли загориться індикатор (**Готовий/Дані**) (стан готовності), поки індикатор (**Готовий/Дані**) не почне блимати.

<span id="page-16-0"></span>Будуть надруковані сторінка Panel Settings, сторінка Printer Settings і сторінка Error History Report.

## **Утиліта Printer Setting Utility**

У наведеній нижче процедурі за приклад обрано Microsoft® Windows® XP.

#### 1. Натисніть **start (Пуск)** — **All Programs (Усі програми)** — **EPSON** — **EPSON Printer Software** — **EPSON AL-C1700** — **Printer Setting Utility**.

#### *Примітка:*

*Якщо на комп'ютері встановлено кілька драйверів принтера, на цьому кроці з'явиться вікно* **Select Printer***. У такому випадку оберіть ім'я потрібного принтера зі списку* **Printer Name***.*

Відкриється програма Printer Setting Utility.

- 2. Перейдіть на вкладку **Printer Settings Report**.
- 3. Оберіть **Information Pages** зі списку з лівого боку сторінки.

Буде відображено сторінку **Information Pages**.

4. Натисніть кнопку **Panel Settings**.

Буде надруковано сторінку Panel Settings.

## **Power Saver Mode**

У принтері є функція заощадження енергії, що дозволяє зменшити споживання енергії, коли принтер не використовується. Ця функція може працювати в двох режимах: Mode 1 і Mode 2. Споживання принтером енергії в режимі Mode 2 нижче, ніж у режимі Mode 1. За замовчуванням принтер буде переключено в режим Mode 1 через п'ять хвилин після друку останнього завдання друку. Потім принтер буде переключено в режим Mode 2 ще через шість хвилин неактивності. Коли принтер перебуває в режимі Mode 1, на панелі керування гаснуть усі індикатори, окрім індикатора (**Заощадження енергії**) й індикатора, що вказує на помилку. У режимі Mode 2 на панелі керування гаснуть усі індикатори, окрім індикатора  $\otimes$ (**Заощадження енергії**).

<span id="page-17-0"></span>Заводські налаштування за замовчуванням, що складають п'ять хвилин (Mode 1) і шість хвилин (Mode 2), можна змінювати в діапазоні від 5 до 30 хвилин (Mode 1) і від 1 до 6 хвилин (Mode 2). Принтер буде повернуто в стан готовності до друку приблизно через 25 секунд після повторної активації.

## **Налаштування часу для режиму Power Saver Mode**

Можна вказати час для режиму Power Saver Mode. Принтер буде переключено в режим Power Saver Mode після заданого періоду часу.

У наведеній нижче процедурі за приклад обрано Microsoft Windows XP.

#### 1. Натисніть **start (Пуск)** — **All Programs (Усі програми)** — **EPSON** — **EPSON Printer Software** — **EPSON AL-C1700** — **Printer Setting Utility**.

#### *Примітка:*

*Якщо на комп'ютері встановлено кілька драйверів принтера, на цьому кроці з'явиться вікно* **Select Printer***. У такому випадку оберіть ім'я потрібного принтера зі списку* **Printer Name***.*

Відкриється програма Printer Setting Utility.

- 2. Перейдіть на вкладку **Printer Maintenance**.
- 3. Оберіть **System Settings** зі списку з лівого боку сторінки.

Буде відображено сторінку **System Settings**.

- 4. Укажіть час для **Mode 1** і **Mode 2** для режиму **Power Saver Mode**.
- 5. Натисніть кнопку **Apply New Settings**, щоб застосувати зміни.

## **Вихід із режиму Power Saver Mode**

Принтер автоматично вийде з режиму Power Saver Mode, коли з комп'ютера буде отримано завдання друку. Щоб власноруч вивести принтер з режиму Power Saver Mode, натисніть будь-яку кнопку на панелі керування.

#### *Примітка:*

*Відкривання й закривання задньої заслінки призведе до виведення принтера з режиму Mode 1.*

## <span id="page-19-0"></span>Розділ 3

## **Програмне забезпечення для керування принтером**

## **Драйвер принтера**

Щоб отримати доступ до всіх функцій принтера, необхідно встановити драйвер принтера з диску *Software Disc*.

Драйвер принтера дозволяє здійснити зв'язок між комп'ютером і принтером та отримати доступ до функцій принтера.

#### *Див. також:*

- ❏ *["Установлення драйвера принтера на комп'ютерах з операційною системою Windows" на](#page-27-0) [сторінці 28](#page-27-0)*
- ❏ *["Установлення драйвера принтера на комп'ютерах з операційною системою Mac OS X" на](#page-29-0) [сторінці 30](#page-29-0)*

## **Printer Setting Utility (лише для Windows)**

Програма Printer Setting Utility дозволяє переглядати або задавати системні налаштування. Також за допомогою Printer Setting Utility можна продіагностувати системні налаштування.

Програма Printer Setting Utility складається з вкладок **Printer Settings Report**, **Printer Maintenance** і **Diagnosis**.

Програма Printer Setting Utility установлюється разом із драйвером принтера Epson.

## **Status Monitor (лише для Windows)**

За допомогою Status Monitor можна перевірити стан принтера. Двічі клацніть значок принтера Status Monitor на панелі задач справа в нижній частині екрана. З'явиться вікно **Select Printer**, на якому відображено ім'я принтера, порт під'єднання принтера і стан принтера. Перевірте колонку **Status**, щоб дізнатися поточний стан принтера.

<span id="page-20-0"></span>Кнопка **Status Setting**: Відображення екрана **Status Settings**, на якому можна змінювати налаштування Status Monitor.

Оберіть ім'я потрібного принтера зі списку у вікні **Select Printer**. З'явиться вікно **Status Monitor**.

У вікні **Status Monitor** з'являються повідомлення у разі виникнення попередження або помилки, наприклад, якщо трапилося заминання папера або майже скінчився тонер.

За замовчуванням вікно **Status Monitor** з'являється автоматично, коли починається друк. Можна вказати умови появи вікна **Status Monitor** за допомогою програми **Auto start setup**.

Для зміни налаштувань появи вікна **Status Monitor**:

У наведеній нижче процедурі за приклад обрано Microsoft® Windows® XP.

1. Натисніть **start (Пуск)** — **All Programs (Усі програми)** — **EPSON** — **Status Monitor** — **Activate Status Monitor**.

З'явиться вікно **Select Printer**.

2. Натисніть **Status Setting**.

З'явиться діалогове вікно **Status Settings**.

3. Перейдіть на вкладку **Pop up setting**, а потім оберіть тип появи в пункті **Auto start setup**.

Також у вікні **Status Monitor** можна перевірити рівень тонера принтера й інформацію про завдання.

Програма Status Monitor установлюється разом із драйвером принтера Epson.

## **Launcher (лише для Windows)**

У вікні **Launcher** можна відкрити **Status Window** і **Printer Setting Utility**.

Програма **Launcher** установлюється разом із драйвером принтера Epson.

У наведеній нижче процедурі за приклад обрано Windows XP.

<span id="page-21-0"></span>Щоб відкрити вікно **Launcher**:

1. Натисніть **start (Пуск)** — **All Programs (Усі програми)** — **EPSON** — **EPSON Printer Software** — **Launcher**.

З'явиться вікно **Launcher**.

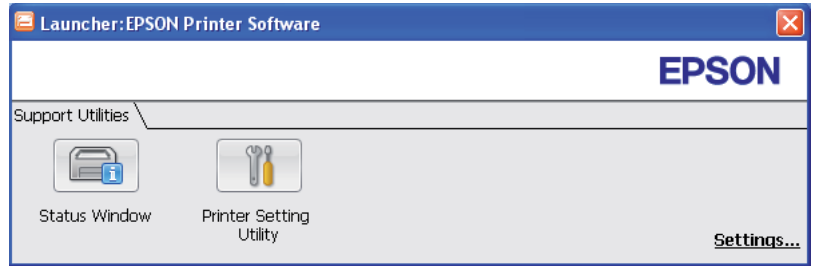

2. У вікні **Launcher** є дві кнопки; **Status Window** і **Printer Setting Utility**.

Щоб вийти, натисніть кнопку **X** у верхньому правому куті вікна.

Для отримання докладної інформації натисніть кнопку/значок **Help** кожної прикладної програми.

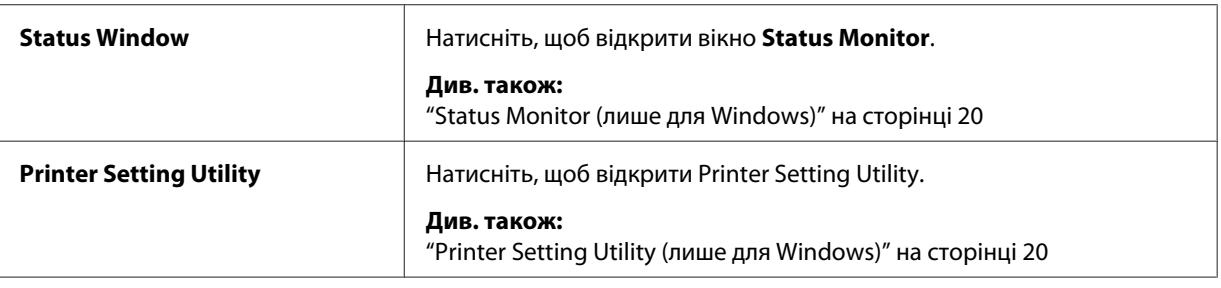

## **Status Monitor Widget (лише для Mac OS X)**

Status Monitor Widget є утилітою принтера, що сприяє ефективному використанню принтера завдяки обміну інформації між Mac OS® X і принтером.

Установити Status Monitor Widget можна з диска *Software Disc*. Для отримання докладної інформації щодо встановлення див. розділ ["Установлення програмного забезпечення" на](#page-30-0) [сторінці 31.](#page-30-0)

Щоб відкрити Status Monitor Widget:

Клацніть значок **Dashboard (Інформаційна панель)** на доку для запуску Dashboard (Інформаційна панель).

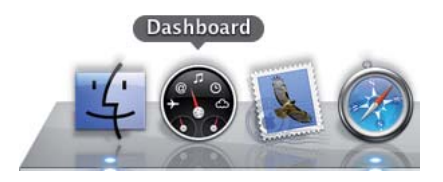

З'явиться вікно **Status Monitor**.

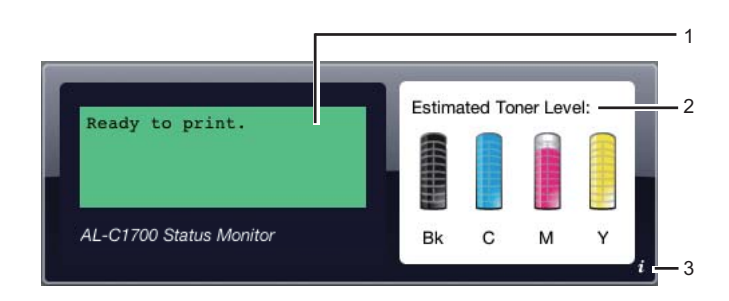

1. Область повідомлень про стан принтера

Відображення повідомлень про поточний стан принтера.

#### *Примітка:*

- ❏ *Програма Status Monitor Widget автоматично отримує інформацію про принтер з інтервалом оновлення, який можна налаштувати в параметрах. Також стан принтера оновлюється під час запуску Dashboard (Інформаційна панель) або під час закривання параметрів.*
- ❏ *Якщо принтер не відповідає або якщо принтер обробляє завдання з використання USB-з'єднання, відображається індикація "Cannot get printer information.".*
- 2. Область зображень стану принтера

Відображення зображень стану принтера.

❏ Зображення розрахункового рівня тонера

Відображення розрахункового рівня тонера для кожного кольору, якщо принтер функціонує належним чином.

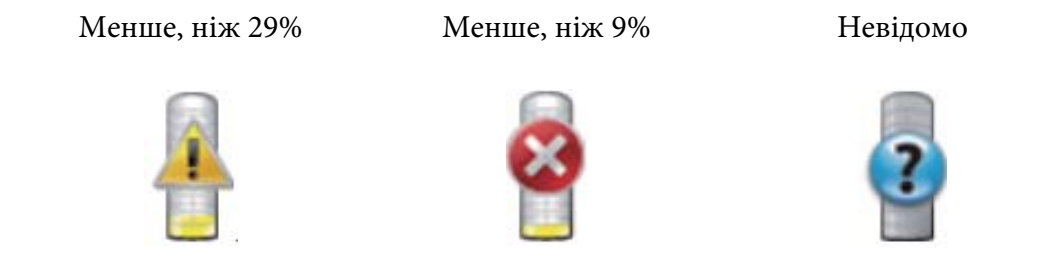

#### *Примітка:*

*Якщо принтер не відповідає на запити утиліти, з'явиться зображення невідомого рівня тонера.*

❏ Зображення помилки принтера

Відображення вказівного зображення в разі виникнення помилки.

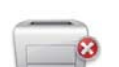

Сталася помилка, тому використовувати принтер неможливо.

#### *Примітка:*

*Для отримання докладної інформації щодо помилки і способів її усунення перевірте індикатори на панелі керування та зверніться до розділу ["Пояснення індикаторів](#page-65-0) [панелі керування" на сторінці 66,](#page-65-0) щоб дізнатися їх значення.*

3. Кнопка інформації (**i**)

Натисніть цю кнопку, щоб відкрити параметри.

#### *Примітка:*

*Кнопка інформації (***i***) з'являється у нижньому правому куті вікна, коли курсор знаходиться над вікном Status Monitor.*

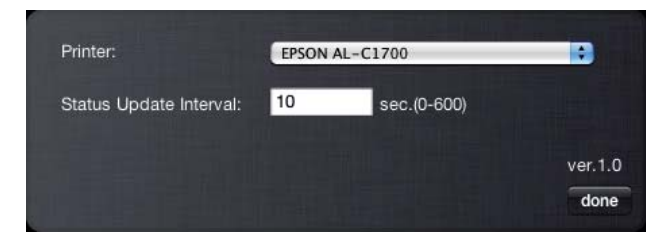

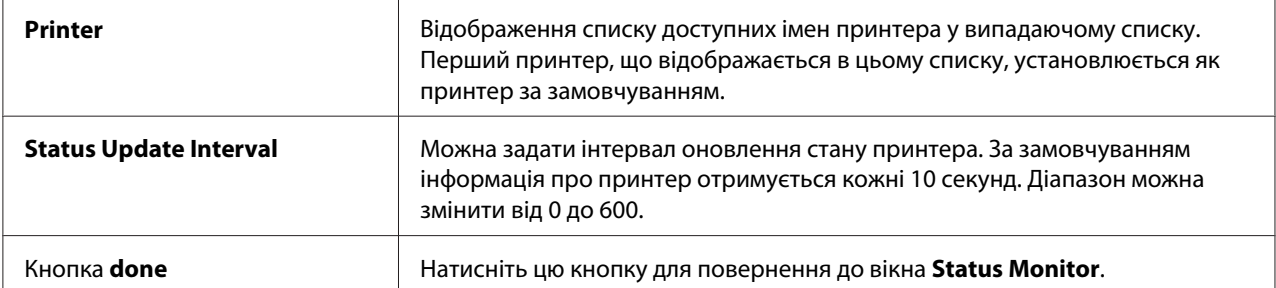

## <span id="page-25-0"></span>Розділ 4

## **Установлення драйвера принтера**

## **Під'єднання принтера**

З'єднувальний кабель для Epson AcuLaser серії C1700 має відповідати таким вимогам:

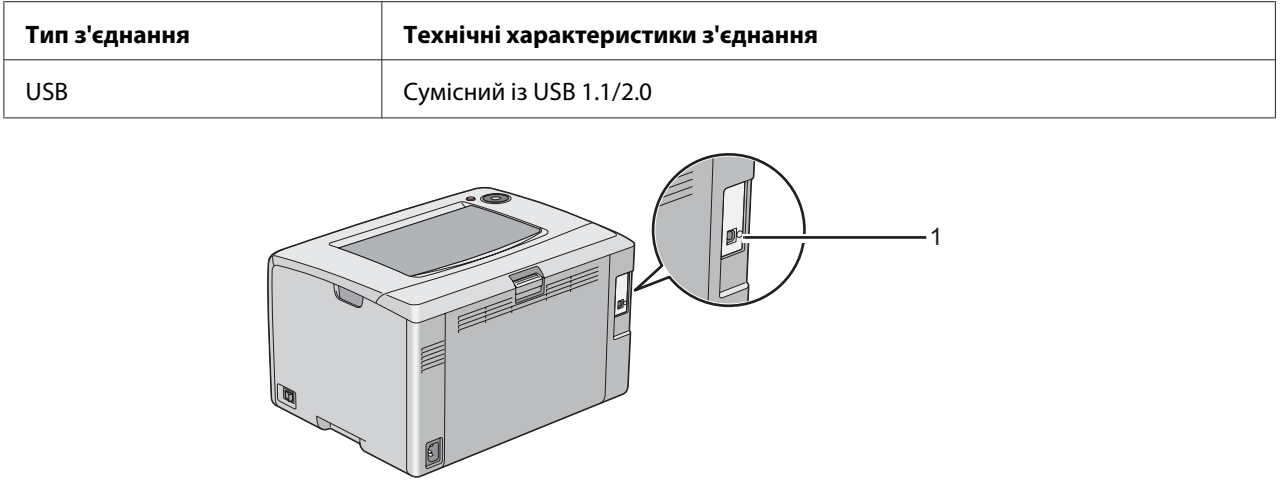

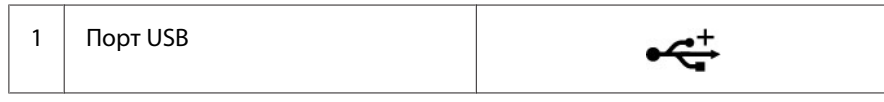

## **Під'єднання принтера до комп'ютера**

Під'єднайте принтер через USB. USB-з'єднання є прямим з'єднанням і не використовується для обміну даними в мережі.

Доступні функції перелічено в таблиці нижче.

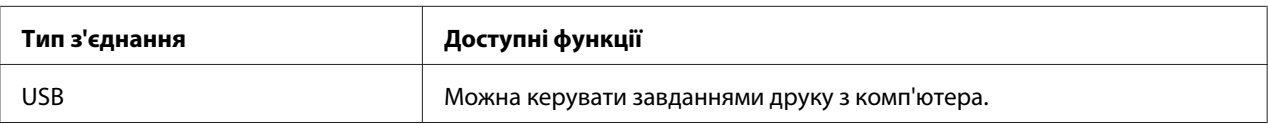

#### **USB-з'єднання**

Локальний принтер є принтером, що безпосередньо під'єднаний до комп'ютера за допомогою USB-кабелю.

Наведені нижче операційні системи підтримують USB-з'єднання:

- ❏ Microsoft® Windows® XP
- ❏ Windows XP 64-bit Edition
- ❏ Windows Server® 2003
- ❏ Windows Server 2003 x64 Edition
- ❏ Windows Server 2008
- ❏ Windows Server 2008 64-bit Edition
- ❏ Windows Server 2008 R2
- ❏ Windows Vista®
- ❏ Windows Vista 64-bit Edition
- ❏ Windows 7
- ❏ Windows 7 64-bit Edition
- ❏ Mac OS® X 10.3.9/10.4.11/10.5.8 -10.6

Щоб під'єднати принтер до комп'ютера:

1. Переконайтеся в тому, що принтер, комп'ютер і будь-які інші під'єднані пристрої вимкнено та від'єднано від джерела струму/розеток.

<span id="page-27-0"></span>2. Під'єднайте менший USB-штекер до USB-порту на задній стороні принтера, а інший кінець кабелю під'єднайте до USB-порту комп'ютера.

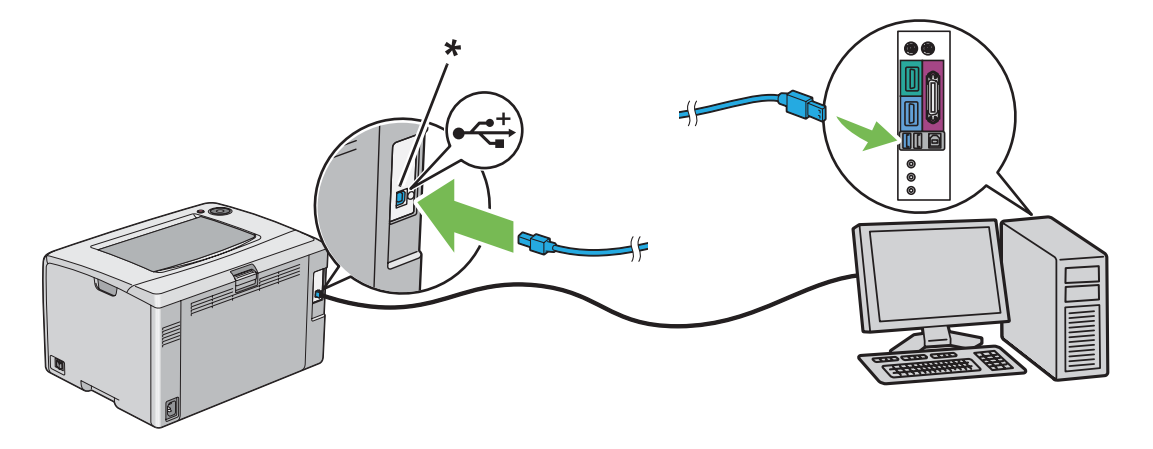

\* USB-порт

#### *Примітка:*

*Не під'єднуйте USB-кабель принтера до USB-гнізда, що знаходиться на клавіатурі.*

## **Установлення драйвера принтера на комп'ютерах з операційною системою Windows**

## **Установлення USB-з'єднання**

У наведеній нижче процедурі за приклад обрано Windows XP.

#### **У разі під'єднання принтера до комп'ютера за допомогою USB-кабелю**

1. Уставте диск *Software Disc* у привід CD/DVD комп'ютера.

#### *Примітка:*

*Якщо не відбувся автоматичний запуск диска Software Disc, натисніть* **Start (Пуск)** *(***start (Пуск)** *у Windows XP) —* **All Programs (Усі програми)** *(у Windows Vista і Windows 7) —* **Accessories (Стандартні)** *(у Windows Vista і Windows 7) —* **Run (Виконати)***, а потім наберіть* **D:\setup.exe** *(де D є літерою приводу комп'ютера), а потім натисніть* **OK***.*

2. Увімкніть принтер.

#### *Примітка:*

*Якщо з'явиться вікно* **Found New Hardware Wizard (Майстер нового устаткування)***, цього разу натисніть* **Cancel (Скасувати)***.*

3. Натисніть **Easy Install**.

#### З'явиться вікно **SOFTWARE LICENSE AGREEMENT (ЛІЦЕНЗІЙНА УГОДА НА ПРОГРАМНЕ ЗАБЕЗПЕЧЕННЯ)**.

4. Якщо Ви погоджуєтеся з умовами документа **SOFTWARE LICENSE AGREEMENT (ЛІЦЕНЗІЙНА УГОДА НА ПРОГРАМНЕ ЗАБЕЗПЕЧЕННЯ)**, оберіть **Agree (Згоден)**, а потім натисніть **Next (Далі)**.

Буде запущено програму **Easy Install Navi**.

- 5. Натисніть **Installing Drivers and Software**.
- 6. Виконайте дії, перелічені на екрані.

Буде розпочато встановлення Plug and Play, а програмне забезпечення зі встановлення буде автоматично переведено на наступну сторінку.

7. Натисніть **Finish**, щоб вийти з майстра.

#### **Якщо принтер не під'єднано до комп'ютера за допомогою USB-кабелю**

- 1. Вимкніть принтер.
- 2. Уставте диск *Software Disc* у привід CD/DVD комп'ютера.

#### *Примітка:*

*Якщо не відбувся автоматичний запуск диска Software Disc, натисніть* **Start (Пуск)** *(***start (Пуск)** *у Windows XP) —* **All Programs (Усі програми)** *(у Windows Vista і Windows 7) —* **Accessories (Стандартні)** *(у Windows Vista і Windows 7) —* **Run (Виконати)***, а потім наберіть* **D:\setup.exe** *(де D є літерою приводу комп'ютера), а потім натисніть* **OK***.*

3. Натисніть **Easy Install**.

З'явиться вікно **SOFTWARE LICENSE AGREEMENT (ЛІЦЕНЗІЙНА УГОДА НА ПРОГРАМНЕ ЗАБЕЗПЕЧЕННЯ)**.

<span id="page-29-0"></span>4. Якщо Ви погоджуєтеся з умовами документа **SOFTWARE LICENSE AGREEMENT (ЛІЦЕНЗІЙНА УГОДА НА ПРОГРАМНЕ ЗАБЕЗПЕЧЕННЯ)**, оберіть **Agree (Згоден)**, а потім натисніть **Next (Далі)**.

Буде запущено програму **Easy Install Navi**.

- 5. Натисніть **Installing Drivers and Software**.
- 6. Виконайте дії, перелічені на екрані, щоб з'єднати комп'ютер і принтер за допомогою USB-кабелю, а потім увімкніть принтер.
- 7. Натисніть **Finish**, щоб вийти з майстра.
- 8. Продовжуйте встановлення Plug and Play.

## **Установлення драйвера принтера на комп'ютерах з операційною системою Mac OS X**

## **Установлення драйвера**

У наведеній нижче процедурі за приклад обрано Mac OS X 10.6.

- 1. Запустіть диск *Software Disc* у Mac OS X.
- 2. Двічі клацніть значок **AL-C1750 C1700 Installer**.
- 3. Натисніть **Continue (Продовжити)** у вікні, що з'явиться.
- 4. Натисніть **Continue (Продовжити)** у вікні **Introduction (Привітання)**.
- 5. Оберіть мову для документа **Software License Agreement (Ліцензійна угода на програмне забезпечення)**.
- 6. Прочитавши документ **Software License Agreement (Ліцензійна угода на програмне забезпечення)**, натисніть **Continue (Продовжити)**.
- 7. Якщо Ви погоджуєтеся з умовами документа **Software License Agreement (Ліцензійна угода на програмне забезпечення)**, натисніть **Agree (Згоден)** для продовження процесу встановлення.
- <span id="page-30-0"></span>8. Натисніть **Install (Установити)** для виконання стандартного встановлення.
- 9. Уведіть ім'я адміністратора й пароль, а потім натисніть **OK**.
- 10. Натисніть **Close (Закрити)**, щоб завершити встановлення.

#### **Установлення програмного забезпечення**

У наведеній нижче процедурі за приклад обрано Mac OS X 10.6.

- 1. Запустіть диск *Software Disc* у Mac OS X.
- 2. Двічі клацніть значок **AL-C1700 Status Monitor Installer**.
- 3. Натисніть **Continue (Продовжити)** у вікні **Introduction (Привітання)**.
- 4. Оберіть мову для документа **Software License Agreement (Ліцензійна угода на програмне забезпечення)**.
- 5. Прочитавши документ **Software License Agreement (Ліцензійна угода на програмне забезпечення)**, натисніть **Continue (Продовжити)**.
- 6. Якщо Ви погоджуєтеся з умовами документа **Software License Agreement (Ліцензійна угода на програмне забезпечення)**, натисніть **Agree (Згоден)** для продовження процесу встановлення.
- 7. Натисніть **Install (Установити)** для виконання стандартного встановлення.
- 8. Уведіть ім'я адміністратора й пароль, а потім натисніть **OK**.
- 9. Натисніть **Close (Закрити)**, щоб завершити встановлення.

## **Додавання принтера**

#### **Додавання принтера в Mac OS X 10.5.8/10.6 або пізнішої версії (версій)**

- 1. Вимкніть принтер і комп'ютер.
- 2. З'єднайте принтер і комп'ютер за допомогою USB-кабелю.
- 3. Увімкніть принтер і комп'ютер.
- 4. Відобразіть **System Preferences (Параметри системи)**, а потім натисніть **Print & Fax (Принтери та факси)**.
- 5. Переконайтеся в тому, що USB-принтер додано у вікні **Print & Fax (Принтери та факси)**.

Якщо USB-принтер не відображається, виконайте наведені нижче дії.

- 6. Натисніть значок плюса (**+**), а потім натисніть **Default (За замовчуванням)**.
- 7. Оберіть принтер, під'єднаний через USB у списку **Printer Name (Ім'я принтера)**.

Поля **Name (Ім'я)**, **Location (Розміщення)** і **Print Using (Друк за допомогою)** заповнюються автоматично.

8. Натисніть **Add (Додати)**.

#### **Додавання принтера в Mac OS X 10.4.11**

- 1. Вимкніть принтер і комп'ютер.
- 2. З'єднайте принтер і комп'ютер за допомогою USB-кабелю.
- 3. Увімкніть принтер і комп'ютер.
- 4. Запустіть **Printer Setup Utility (Утиліта встановлення принтера)**.

#### *Примітка:*

*Програму* **Printer Setup Utility (Утиліта встановлення принтера)** *можна знайти в папці* **Utilities (Утиліти)** *у розділі* **Applications (Прикладні програми)***.*

5. Переконайтеся в тому, що USB-принтер додано у вікні **Printer List (Список принтерів)**.

Якщо USB-принтер не відображається, виконайте наведені нижче дії.

- 6. Натисніть **Add (Додати)**.
- 7. Натисніть **Default Browser (Оглядач за замовчуванням)** у діалоговому вікні **Printer Browser (Оглядач принтера)**.

8. Оберіть принтер, під'єднаний через USB у списку **Printer Name (Ім'я принтера)**.

Поля **Name (Ім'я)**, **Location (Розміщення)** і **Print Using (Друк за допомогою)** заповнюються автоматично.

9. Натисніть **Add (Додати)**.

#### **Додавання принтера в Mac OS X 10.3.9**

- 1. Вимкніть принтер і комп'ютер.
- 2. З'єднайте принтер і комп'ютер за допомогою USB-кабелю.
- 3. Увімкніть принтер і комп'ютер.
- 4. Запустіть **Printer Setup Utility (Утиліта встановлення принтера)**.

#### *Примітка:*

*Програму* **Printer Setup Utility (Утиліта встановлення принтера)** *можна знайти в папці* **Utilities (Утиліти)** *у розділі* **Applications (Прикладні програми)***.*

5. Переконайтеся в тому, що USB-принтер додано у вікні **Printer List (Список принтерів)**.

Якщо USB-принтер не відображається, виконайте наведені нижче дії.

- 6. Натисніть **Add (Додати)**.
- 7. Оберіть **USB** у меню.
- 8. Оберіть принтер у списку **Product (Виріб)**.

Буде автоматично обрано пункт **Printer Model (Модель принтера)**.

9. Натисніть **Add (Додати)**.

## <span id="page-33-0"></span>Розділ 5

## **Основні функції друку**

## **Про носії для друку**

Використання папера, що не відповідає принтеру, може призвести до заминання папера, появи проблем із якістю зображень або помилки друку. Для досягнення найвищої якості роботи принтера рекомендується використовувати лише папір, опис якого наведено в цьому розділі.

У разі використання нерекомендованого папера зверніться до місцевого представництва Epson або уповноваженого дилера.

## **Вказівки щодо використання носіїв для друку**

У лоток принтера можна прилаштувати різноманітні формати й типи папера та інші особливі носії. Дотримуйтеся наведених нижче вказівок під час завантаження папера й носіїв:

- ❏ Потрусіть папір або інші спеціальні носії перед завантаженням у багатоцільовий лоток (БЦЛ).
- ❏ Не виконуйте друк на підкладці етикетки, якщо етикетку було від'єднано від аркуша.
- ❏ Використовуйте лише паперові конверти. Не використовуйте конверти з віконцями, металевими застібками або клейкими речовинами з відривними стрічками.
- ❏ Виконуйте друк на всіх конвертах лише з одного боку.
- ❏ Під час друку конвертів можуть з'явитися складки й рельєфні виступи.
- ❏ Не завантажуйте надміру лоток для папера. Не завантажуйте носії для друку вище обмежувальної лінії, що знаходиться на внутрішній стороні напрямних папера по ширині.
- ❏ Відрегулюйте напрямні папера по ширині відповідно до формату папера.
- ❏ Якщо часто трапляються заминання, використовуйте папір або інші носії з нового комплекту.

<span id="page-34-0"></span>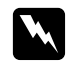

w *Попередження: Не використовуйте папір, що проводить струм, наприклад папір орігамі, вуглецевий папір або папір, облицьований провідним матеріалом. У разі заминання папера такий папір може призвести до короткого замикання і, як наслідок, до виникнення пожежі.*

#### *Див. також:*

- ❏ *["Завантаження носіїв для друку в багатоцільовий лоток \(БЦЛ\)" на сторінці 39](#page-38-0)*
- ❏ *["Завантаження конверта в багатоцільовий лоток \(БЦЛ\)" на сторінці 45](#page-44-0)*
- ❏ *["Друк на папері нестандартного формату" на сторінці 60](#page-59-0)*

## **Носії для друку, що можуть пошкодити принтер**

Принтер розроблено для використання з різноманітними типами носіїв під час виконання завдань друку. Однак, використання деяких носіїв може призвести до погіршення якості друку, частих заминань папера або пошкодження принтера.

До числа непридатних носіїв належать:

- ❏ Жорсткий або пористий папір
- ❏ Пластикові носії
- ❏ Зігнутий або пом'ятий папір
- ❏ Папір зі скобами
- ❏ Конверти з віконцями або металевими застібками
- ❏ Конверти, облицьовані різноманітними матеріалами
- ❏ Гладкий папір або папір із покриттям, що не призначений для лазерних принтерів
- ❏ Носії з перфорацією

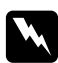

#### w *Попередження:*

*Не використовуйте папір, що проводить струм, наприклад папір орігамі, вуглецевий папір або папір, облицьований провідним матеріалом. У разі заминання папера такий папір може призвести до короткого замикання і, як наслідок, до виникнення пожежі.*

## <span id="page-35-0"></span>**Носії для друку, що підтримуються**

Використання невідповідних носіїв для друку може призвести до заминання папера, зниження якості друку, поломки або пошкодження принтера. Для ефективного використання функцій принтера завантажуйте лише запропоновані носії для друку, що рекомендовано в цьому посібнику.

#### *Увага:*

*Тонер може відставати від носіїв для друку, якщо на нього потрапить вода, дощ, пар тощо. Для отримання докладної інформації зверніться до місцевого представництва Epson або уповноваженого дилера.*

## **Носії для друку, що можна використовувати**

У принтері можна використовувати наведені нижче типи носіїв для друку:

#### *Примітка:*

- ❏ *SEF і LEF указують на напрямок завантаження папера; SEF означає завантаження уздовж короткого краю. LEF означає завантаження уздовж довгого краю.*
- ❏ *Використовуйте лише носії для друку, що призначені для лазерних принтерів. Не використовуйте в принтері папір, призначений для струменевих принтерів.*
- ❏ *Виконання друку на носіях для друку, що відрізняються від формату або типу папера, обраного у драйвері принтера, може призвести до заминання папера. Для забезпечення правильного друку оберіть правильний формат і тип папера.*
## **Багатоцільовий лоток (БЦЛ)**

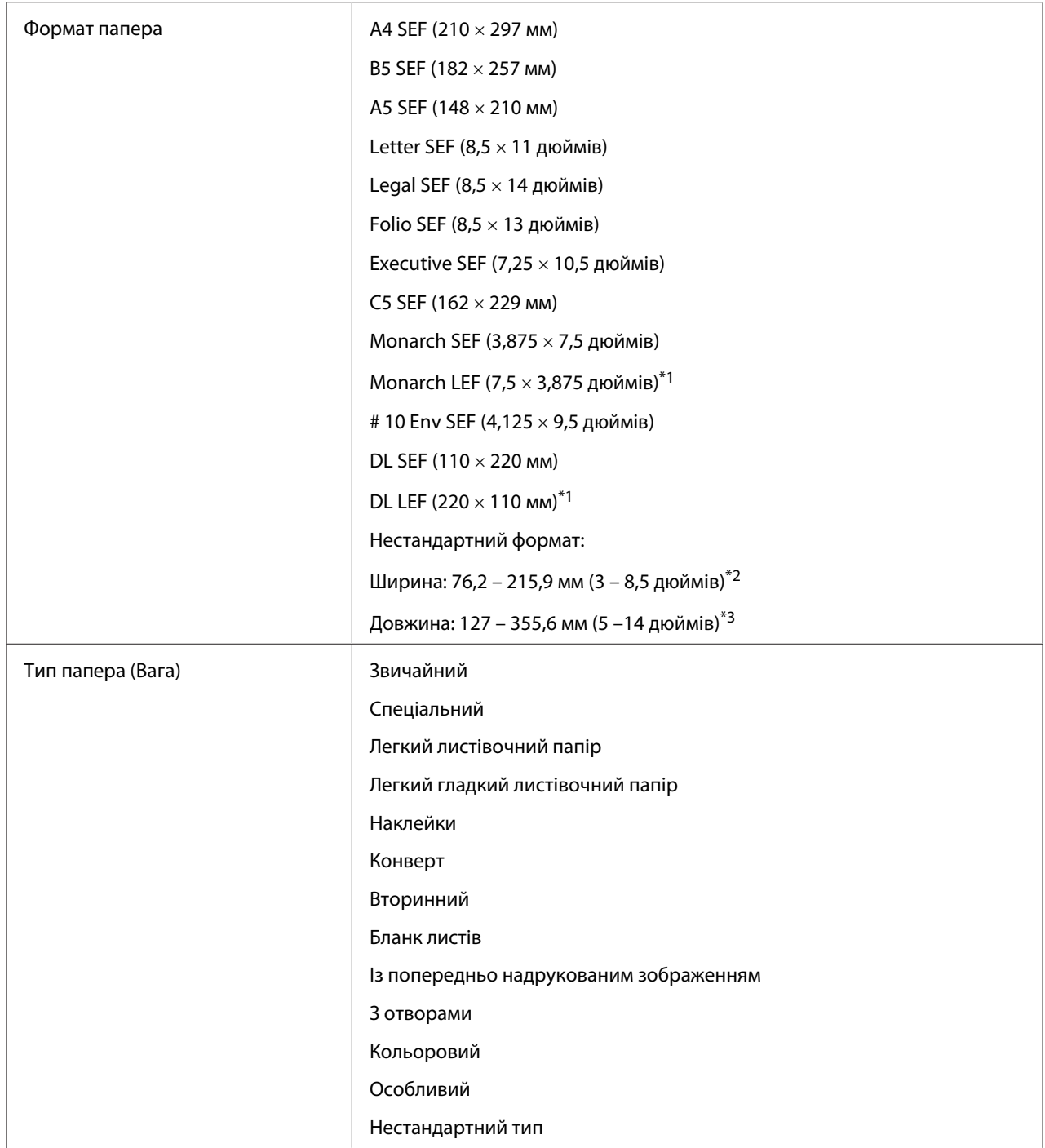

<span id="page-37-0"></span>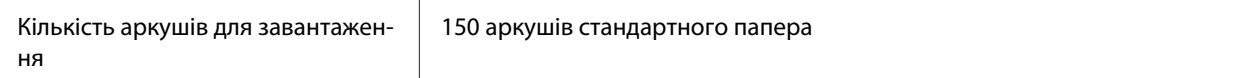

 $*1$  Конверти Monarch і DL можуть підтримуватися для LEF, якщо відкрито клапан.

 $*$ <sup>2</sup> Максимальна ширина складає 220 мм для DL LEF.

 $*$ 3 Мінімальна довжина складає 3,875 дюймів для Monarch LEF і 110 мм для DL LEF.

## **Завантаження носіїв для друку**

Правильне завантаження носіїв для друку допомагає уникнути заминань папера та забезпечує безпроблемний друк.

Перед завантаженням носіїв для друку необхідно визначити рекомендовану сторону для друку носія для друку. Цю інформацію зазвичай подано на пакунку носіїв для друку.

#### *Примітка:*

*Завантаживши папір у лоток, укажіть такий же тип папера в драйвері принтера.*

## **Місткість**

У багатоцільовий лоток (БЦЛ) може вміститися:

- ❏ 150 аркушів стандартного папера
- ❏ 16,2 мм (0,64 дюймів) товстого папера
- ❏ Один аркуш папера з покриттям
- ❏ П'ять конвертів
- ❏ 16,2 мм (0,64 дюймів) етикеток

## **Розміри носіїв для друку**

- У БЦЛ можна завантажити носії для друку в межах таких розмірів:
- ❏ Ширина: 76.2 215,9 мм (3,00 8,50 дюймів)
- ❏ Довжина: 127 355,6 мм (5,00 –14,00 дюймів)

### <span id="page-38-0"></span>*Примітка:*

- ❏ *Максимальна ширина складає 220 мм для DL LEF.*
- ❏ *Мінімальна довжина складає 3,875 дюймів для Monarch LEF і 110 мм для DL LEF.*

## **Завантаження носіїв для друку в багатоцільовий лоток (БЦЛ)**

### *Примітка:*

- ❏ *Для уникнення заминання папера не відкривайте кришку папера, коли виконується друк.*
- ❏ *Використовуйте лише носії для друку, що призначені для лазерних принтерів. Не використовуйте в принтері папір, призначений для струменевих принтерів.*
- 1. Відкрийте передню кришку.

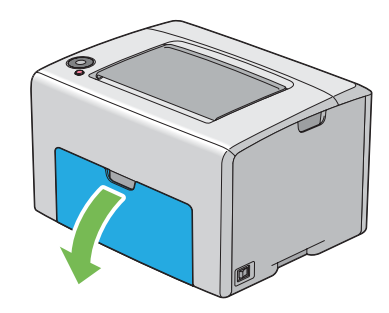

#### *Примітка:*

*Під час першого використання БЦЛ відкрийте передню кришку, потягнувши за аркуш з інструкціями.*

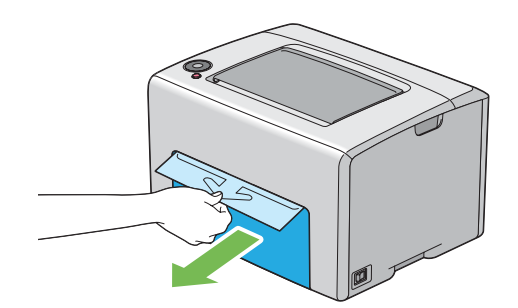

2. Витягніть кришку папера.

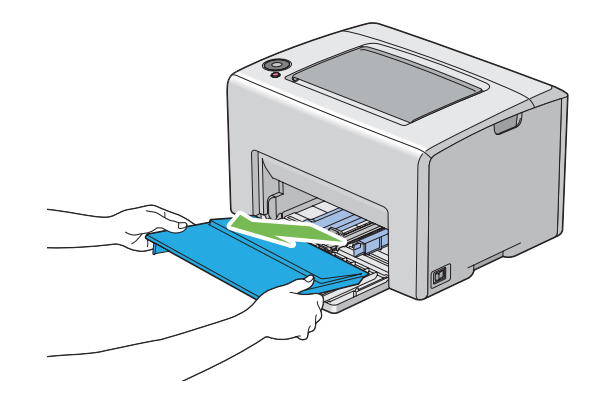

#### *Примітка:*

*Під час першого використання БЦЛ видаліть аркуш з інструкціями, приєднаний до кришки папера за допомогою клейкої стрічки.*

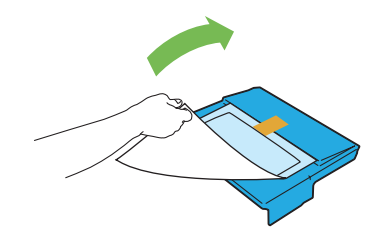

3. Перемістіть напрямну планку вперед до зупинки.

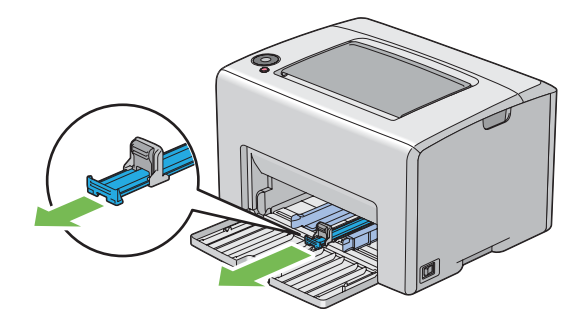

4. Перемістіть обмежувач довжини вперед до зупинки.

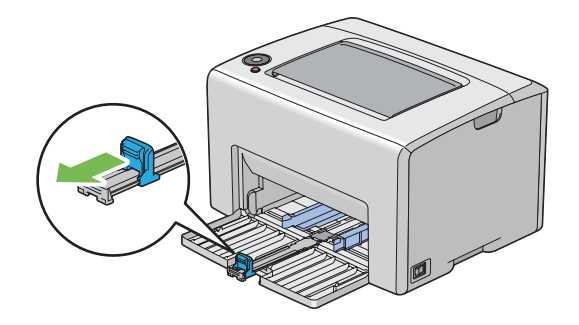

5. Відрегулюйте напрямні папера по ширині на максимальну ширину.

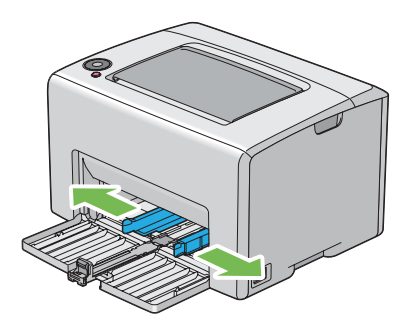

6. Перед завантаженням носіїв для друку зігніть аркуші назад і вперед, а потім потрусіть їх. Вирівняйте краї стопки на рівній поверхні.

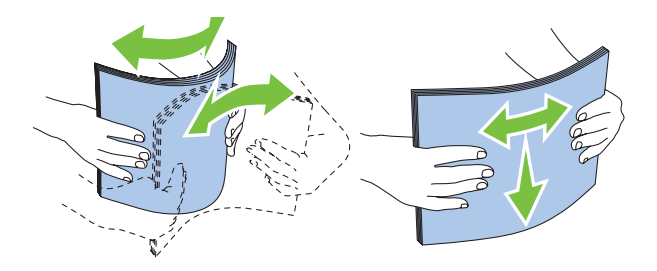

7. Завантажте носії для друку в БЦЛ верхнім краєм уперед і рекомендованою стороною для друку догори.

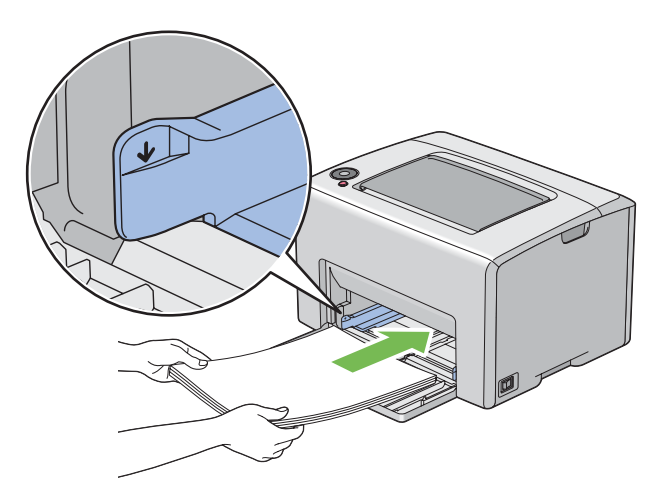

8. Відрегулюйте напрямні папера по ширині таким чином, щоб вони злегка прилягли до країв стопки носіїв для друку.

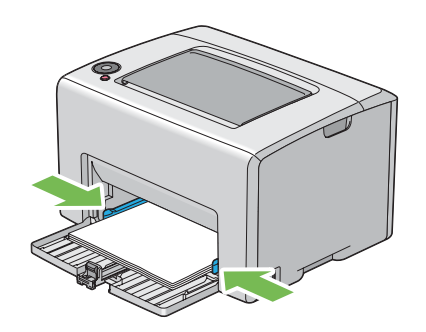

9. Перемістіть обмежувач довжини в напрямку принтера таким чином, щоб він доторкався носіїв для друку.

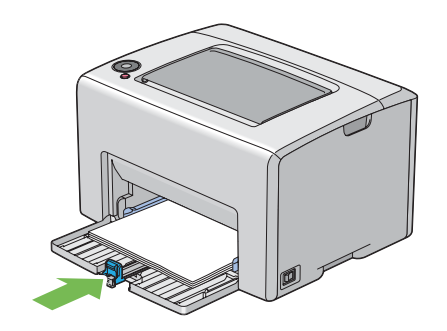

#### *Примітка:*

*Залежно від розміру носіїв для друку спершу потрібно перемістити напрямну планку назад до зупинки, а потім стиснути обмежувач довжини та перемістити його назад таким чином, щоб від доторкнувся носіїв для друку.*

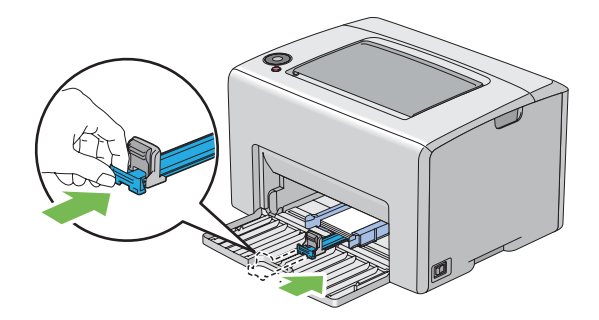

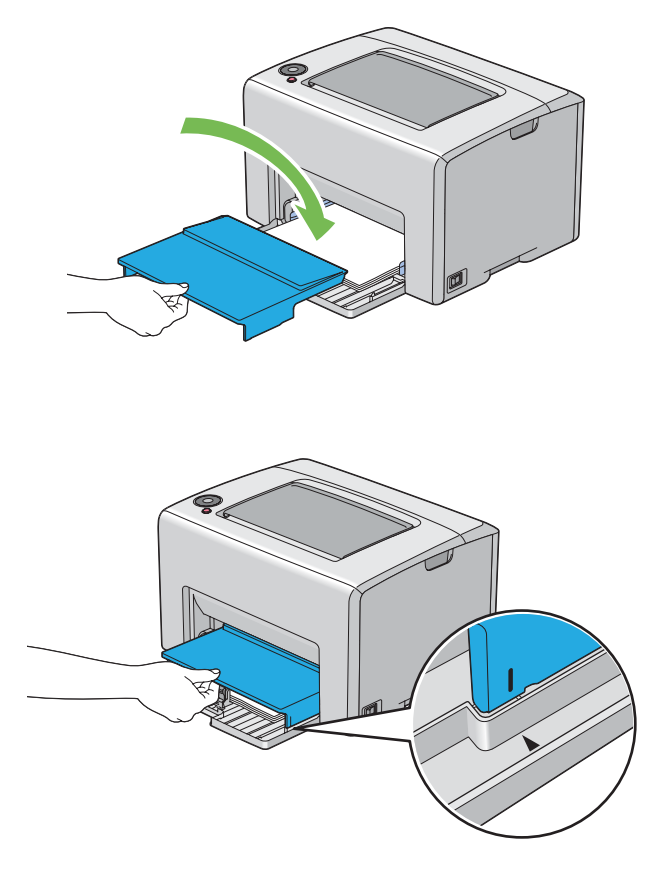

10. Уставте кришку папера в принтер, а потім вирівняйте кришку папера з позначкою на БЦЛ.

11. Відкрийте подовжувач вихідного лотка.

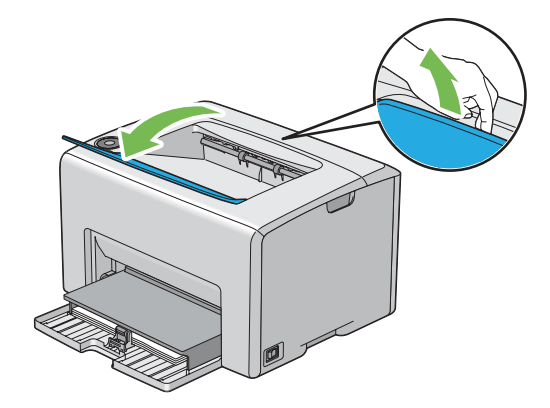

12. Оберіть тип папера у драйвері принтера, якщо завантажені носії папера не є стандартним звичайним папером. Якщо в БЦЛ завантажено носії для друку, що вказуються користувачем, потрібно вказати налаштування формату папера за допомогою драйвера принтера.

#### *Примітка:*

*Для отримання докладної інформації щодо налаштування формату й типу папера в драйвері принтера зверніться до онлайн-довідки, що додається до драйвера принтера.*

#### *Примітка:*

*У разі використання папера стандартного формату спершу відрегулюйте напрямні й обмежувач, а потім завантажуйте папір.*

#### **Завантаження конверта в багатоцільовий лоток (БЦЛ)**

#### *Примітка:*

*Під час друку на конвертах обов'язково вказуйте налаштування конверта в драйвері принтера. Якщо налаштування не вказано, зображення для друку буде повернуто на 180 градусів.*

#### У разі завантаження # 10, DL або Monarch

Завантажуйте конверти стороною для друку догори, стороною з клапаном донизу й клапаном повернутим управо.

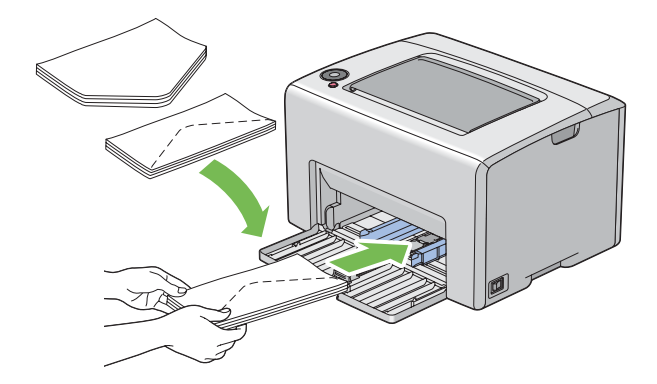

Щоб DL і Monarch не зім'ялися, рекомендується завантажувати їх стороною для друку догори, при цьому клапан має бути відкритим і спрямованим до Вас.

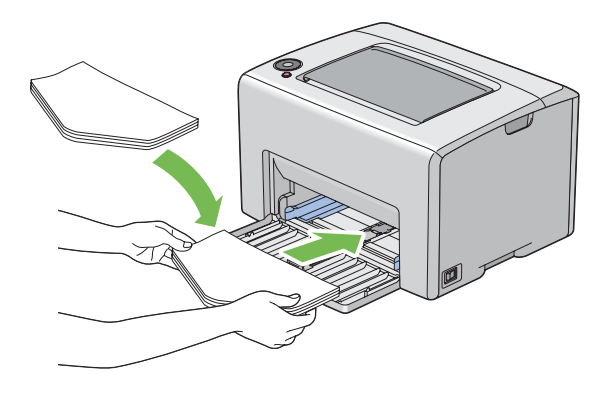

#### *Примітка:*

*Під час завантаження конвертів уздовж довгого краю (LEF) обов'язково вкажіть у драйвері принтера альбомну орієнтацію.*

#### У разі завантаження C5

Завантажуйте конверти стороною для друку догори, при цьому клапан має бути відкритим і спрямованим до Вас.

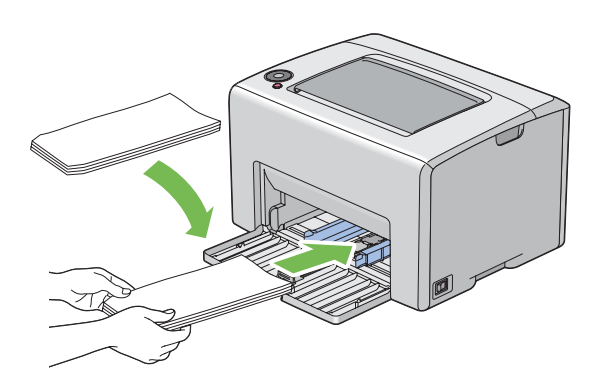

#### *Увага:*

*Ніколи не використовуйте конверти з віконцями або з облицювальним покриттям. Це може призвести до заминання папера та спричинити пошкодження принтера.*

### *Примітка:*

❏ *Якщо конверти не завантажити в БЦЛ одразу після їх виймання з пакунку, вони можуть деформуватися. Для уникнення заминання вирівняйте їх, як показано на малюнку нижче, перш ніж завантажувати в БЦЛ.*

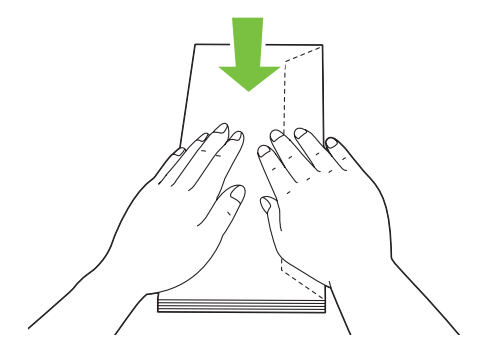

❏ *Якщо конверти все одно не завантажуються правильно, трішки зігніть клапан конвертів, як показано на малюнку нижче. Згинання має бути не більше 5 мм (0,20 дюймів).*

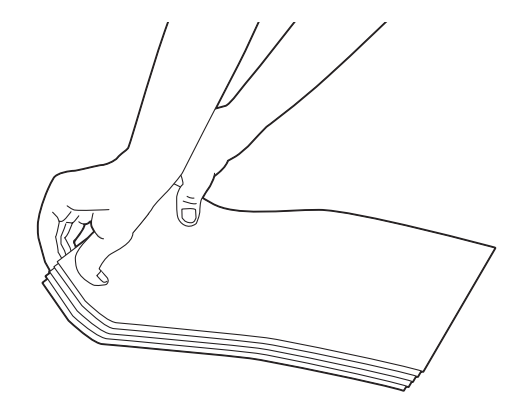

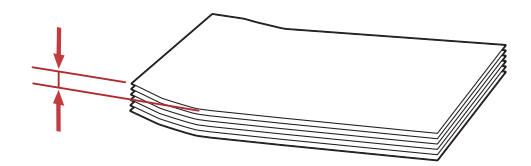

<span id="page-47-0"></span>❏ *Для підтвердження правильної орієнтації кожного типу носіїв для друку див. інструкцію в розділі Envelope/Paper Setup Navigator драйвера принтера.*

### **Завантаження бланків листів у багатоцільовий лоток (БЦЛ)**

Завантажуйте бланки листів у принтер стороною для друку догори. Переконайтеся в тому, що заголовок на бланку листа повернутий до принтера.

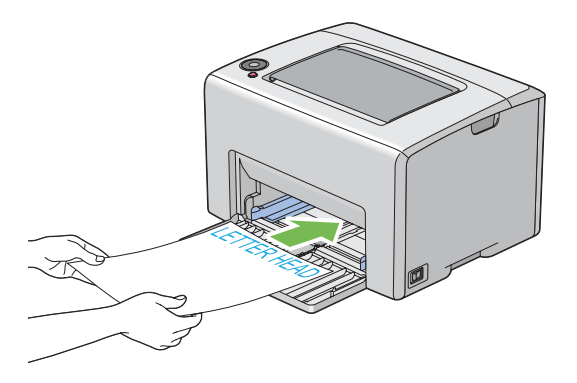

## **Ручний двосторонній друк (лише для драйвера принтера Windows)**

#### *Примітка:*

*Виконуючи друк на рифленому папері, вирівняйте папір, а потім уставте його в лоток.*

Під час запуску ручного двостороннього друку з'явиться вікно з інструкціями. Зверніть увагу на те, що в разі закриття вікна відкрити його знову буде неможливо. Не закривайте вікно, поки не буде завершено двосторонній друк.

### **Операції на комп'ютері**

У наведеній нижче процедурі за приклад обрано Microsoft® Windows® XP WordPad.

#### *Примітка:*

*Залежно від прикладного програмного забезпечення відрізняється спосіб відображення діалогового вікна* **Properties (Властивості)***/***Printing Preferences***. Зверніться до посібника відповідного прикладного програмного забезпечення.*

- 1. У меню **File (Файл)** оберіть пункт **Print (Друк)**.
- 2. Оберіть принтер у списку **Select Printer (Виберіть принтер)**, а потім натисніть **Preferences (Параметри)**.

3. З'явиться вкладка **Paper/Output**.

У пункті **2 Sided Print** оберіть значення **2 Sided, Flip on Short Edge** або **2 Sided Print**, щоб указати спосіб поєднання сторінок для 2-стороннього друку.

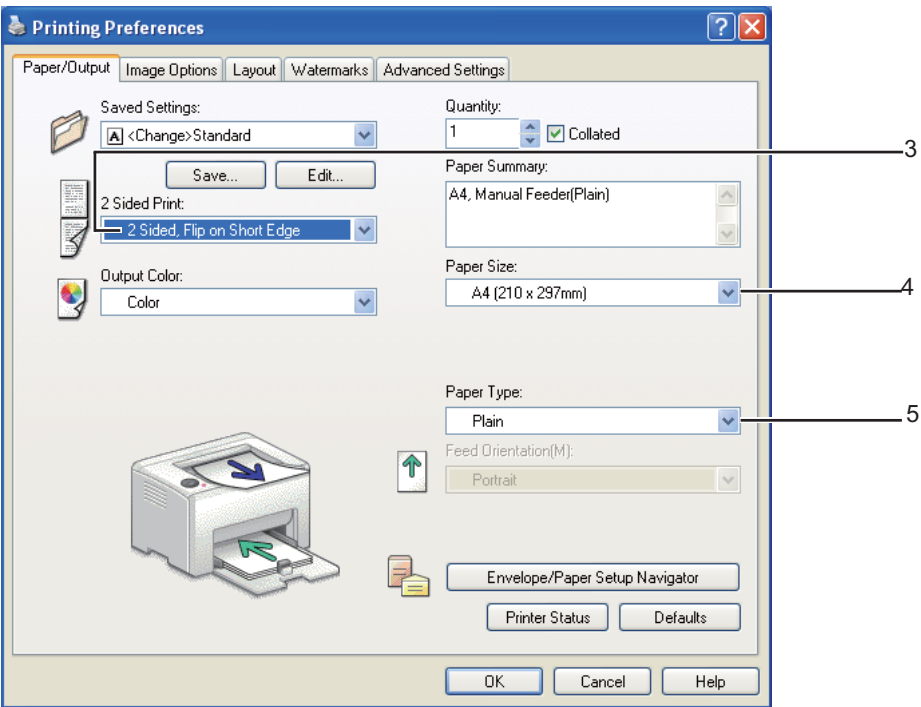

- 4. У пункті **Paper Size** оберіть розмір документа, що потрібно надрукувати.
- 5. У розділі **Paper Type** оберіть тип папера, що буде використовуватися.
- 6. Натисніть **OK**, щоб закрити діалогове вікно **Printing Preferences**.
- 7. Натисніть **Print (Друк)** у діалоговому вікні **Print (Друк)**, щоб почати друк.

#### *Увага:*

*Під час запуску ручного двостороннього друку з'явиться вікно з інструкціями. Зверніть увагу на те, що в разі закриття вікна відкрити його знову буде неможливо. Не закривайте вікно, поки не буде завершено двосторонній друк.*

### **Завантаження носіїв для друку в багатоцільовий лоток (БЦЛ)**

1. Спершу надрукуйте парні сторінки (зворотні сторони)

Якщо в документі шість сторінок, зворотні сторони буде надруковано в такому порядку: сторінка 6, сторінка 4, а потім сторінка 2.

По завершенні друку парних сторінок заблимає індикатор (**Пуск**) і загориться індикатор (**Готовий/Дані**).

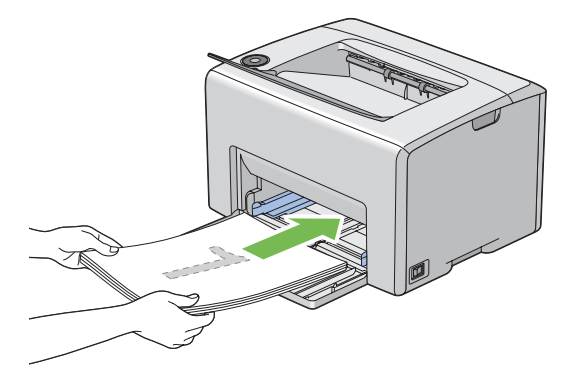

2. По завершенні друку парних сторінок вийміть пачку папера з центрального вихідного лотка.

#### *Примітка:*

*Деформовані або рифлені аркуші можуть призвести до заминання папера. Розрівняйте їх, перш ніж завантажувати.*

3. Вирівняйте аркуші в пачці та завантажте їх, як вони є (порожньою стороною догори), в БЦЛ.

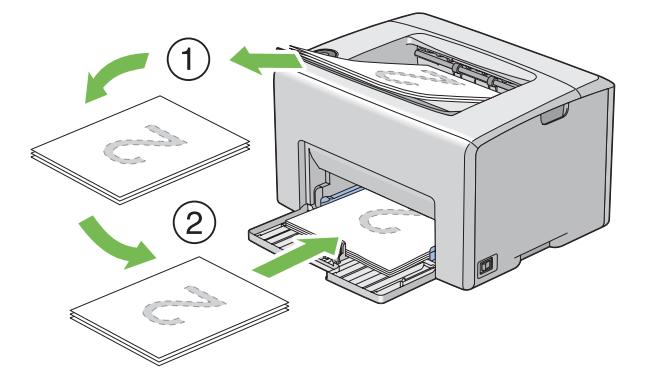

4. Натисніть кнопку (**Пуск**).

Сторінки буде надруковано в такому порядку: сторінка 1 (зворотна сторінки 2), сторінка 3 (зворотна сторінки 4), а потім сторінка 5 (зворотна сторінки 6).

### *Примітка:*

*Друк на обох сторінках папера неможливий, якщо документ складається з папера різних форматів.*

## **Використання подовжувача вихідного лотка**

Подовжувач вихідного лотка розроблено для попередження випадання носіїв для друку з принтера по завершенні завдання друку.

Перед початком друку документа переконайтеся в тому, що подовжувач вихідного лотка відкрито.

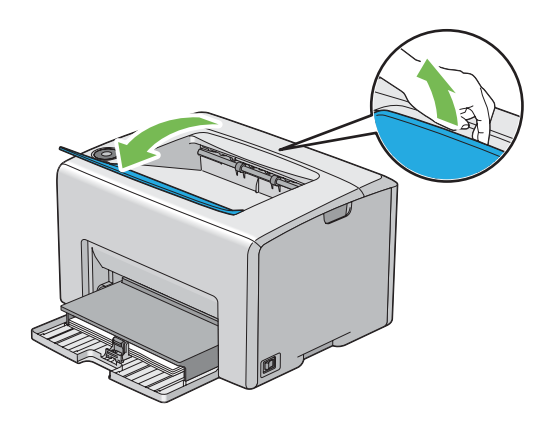

## **Друк**

У цьому розділі розглянуто, як друкувати певні списки інформації за допомогою принтера та як скасувати завдання.

## **Надсилання завдання на друк**

Для використання всіх функцій принтера необхідно встановити драйвер принтера. У разі вибору функції **Print (Друк)** у програмному забезпеченні буде відкрито вікно драйвера принтера. Оберіть відповідні налаштування для конкретного завдання, що необхідно надіслати на друк. Налаштування друку, обрані в драйвері принтера, мають пріоритет над налаштуванням меню за замовчуванням, обраними за допомогою Printer Setting Utility.

<span id="page-51-0"></span>Можливо, буде потрібно натиснути **Preferences (Параметри)** у початковому діалоговому вікні **Print (Друк)**, щоб відобразити всі наявні системні налаштування, які можна змінити. Якщо Ви не знайомі з функціями, передбаченими у вікні драйвера принтера, відкрийте онлайн-довідку для отримання докладної інформації.

Щоб виконати друк за допомогою типової прикладної програми Windows:

- 1. Відкрийте файл, який необхідно надрукувати.
- 2. У меню **File (Файл)** оберіть пункт **Print (Друк)**.
- 3. Перевірте, щоб у діалоговому вікні було обрано правильний принтер. Відредагуйте системні налаштування відповідно до потреб друку (наприклад номера сторінок, що треба надрукувати, або кількість копій).
- 4. Для редагування системних налаштувань, що недоступні з першого екрану, наприклад **Quantity**, **Paper Size** або **Feed Orientation**, натисніть **Preferences (Параметри)**.

З'явиться діалогове вікно **Printing Preferences**.

- 5. Зазначте налаштування друку. Для отримання докладної інформації натисніть **Help**.
- 6. Натисніть **OK**, щоб закрити діалогове вікно **Printing Preferences**.
- 7. Натисніть **Print (Друк)**, щоб надіслати завдання на обраний принтер.

### **Скасування завдання друку**

Існує кілька способів скасування завдання друку.

#### **Скасування за допомогою панелі керування**

Щоб скасувати завдання, якщо його друк уже розпочато:

1. Натисніть кнопку © (Скасування завдання).

#### *Примітка:*

*Буде скасовано друк лише поточного завдання. Друк усіх наступних завдань буде продовжено.*

### **Скасування завдання за допомогою комп'ютера з операційною системою Windows**

Скасування завдання з панелі задач

Коли завдання надіслано на друк, у правому куті панелі задач з'являється невеликий значок принтера.

1. Двічі клацніть значок принтера.

У вікні принтера з'явиться список завдань друку.

- 2. Оберіть завдання, яке потрібно скасувати.
- 3. Натисніть клавішу **Delete**.

#### Скасування завдання з робочого стола

1. Згорніть усі програми на панель задач, щоб очистити робочий стіл.

Натисніть **start (Пуск)** — **Printers and Faxes (Принтери й факси)** (у разі використання Windows XP).

Натисніть **Start (Пуск)** — **Printers and Faxes (Принтери й факси)** (у разі використання Windows Server® 2003).

Натисніть **Start (Пуск)** — **Devices and Printers (Пристрої та принтери)** (у разі використання Windows 7 і Windows Server 2008 R2).

Натисніть **Start (Пуск)** — **Control Panel (Панель керування)** — **Hardware and Sound (Устаткування та звук)** — **Printers (Принтери)** (у разі використання Windows Vista®).

Натисніть **Start (Пуск)** — **Control Panel (Панель керування)** — **Printer (Принтер)** (у разі використання Windows Server 2008).

З'явиться список доступних принтерів.

2. Двічі клацніть принтер, обраний від час надсилання завдання.

У вікні принтера з'явиться список завдань друку.

- 3. Оберіть завдання, яке потрібно скасувати.
- 4. Натисніть клавішу **Delete**.

## **Вибір опцій друку**

### **Вибір параметрів друку (Windows)**

За допомогою параметрів принтера здійснюється керування всіма завданнями друку, якщо їх навмисно не скасовано для окремого завдання. Наприклад, якщо необхідно використовувати двосторонній друк для багатьох завдань, установіть цю опцію в налаштуваннях принтера.

Щоб обрати параметри принтера:

1. Натисніть **start (Пуск)** — **Printers and Faxes (Принтери й факси)** (у разі використання Windows XP).

Натисніть **Start (Пуск)** — **Printers and Faxes (Принтери й факси)** (у разі використання Windows Server 2003).

Натисніть **Start (Пуск)** — **Devices and Printers (Пристрої та принтери)** (у разі використання Windows 7 і Windows Server 2008 R2).

Натисніть **Start (Пуск)** — **Control Panel (Панель керування)** — **Hardware and Sound (Устаткування та звук)** — **Printers (Принтери)** (у разі використання Windows Vista).

Натисніть **Start (Пуск)** — **Control Panel (Панель керування)** — **Printer (Принтер)** (у разі використання Windows Server 2008).

З'явиться список доступних принтерів.

2. Клацніть правою кнопкою миші значок принтера, а потім оберіть **Printing Preferences**.

З'явиться вікно **EPSON AL-C1700 Printing Preferences**.

3. Оберіть налаштування на вкладках драйвера, а потім натисніть **OK**, щоб зберегти обрані налаштування.

#### *Примітка:*

*Для отримання докладної інформації щодо опцій драйвера принтера Windows натисніть* **Help** *на вкладці драйвера принтера, щоб переглянути онлайн-довідку.*

### **Вибір опцій для окремого завдання (Windows)**

Якщо необхідно використовувати особливі опції друку для конкретного завдання, змініть налаштування драйвера, перш ніж надсилати завдання в принтер. Наприклад, якщо необхідно використовувати друк із фото-якістю для конкретного графічного зображення, оберіть це налаштування в драйвері принтера, перш ніж виконувати друк завдання.

- 1. Відкривши необхідний документ або графічне зображення в прикладній програмі, відкрийте діалогове вікно **Print (Друк)**.
- 2. Оберіть принтер серії Epson AcuLaser C1700 і натисніть **Preferences(Параметри)**, щоб відкрити драйвер принтера.
- 3. Оберіть налаштування на вкладках драйвера. Зверніться до наведеної нижче таблиці для отримання докладної інформації про конкретні опції друку.

#### *Примітка:*

*У разі використання Windows можна зберігати поточні опції друку під особливим іменем, а потім застосовувати їх для інших завдань друку. Оберіть налаштування на вкладці* **Paper/Output***,* **Image Options***,* **Layout***,* **Watermarks** *або* **Advanced Settings***, а потім натисніть* **Save (Зберегти)** *у пункті* **Saved Settings** *на вкладці* **Paper/Output***. Натисніть* **Help** *для отримання докладної інформації.*

- 4. Натисніть **OK** для збереження обраних налаштувань.
- 5. Надрукуйте завдання.

Зверніться до наведеної нижче таблиці для отримання докладної інформації про конкретні опції друку:

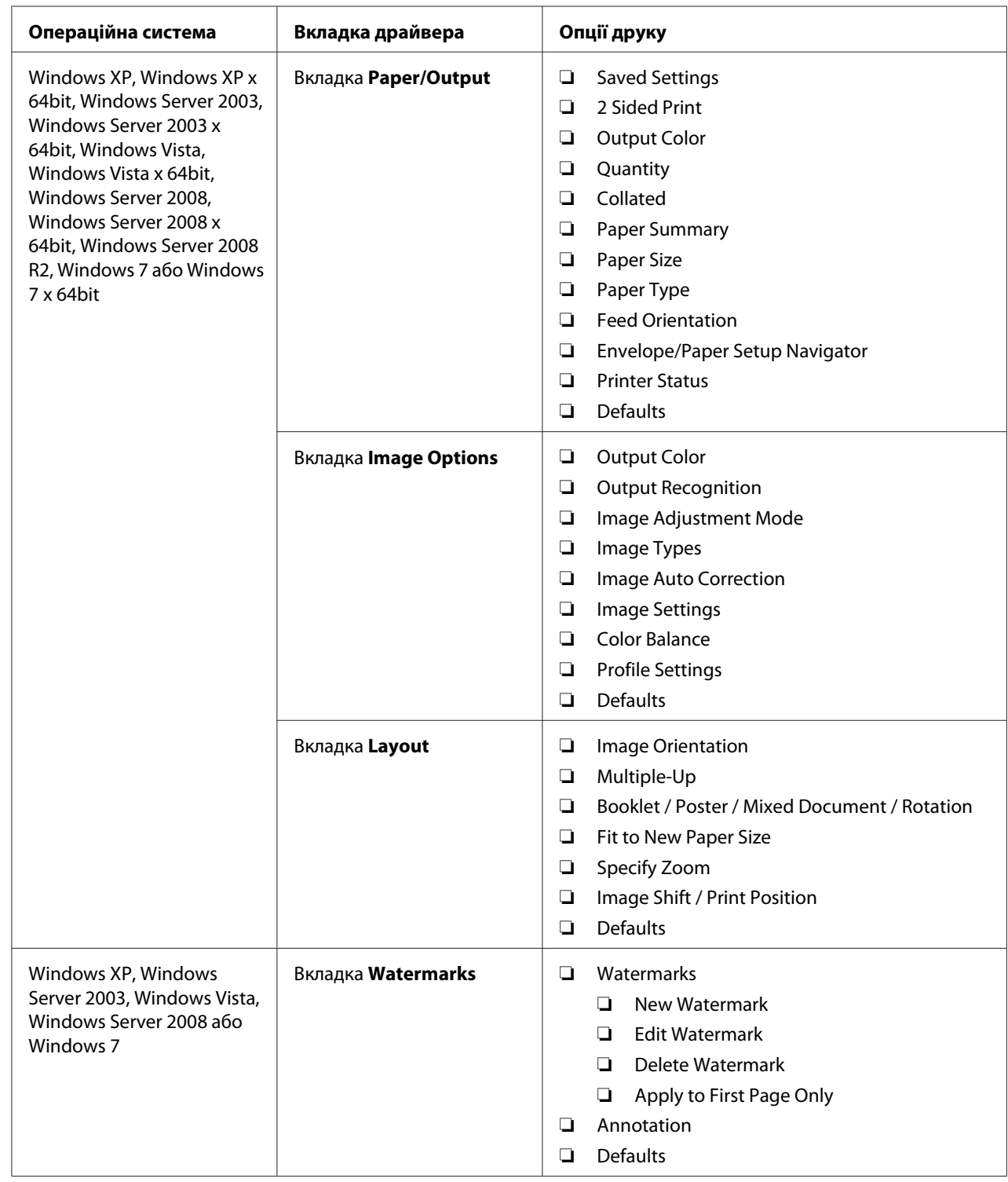

## Опції друку для Windows

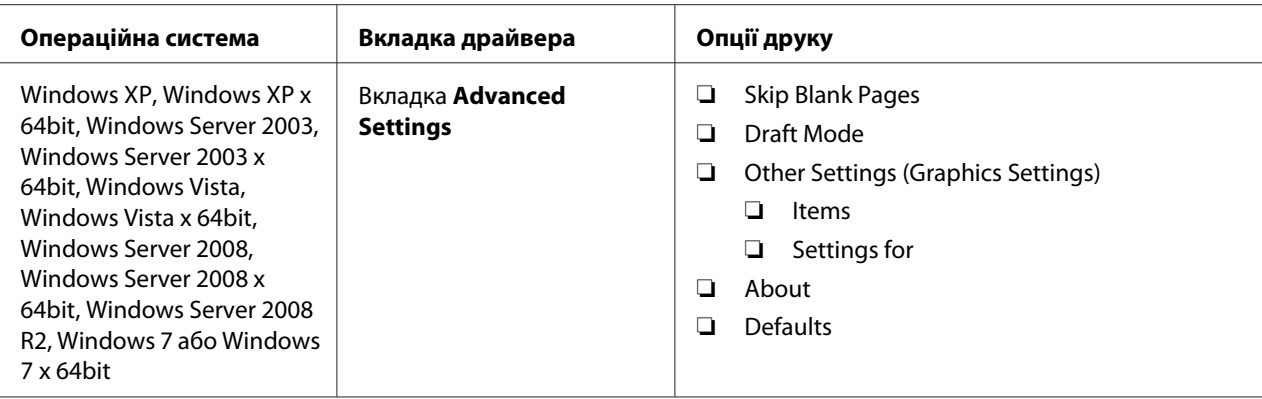

### **Вибір опцій для окремого завдання (Mac OS X)**

Для вибору налаштувань друку для окремого завдання змініть налаштування драйвера, перш ніж надсилати завдання в принтер.

- 1. Відкривши документ у прикладній програмі, натисніть **File (Файл)**, а потім натисніть **Print (Друк)**.
- 2. Оберіть принтер серії Epson AcuLaser C1700 у пункті **Printer (Принтер)**.
- 3. Оберіть потрібні опції друку в меню та випадаючих списках, що відображаються.

#### *Примітка:*

У разі використання Mac OS® X натисніть **Save As (Зберегти як)** на екрані меню **Presets**<br>**(Попередні налаштування)**. шоб зберегти поточні налаштування принтера. Можна **(Попередні налаштування)***, щоб зберегти поточні налаштування принтера. Можна створити кілька попередніх налаштувань і зберегти кожне з окремим іменем і налаштуваннями друку. Для виконання друку завдань із використанням особливих налаштувань принтера натисніть відповідне збережене ім'я попередніх налаштувань у списку* **Presets (Попередні налаштування)***.*

4. Натисніть **Print (Друк)** для виконання друку завдання.

Опції друку драйвера принтера Mac OS X:

У наведеній нижче таблиці за приклад обрано Mac OS X 10.6 TextEdit.

## Опції друку для Mac OS X

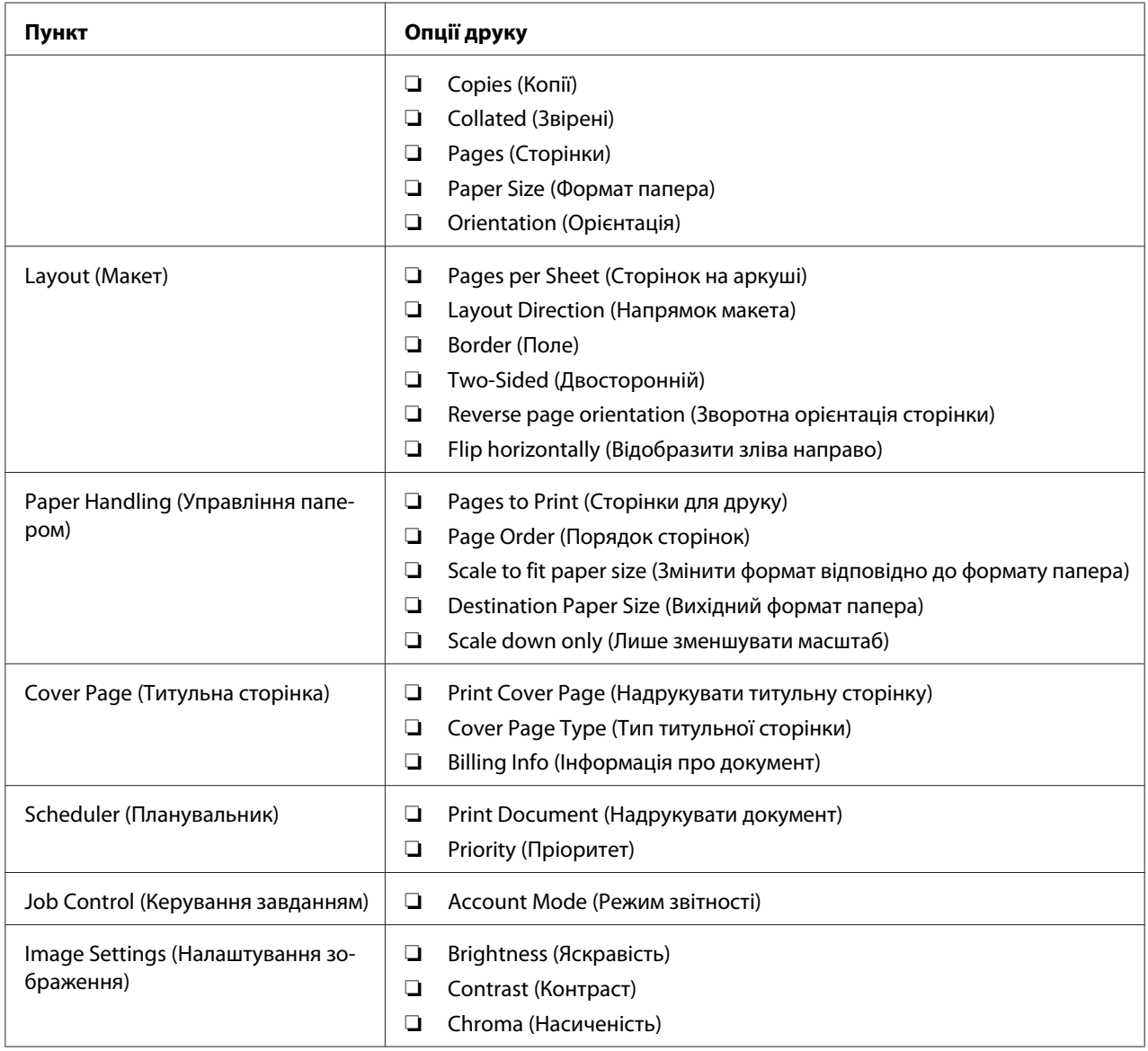

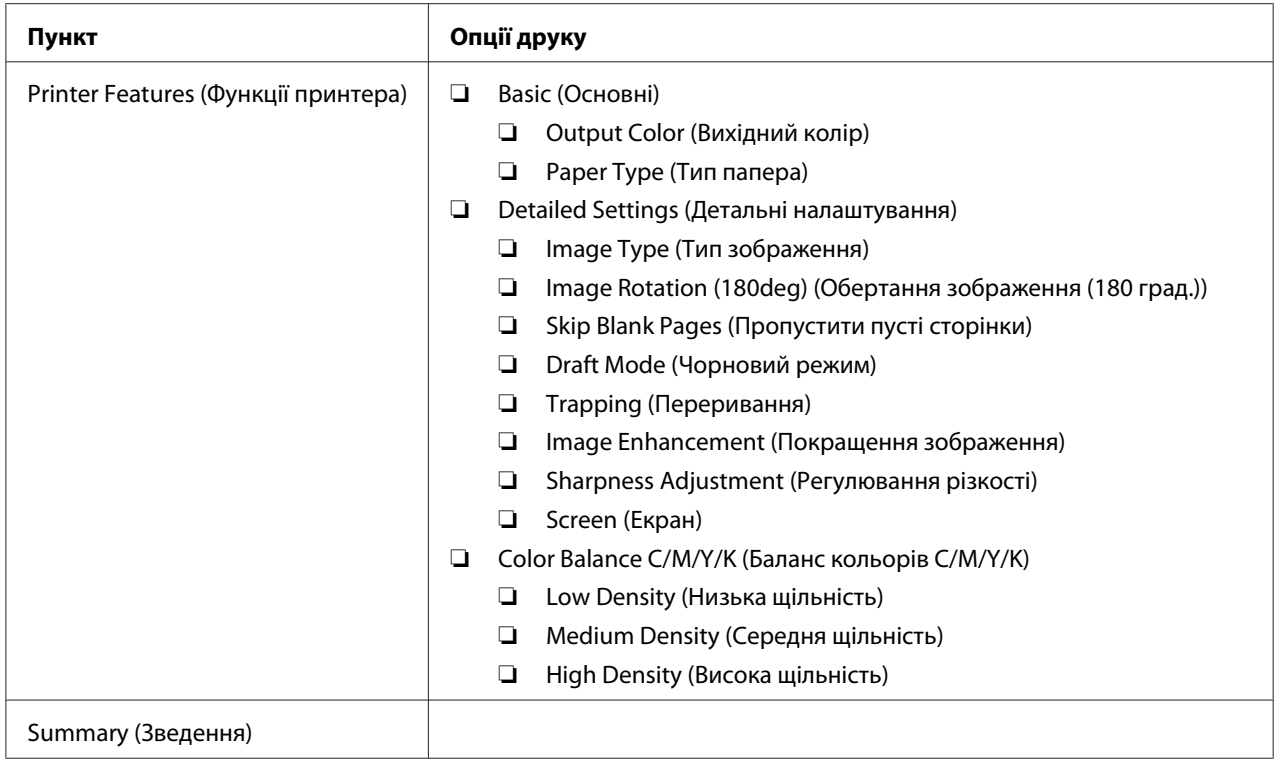

## **Друк нестандартних форматів папера**

У цьому розділі наведено пояснення щодо друку на папері нестандартного формату за допомогою драйвера принтера.

Спосіб завантаження папера нестандартного формату в БЦЛ не відрізняється від способу завантаження папера стандартного формату.

#### *Див. також:*

*["Завантаження носіїв для друку в багатоцільовий лоток \(БЦЛ\)" на сторінці 39](#page-38-0)*

#### **Визначення нестандартних форматів папера**

Перед виконанням друку встановіть нестандартний формат у драйвері принтера.

#### *Примітка:*

*Установлюючи формат папера в драйвері принтера, обов'язково вказуйте формат, що відповідає наявному носію для друку, що використовується. Установлення неправильного формату для друку може призвести до помилки друку. Помилка друку особливо імовірна, якщо вказати більший формат, використовуючи вузький папір.*

### За допомогою драйвера принтера Windows

У драйвері принтера Windows установіть нестандартний формат у діалоговому вікні **Custom Paper Size**. У цьому розділі під час пояснення процедури за приклад обрано Windows XP.

У разі використання Windows XP або пізнішої версії налаштування можуть змінювати лише користувачі з правами адміністратора, що знають пароль адміністратора. Користувачі, що не мають прав адміністратора, можуть лише переглядати інформацію.

- 1. Натисніть **start (Пуск) Printers and Faxes (Принтери й факси)**.
- 2. Клацніть правою кнопкою миші значок принтера, а потім оберіть **Properties (Властивості)**.
- 3. Перейдіть на вкладку **Configuration**.
- 4. Натисніть **Custom Paper Size**.
- 5. У розділі **Details** оберіть нестандартні налаштування, які необхідно змінити.
- 6. Укажіть довжину короткого краю та довгого краю в пункті **Settings for**. Значення можна вказати, увівши їх безпосередньо, або за допомогою кнопок із зображанням стрілки вгору та стрілки вниз. Довжина короткого краю не може бути більшою за довжину довгого краю, навіть якщо вона не виходить за межі вказаного діапазону. Довжина довгого краю не може бути меншою за довжину короткого краю, навіть якщо вона не виходить за межі вказаного діапазону.
- 7. Для призначення імені папера відмітьте позначкою пункт **Name Paper Size**, а потім уведіть ім'я в пункті **Paper Name**. Для введення імені папера можна використовувати до 14 символів.
- 8. За потреби повторіть дії пунктів від 5 до 7, щоб указати інший нестандартний формат.
- 9. Двічі натисніть **OK**.

### **Друк на папері нестандартного формату**

Дотримуйтеся наведених нижче процедур, щоб виконати друк за допомогою драйверів принтера Windows або Mac OS X.

#### За допомогою драйвера принтера Windows

У цьому розділі під час пояснення процедури за приклад обрано Windows XP WordPad.

### *Примітка:*

*Залежно від прикладного програмного забезпечення відрізняється спосіб відображення діалогового вікна* **Properties (Властивості)***/***Printing Preferences***. Зверніться до посібника відповідного прикладного програмного забезпечення.*

- 1. У меню **File (Файл)** оберіть пункт **Print (Друк)**.
- 2. Оберіть принтер, який необхідно використовувати, і натисніть **Preferences (Параметри)**.
- 3. Перейдіть на вкладку **Paper/Output**.
- 4. У пункті **Paper Size** оберіть формат оригінального документа.
- 5. У пункті **Paper Type** оберіть відповідний тип папера.
- 6. Перейдіть на вкладку **Layout**.
- 7. У розділі **Fit to New Paper Size** оберіть нестандартний формат, що був указаний. Якщо під час виконання дій пункту 4 нестандартний формат було обрано в пункті **Paper Size**, оберіть **Same as Paper Size**.
- 8. Натисніть **OK**.
- 9. Натисніть **Print (Друк)** у діалоговому вікні **Print (Друк)**, щоб почати друк.

#### За допомогою драйвера принтера Mac OS X

У цьому розділі під час пояснення процедури за приклад обрано Mac OS X 10.6 TextEdit.

- 1. У меню **File (Файл)** оберіть пункт **Page Setup (Налаштування сторінки)**.
- 2. Оберіть принтер, який необхідно використовувати, у пункті **Format For (Формат для)**.
- 3. У пункті **Paper Size (Формат папера)** оберіть значення **Manage Custom Sizes (Керування нестандартними форматами)**.
- 4. У вікні **Custom Paper Sizes (Нестандартні формати папера)** натисніть **+**.

У списку буде відображено щойно створені налаштування під іменем "Untitled".

5. Двічі клацніть "Untitled" та введіть ім'я налаштувань.

- 6. Уведіть розмір оригінального документа в полях **Width (Ширина)** і **Height (Висота)** у пункті **Paper Size (Формат папера)**.
- 7. За потреби вкажіть значення для пункту **Non-Printable Area (Область, що не підлягає друку)**.
- 8. Натисніть **OK**.
- 9. Переконайтеся в тому, що щойно створений формат папера обрано в пункті **Paper Size (Формат папера)**, а потім натисніть **OK**.
- 10. У меню **File (Файл)** оберіть пункт **Print (Друк)**.
- 11. Натисніть **Print (Друк)**, щоб почати друк.

## **Перевірка стану даних для друку**

### **Перевірка стану (лише для Windows)**

За допомогою Status Monitor можна перевірити стан принтера. Двічі клацніть значок принтера Status Monitor на панелі задач справа в нижній частині екрана. З'явиться вікно **Select Printer**, на якому відображено ім'я принтера, порти під'єднання принтера та стан принтера. Перевірте колонку **Status**, щоб дізнатися поточний стан принтера.

Кнопка **Status Setting**: Відображення екрана **Status Settings**, на якому можна змінювати налаштування Status Monitor.

Оберіть ім'я потрібного принтера зі списку у вікні **Select Printer**. З'явиться вікно **Status Monitor**. Можна перевірити стан принтера та стан завдання друку.

Для отримання докладної інформації щодо Status Monitor див. довідку. У наведеній нижче процедурі за приклад обрано Windows XP:

- 1. Натисніть **start (Пуск) All Programs (Усі програми)**.
- 2. Оберіть **EPSON**.
- 3. Оберіть **Status Monitor**.
- 4. Оберіть **Status Monitor Help**.

*Див. також: ["Status Monitor \(лише для Windows\)" на сторінці 20](#page-19-0)*

## **Друк сторінки звіту**

Для перевірки налаштувань принтера надрукуйте сторінку звіту.

У даному розділі наведено опис двох способів друку сторінки звіту.

### **Друк сторінки Printer Settings**

Для перевірки детальних налаштувань принтера надрукуйте сторінку Printer Settings.

### **Панель керування**

1. Натисніть й утримуйте натиснутою кнопку (**Пуск**), коли загориться індикатор (**Готовий/Дані**) (стан готовності), поки індикатор (**Готовий/Дані**) не почне блимати.

Будуть надруковані сторінка Printer Settings, сторінка Panel Settings і сторінка Error History Report.

### **Утиліта Printer Setting Utility**

У наведеній нижче процедурі за приклад обрано Windows XP.

1. Натисніть **start (Пуск)** — **All Programs (Усі програми)** — **EPSON** — **EPSON Printer Software** — **EPSON AL-C1700** — **Printer Setting Utility**.

#### *Примітка:*

*Якщо на комп'ютері встановлено кілька драйверів принтера, на цьому кроці з'явиться вікно* **Select Printer***. У такому випадку оберіть ім'я потрібного принтера зі списку* **Printer Name***.*

Відкриється програма Printer Setting Utility.

- 2. Перейдіть на вкладку **Printer Settings Report**.
- 3. Оберіть **Information Pages** зі списку з лівого боку сторінки.

Буде відображено сторінку **Information Pages**.

### 4. Натисніть **Printer Settings**.

Буде надруковано сторінку Printer Settings.

### **Налаштування принтера**

У Printer Setting Utility можна обирати пункти меню й відповідні значення.

У наведеній нижче процедурі за приклад обрано Windows XP.

#### *Примітка:*

*Заводські значення за замовчуванням можуть відрізнятися в різних країнах. Ці налаштування є активними, поки не буде обрано нові налаштування або не буде відновлено заводські налаштування за замовчуванням.*

Щоб обрати нове значення для параметра:

### 1. Натисніть **start (Пуск)** — **All Programs (Усі програми)** — **EPSON** — **EPSON Printer Software** — **EPSON AL-C1700** — **Printer Setting Utility**.

#### *Примітка:*

*Якщо на комп'ютері встановлено кілька драйверів принтера, на цьому кроці з'явиться вікно* **Select Printer***. У такому випадку оберіть ім'я потрібного принтера зі списку* **Printer Name***.*

Відкриється програма Printer Setting Utility.

- 2. Перейдіть на вкладку **Printer Maintenance**.
- 3. Оберіть необхідний пункт меню.

У кожному пункті меню є список значень для цього пункту меню. Значення може бути:

- ❏ Фразою або словом, що є описом налаштування
- ❏ Цифровим значенням, що можна змінювати
- ❏ Налаштуванням On (Увімк) або Off (Вимк)
- 4. Оберіть необхідне значення, а потім натисніть відповідну кнопку для кожного пункту меню.

Налаштування драйвера можуть мати пріоритет над налаштуваннями, що були змінені раніше, тому можливо знадобиться змінити налаштування за замовчуванням Printer Setting Utility.

## Розділ 6

## **За допомогою панелі керування**

### **Скидання до заводських налаштувань за замовчуванням**

Після виконання ініціалізації енергонезалежної пам'яті (NVM) і перезавантаження принтера всі параметри або дані меню буде скинуто до заводських значень за замовчуванням.

- 1. Вимкніть принтер.
- 2. Відкрийте задню заслінку.
- 3. Утримуючи натиснутими кнопку (**Пуск**) і кнопку  $\odot$  (Скасування завдання) одночасно, увімкніть принтер.
- 4. Коли індикатори (**Пуск**), (**Заощадження енергії**) і (**Помилка**) згаснуть, відпустіть кнопку (**Пуск**) і кнопку (**Скасування завдання**).
- 5. Закрийте задню заслінку.

Почнеться ініціалізація NVM.

#### *Увага:*

*Ніколи не намагайтеся вимкнути принтер. Принтер більше не функціонуватиме.*

Відбудеться автоматичне перезавантаження принтера, буде застосовано налаштування, після чого буде надруковано сторінки Printer Settings і Panel Settings.

6. Звернувшися до сторінок Printer Settings і Panel Settings, переконайтеся в тому, що заводські налаштування відновлено.

## **Пояснення індикаторів панелі керування**

Індикатори панелі керування залежно від їх поєднання вказують на різні події. Оранжевий або зелений індикатори, що не горять, горять і/або блимають означають умови друку, наприклад стан принтера, проміжний період (наприклад закінчення папера) або сервіс.

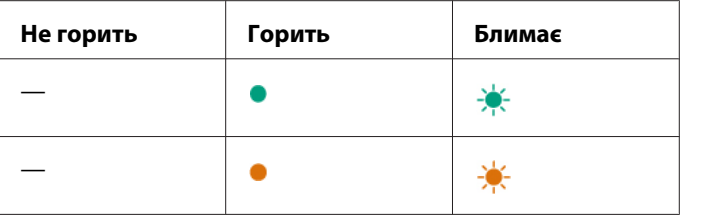

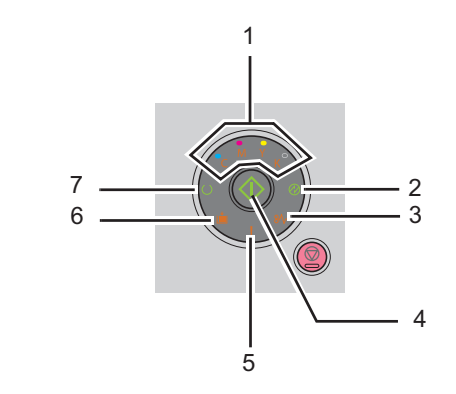

# **Загальні поєднання індикаторів**

У наведеній нижче таблиці представлено найзагальніші стани індикаторів.

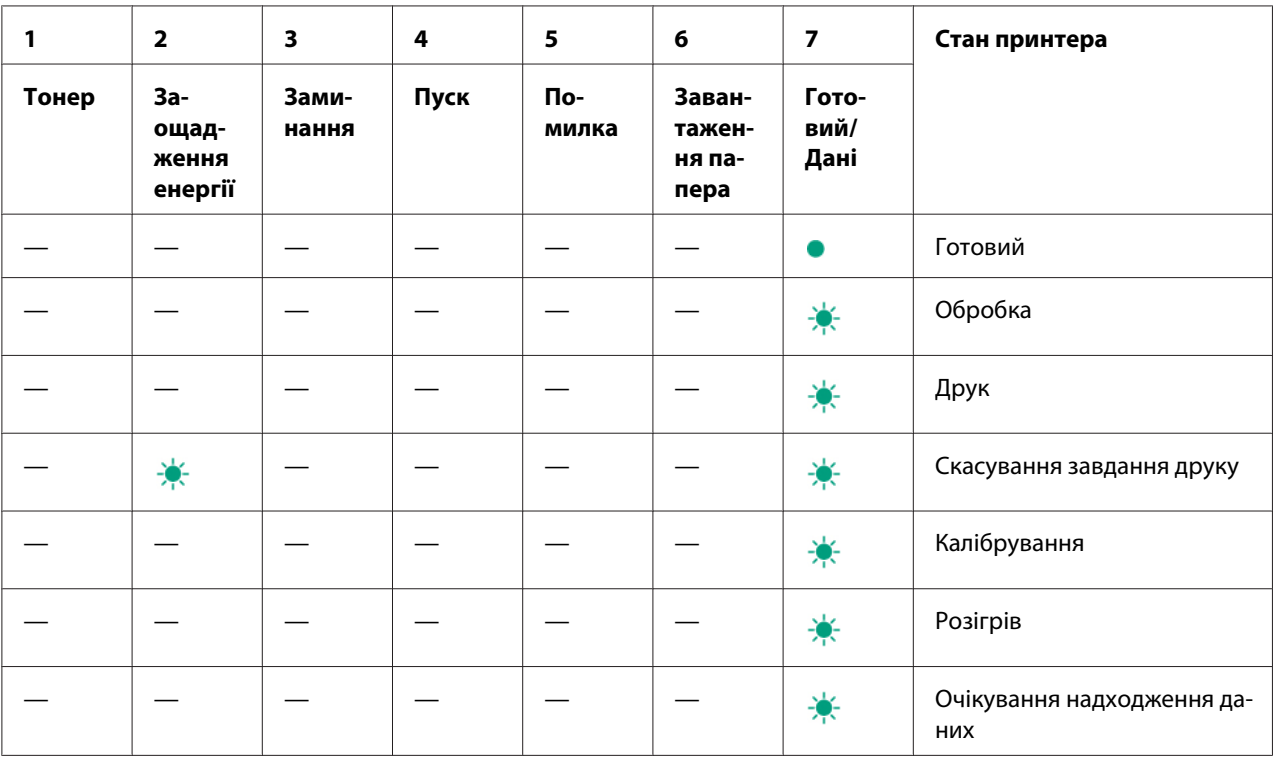

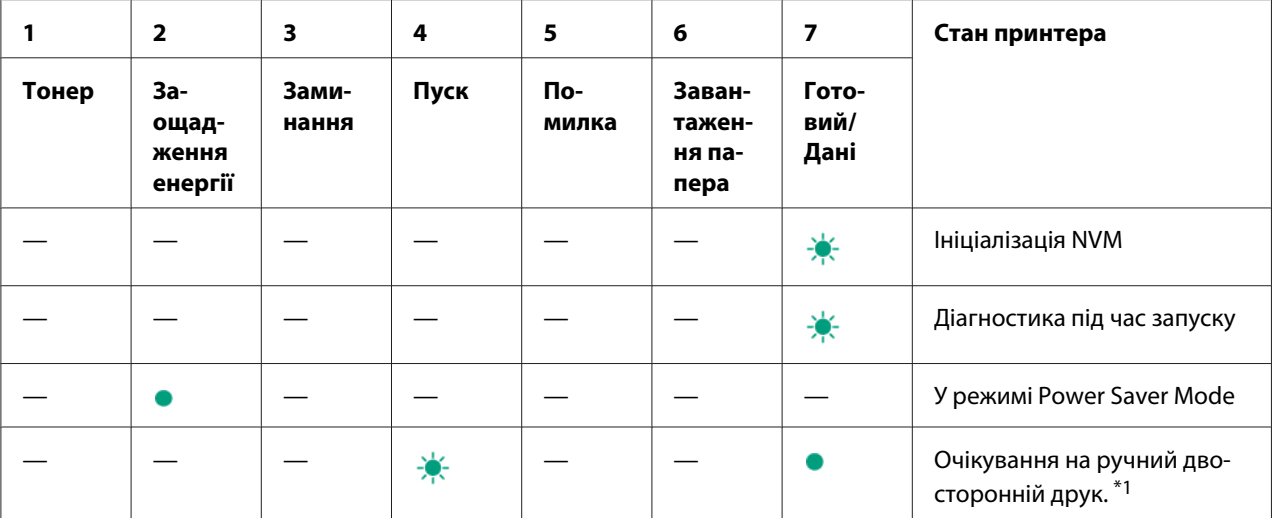

 $\overline{a^{*1}}$  Завантажте папір іншою стороною догори для друку решти (непарних) сторінок, а потім натисніть кнопку  $\overline{\Bbb Q}$ (**Пуск**). Див. розділ ["Ручний двосторонній друк \(лише для драйвера принтера Windows\)" на сторінці 48.](#page-47-0)

## **Попередження**

У наведеній нижче таблиці представлено попереджувальні умови. Друк можна продовжувати навіть у випадку появи попередження.

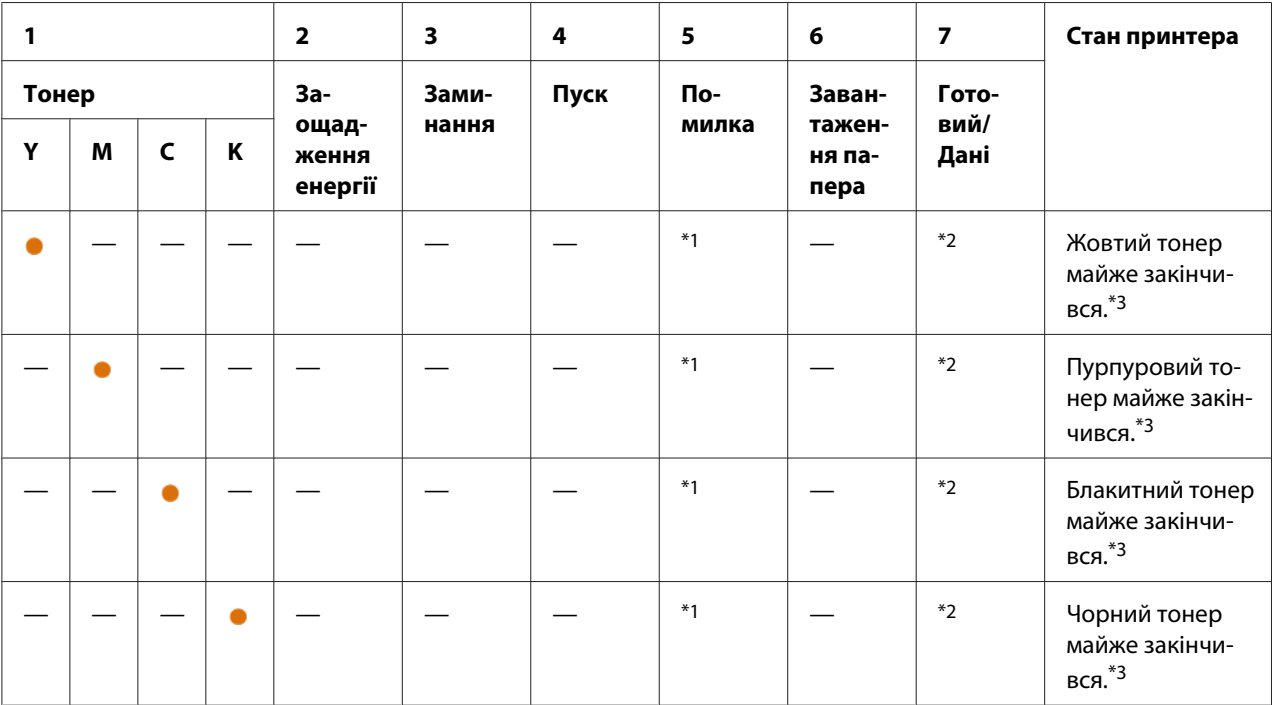

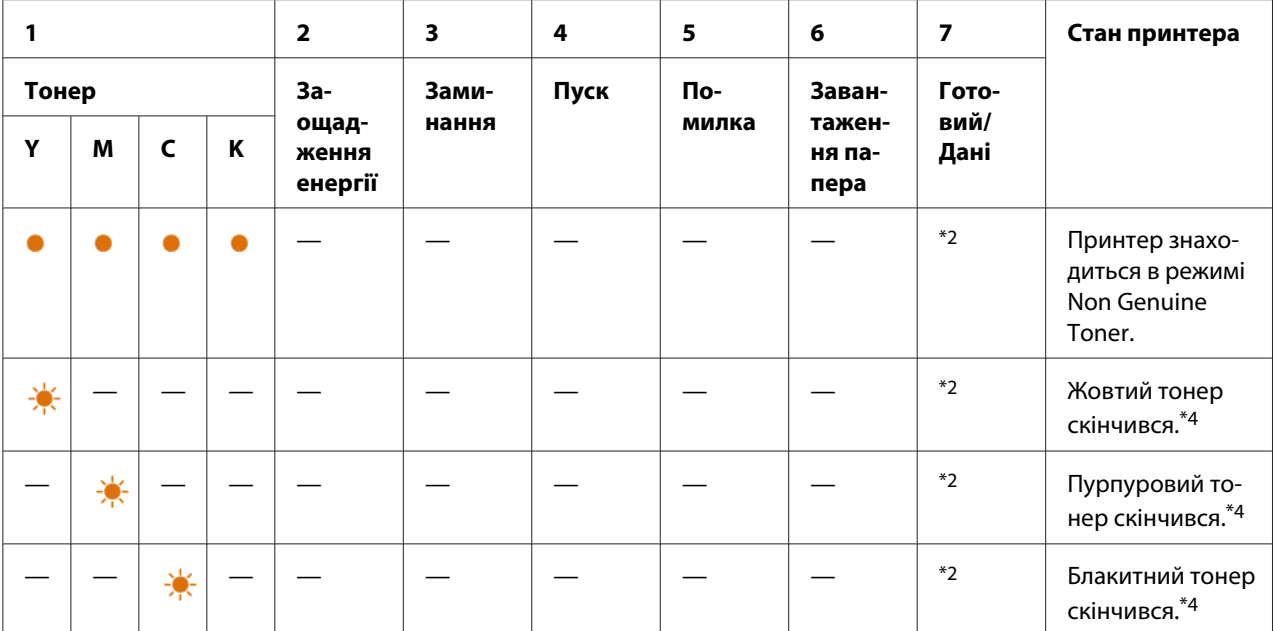

\*1 У разі виникнення іншої помилки загориться індикатор (**Помилка**), а індикатори тонера не горітимуть.

\*2 Індикатор (**Готовий/Дані**) блимає або горить зеленим кольором залежно від стану принтера.

\*3 Це попередження з'являється лише в разі використання тонер-картриджів Epson (параметр **Non Genuine Toner** вимкнуто у Printer Setting Utility).

\*4 У такому випадку друк можна продовжувати у чорному та білому кольорах.

## **Помилки, що потребують втручання**

У наведеній нижче таблиці вказано місця, де трапилася помилка. Ці помилки потребують певного втручання для вирішення проблеми.

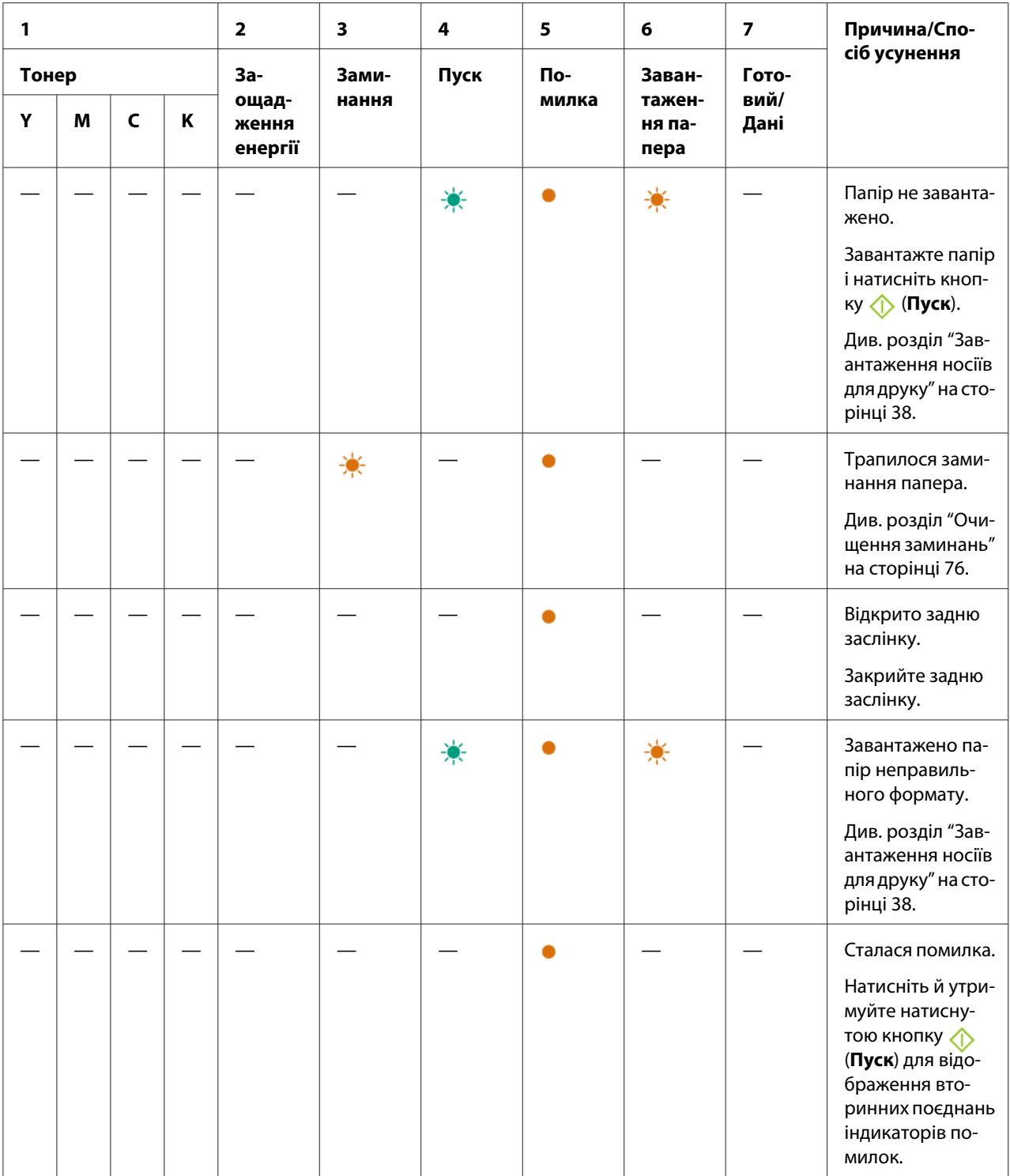

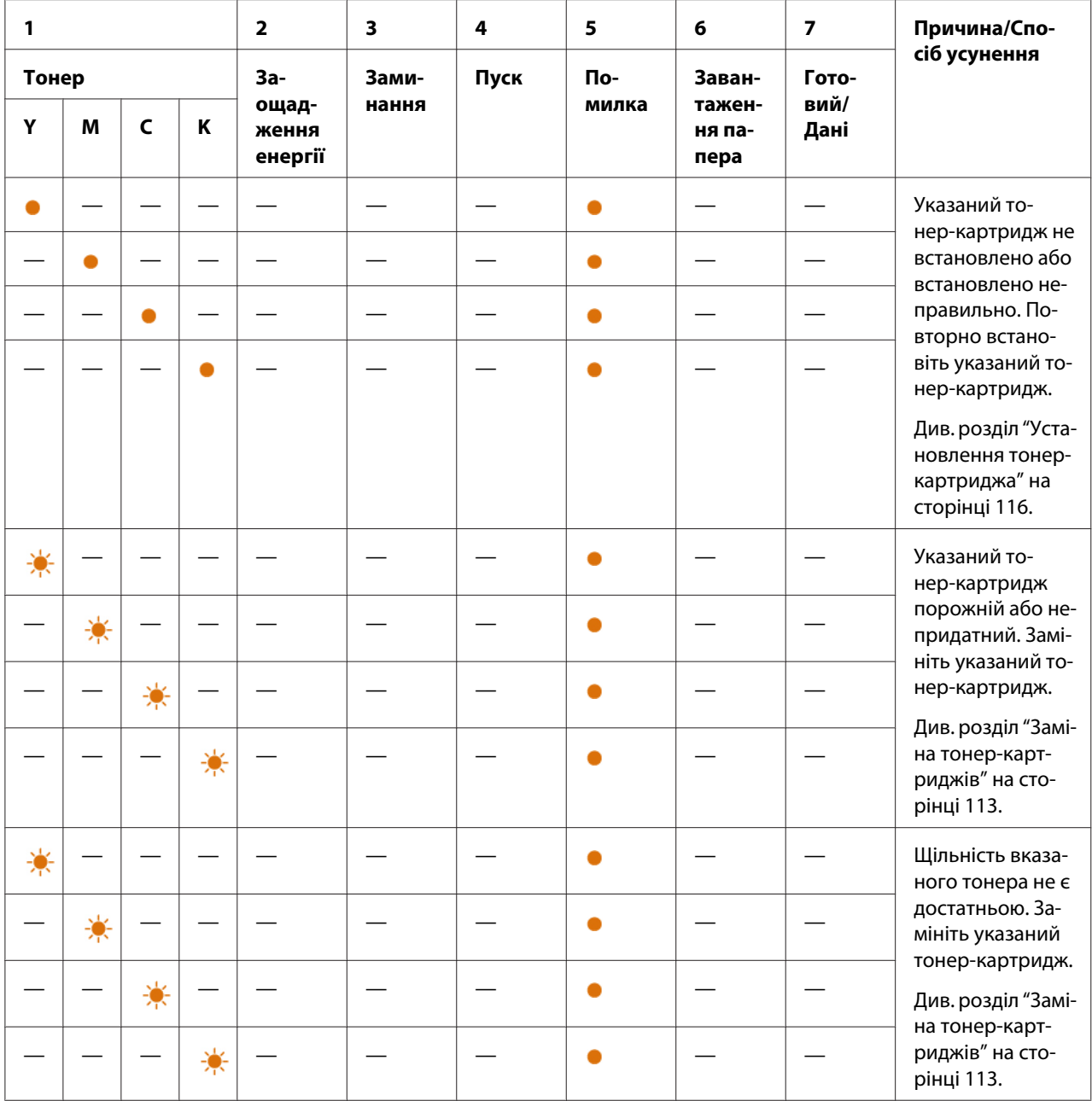

## **Вторинні поєднання індикаторів.**

Коли загорається індикатор (**Помилка**), спершу перевірте, чи закрито задню заслінку. Якщо індикатор (**Помилка**) і надалі горить, трапилася вторинна помилка. Натисніть й утримуйте натиснутою кнопку (**Пуск**) для відображення вторинних поєднань індикаторів помилок.

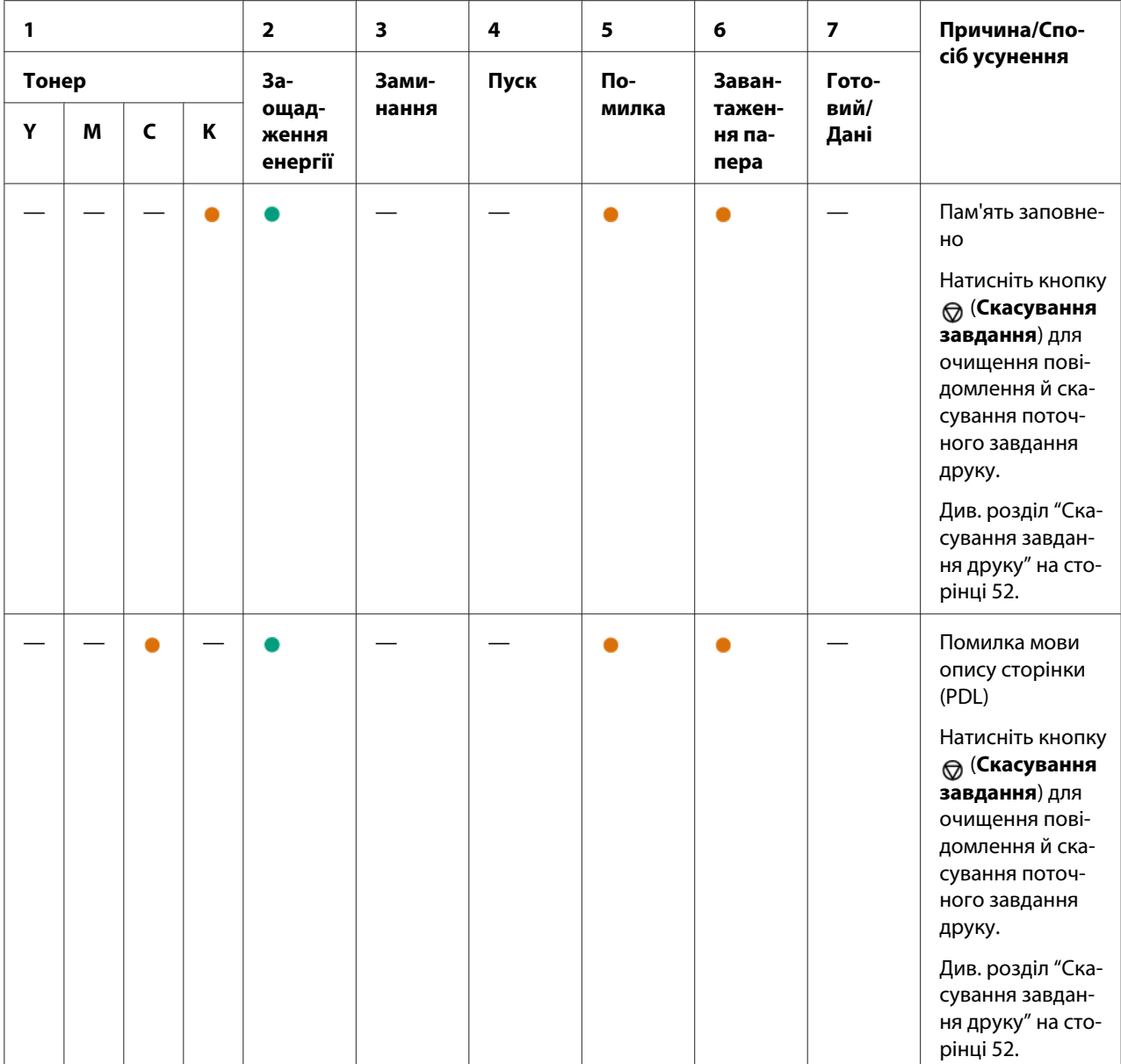
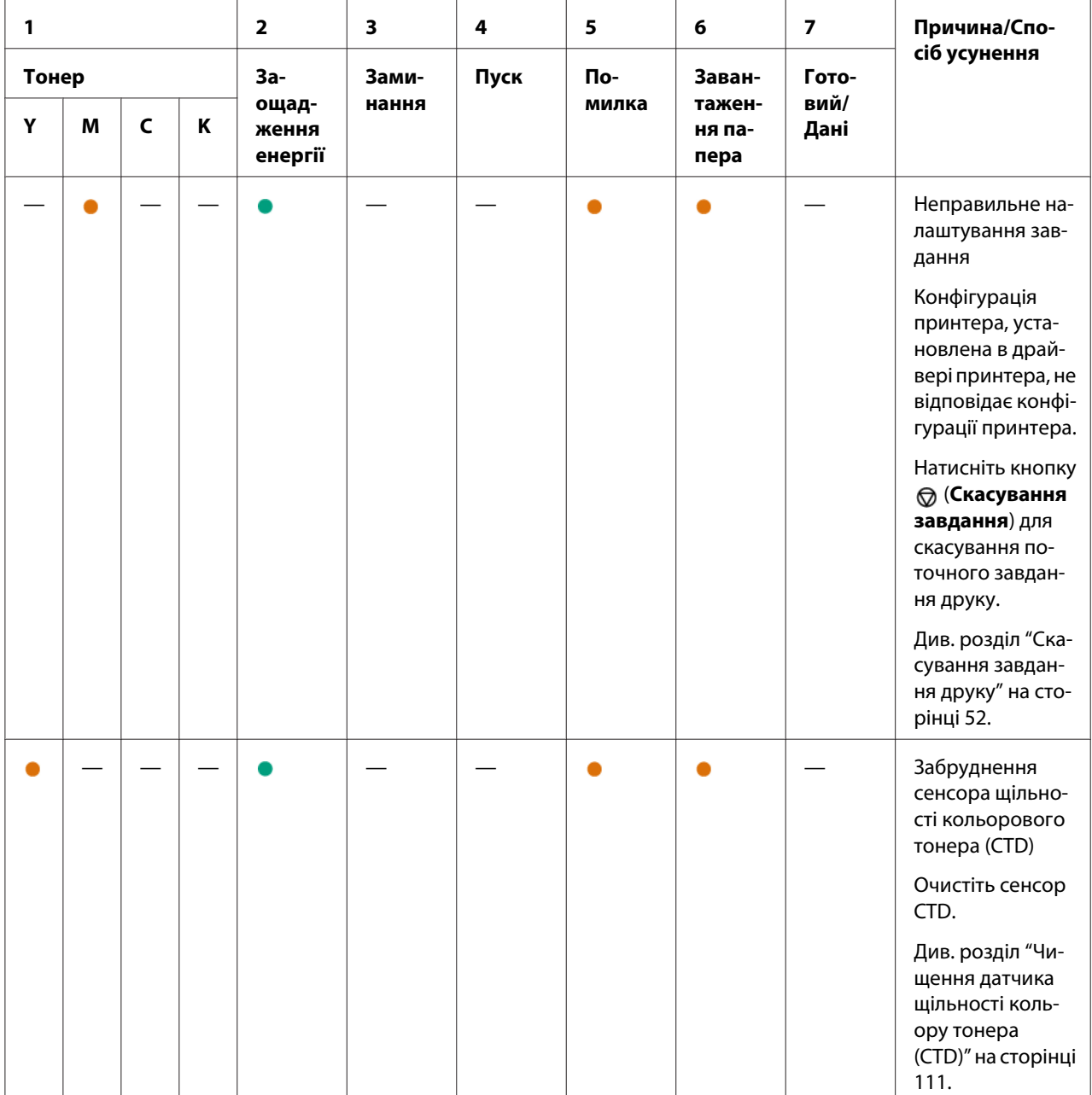

## **Невиправні помилки**

Якщо невиправні помилки трапляються надто часто, зверніться до місцевого представництва Epson або уповноваженого дилера.

### *Див. також:*

*["Звернення до служби підтримки Epson" на сторінці 126](#page-125-0)*

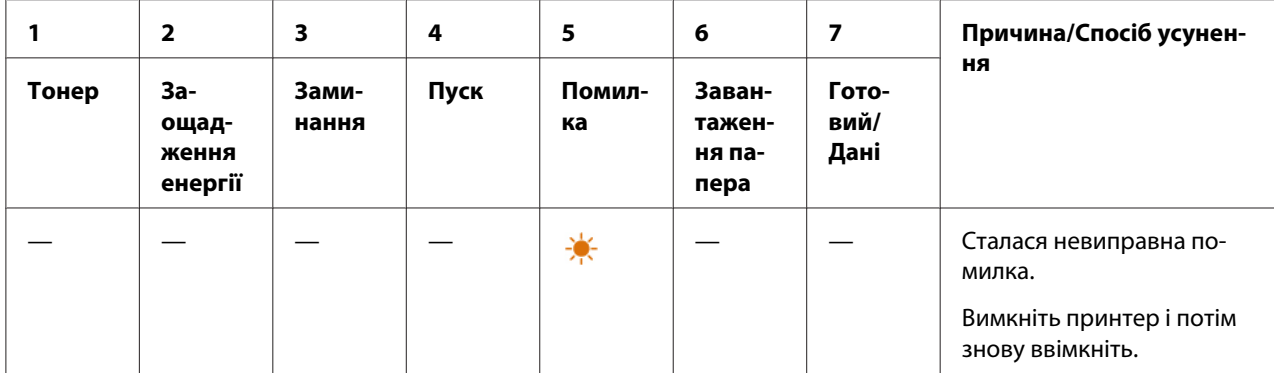

## **Помилки вбудованого програмного забезпечення**

Якщо невиправні помилки трапляються надто часто, зверніться до місцевого представництва Epson або уповноваженого дилера.

#### *Див. також:*

*["Звернення до служби підтримки Epson" на сторінці 126](#page-125-0)*

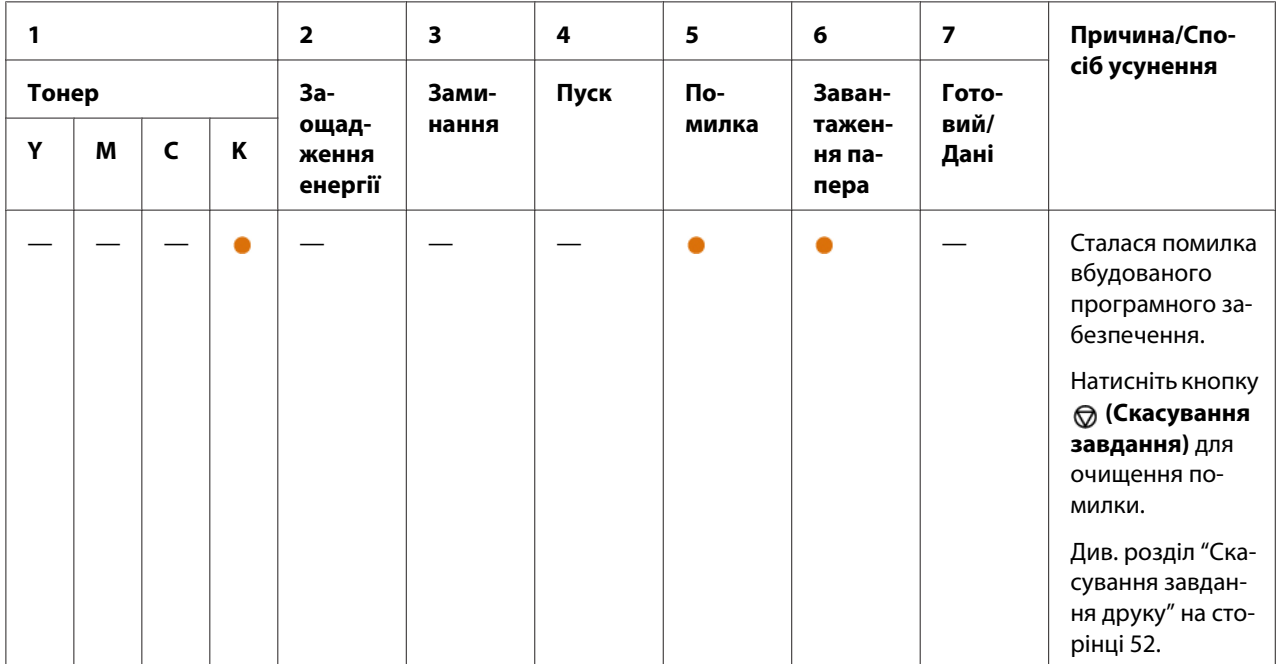

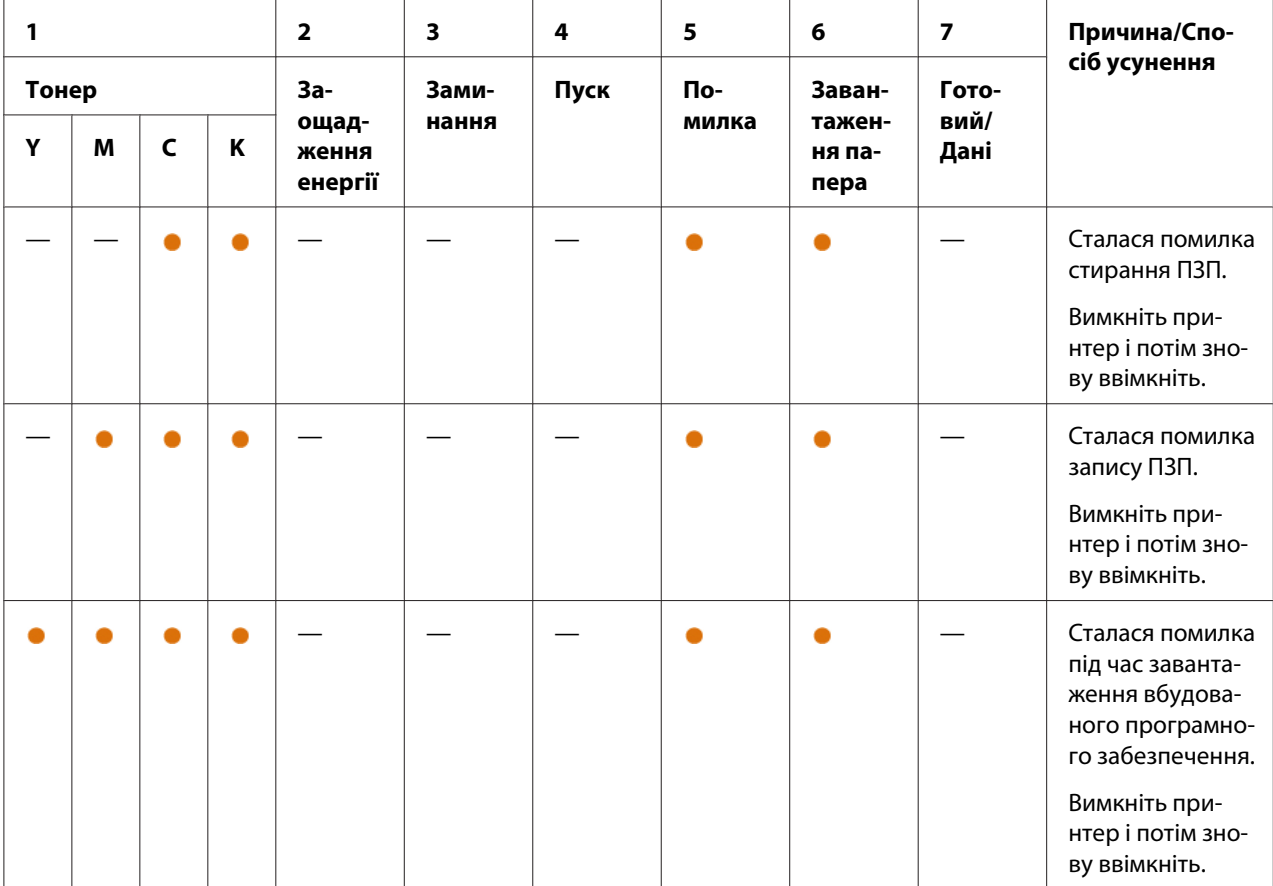

## Розділ 7

## **Пошук та усунення несправностей**

### **Очищення заминань**

Ретельний підбір відповідних носіїв для друку та належне завантаження дозволяють уникнути багатьох заминань.

### *Див. також:*

❏ *["Про носії для друку" на сторінці 34](#page-33-0)*

❏ *["Носії для друку, що підтримуються" на сторінці 36](#page-35-0)*

### *Примітка:*

*Перш ніж купувати велику кількість будь-яких носіїв для друку, рекомендується спершу спробувати виконати друк на одному зразку.*

### **Уникнення заминань**

- ❏ Використовуйте лише рекомендовані носії для друку.
- ❏ Див. розділ ["Завантаження носіїв для друку в багатоцільовий лоток \(БЦЛ\)" на сторінці 39](#page-38-0) для отримання інформації щодо належного завантаження носіїв для друку.
- ❏ Не перезавантажуйте лотки завантаження носіїв для друку. Переконайтеся в тому, що пачка носіїв для друку не перевищує індикатор максимальної висоти, який можна знайти на напрямних папера по ширині.
- ❏ Не завантажуйте пом'яті, зігнуті, вологі або рифлені носії для друку.
- ❏ Злегка зігніть, потрусіть і вирівняйте носії для друку перед завантаженням. Якщо носії для друку зам'ялися, спробуйте завантажувати по одному аркушу через БЦЛ.
- ❏ Не використовуйте носії для друку, що були обрізані.
- ❏ Не перемішуйте носії для друку різних форматів, ваги або типів в одному лотку для завантаження.
- ❏ Переконайтеся в тому, що носії для друку завантажено рекомендованою стороною для друку догори.
- ❏ Зберігайте носії для друку в прийнятних умовах.
- ❏ Переконайтеся в тому, що всі кабелі, які використовуються для підключення принтера, під'єднано правильно.
- ❏ Надмірне стискання напрямних може спричинити заминання.

#### *Див. також:*

❏ *["Про носії для друку" на сторінці 34](#page-33-0)*

❏ *["Носії для друку, що підтримуються" на сторінці 36](#page-35-0)*

### **Визначення місця заминання папера**

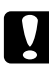

#### c *Застереження:*

*Не намагайтеся видалити папір, який зам'явся глибоко всередині виробу, особливо папір, що обгортає блок термофіксатора або нагрівальний ролик. Такі дії можуть призвести до отримання травм або опіків. Негайно вимкніть виріб і зверніться до місцевого представництва Epson.*

#### *Увага:*

*Не намагайтеся видалити будь-який зам'ятий папір за допомогою інструментів або приладів. Такі дії можуть призвести до серйозного пошкодження принтера.*

На наведених нижче малюнках показано, де можуть траплятися заминання папера вздовж шляху носіїв для друку.

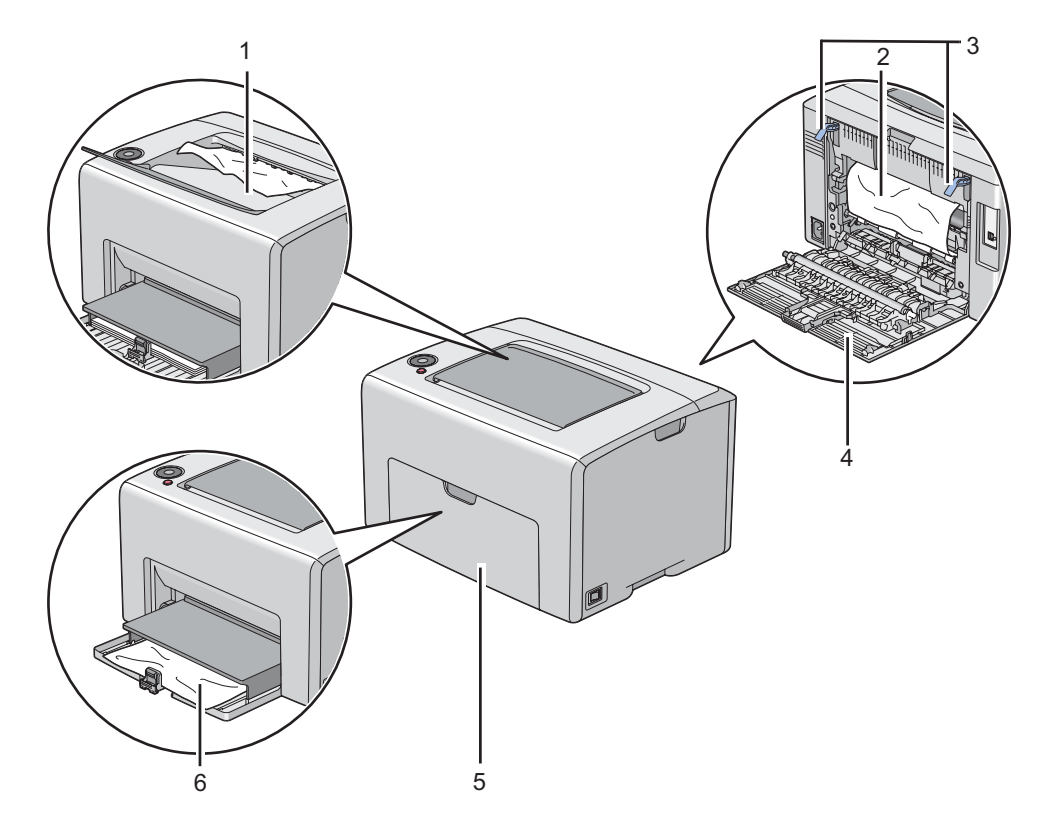

- 1 Центральний вихідний лоток
- 2 Передавальний ремінь
- 3 Важелі
- 4 Задня заслінка
- 5 Передня кришка
- 6 Багатоцільовий лоток (БЦЛ)

## **Видалення зам'ятого папера спереду принтера**

### *Примітка:*

*Для усунення помилки, відображеної на панелі керування, необхідно видалити всі носії для друку зі шляху носіїв для друку.*

1. Витягніть кришку папера.

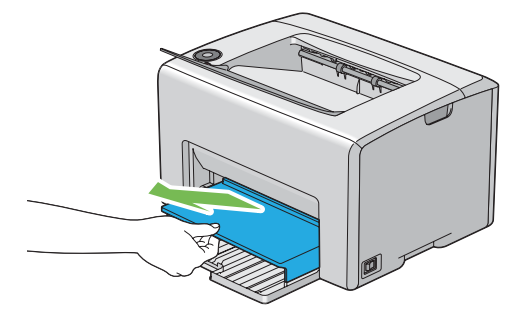

2. Видаліть папір, що зам'явся спереду принтера.

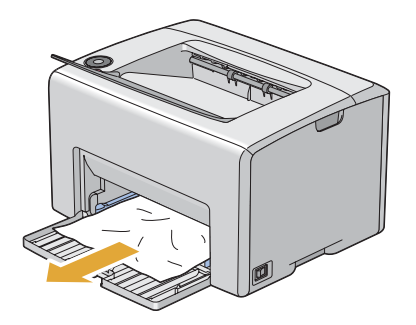

3. Уставте кришку папера назад у принтер.

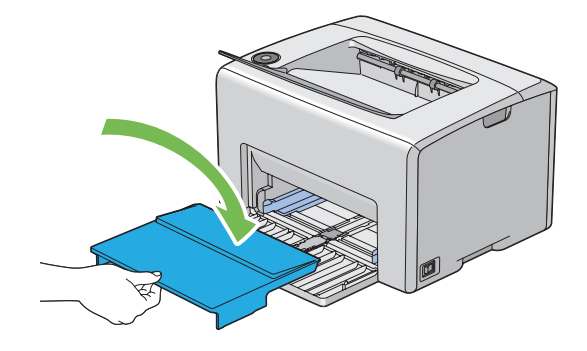

#### *Увага:*

*Не докладайте надмірних зусиль до кришки папера. Такі дії можуть призвести до її пошкодження або до пошкодження внутрішніх деталей принтера.*

### **Видалення зам'ятого папера ззаду принтера**

#### *Увага:*

- ❏ *Для попередження враження електричним струмом завжди вимикайте принтер і від'єднуйте кабель живлення від заземленої розетки, перш ніж виконувати обслуговування принтера.*
- ❏ *Для уникнення опіків не виймайте зам'ятий папір одразу після друку. Під час використання блок термофіксатора стає надзвичайно гарячим.*

#### *Примітка:*

*Для усунення помилки, відображеної на панелі керування, необхідно видалити всі носії для друку зі шляху носіїв для друку.*

1. Натисніть рукоятку задньої кришки та відкрийте задню заслінку.

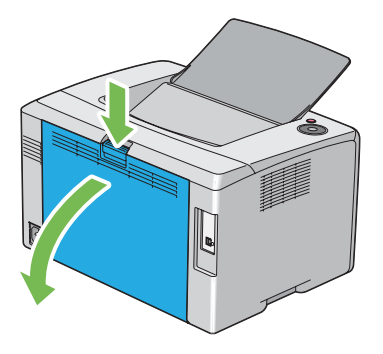

2. Підніміть важелі.

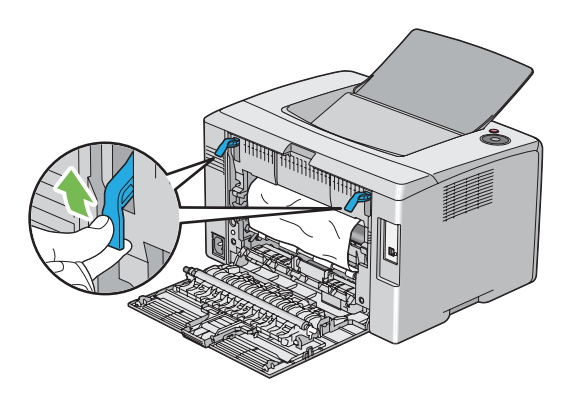

3. Видаліть папір, що зам'явся ззаду принтера.

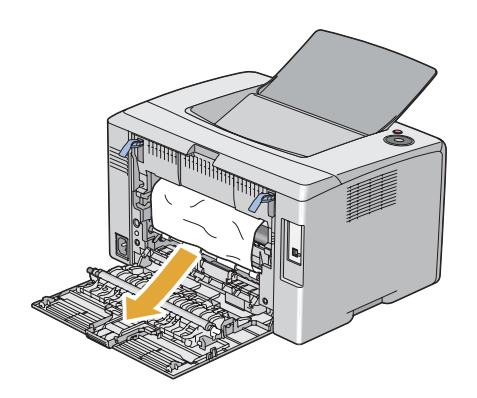

4. Опустіть важелі в початкове становище.

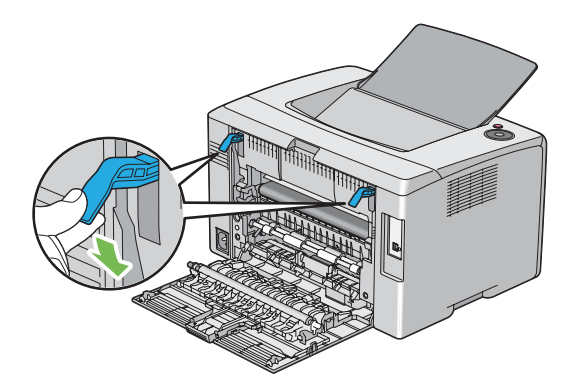

5. Закрийте задню заслінку.

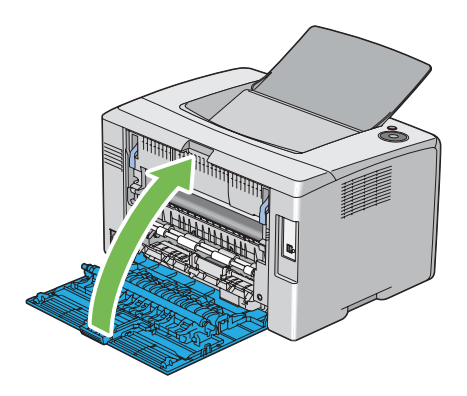

### **Видалення зам'ятого папера з центрального вихідного лотка**

#### *Увага:*

- ❏ *Для попередження враження електричним струмом завжди вимикайте принтер і від'єднуйте кабель живлення від заземленої розетки, перш ніж виконувати обслуговування принтера.*
- ❏ *Для уникнення опіків не виймайте зам'ятий папір одразу після друку. Під час використання блок термофіксатора стає надзвичайно гарячим.*

### *Примітка:*

*Для усунення помилки, відображеної на панелі керування, необхідно видалити всі носії для друку зі шляху носіїв для друку.*

1. Натисніть рукоятку задньої кришки та відкрийте задню заслінку.

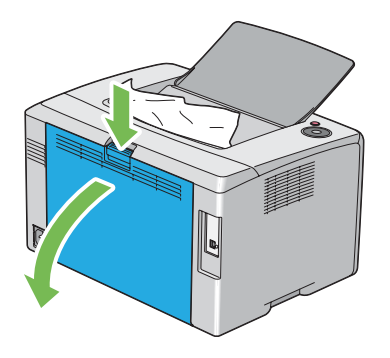

2. Підніміть важелі.

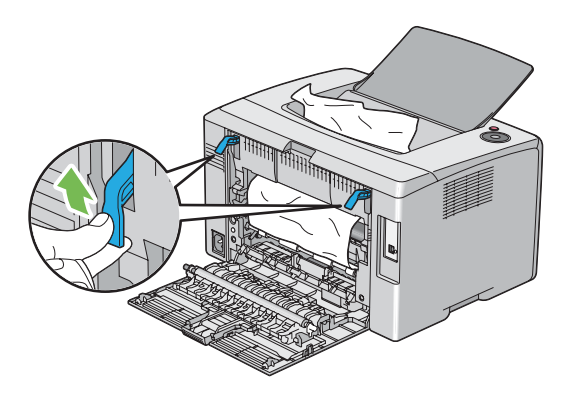

3. Видаліть папір, що зам'явся ззаду принтера. Якщо в шляху протягування папера не знайдено папір, то видаліть папір, що зам'явся під час виходу в центральному вихідному лотку.

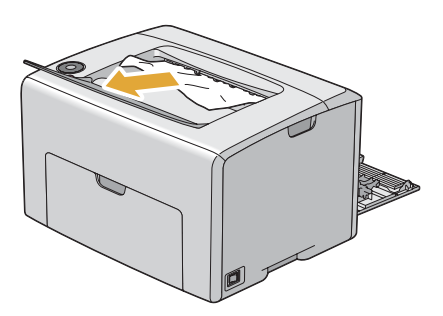

4. Опустіть важелі в початкове становище.

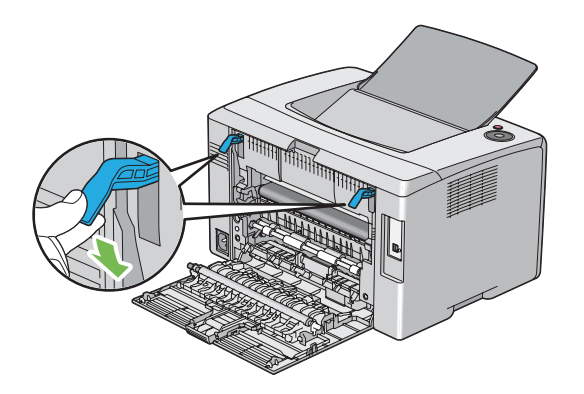

5. Закрийте задню заслінку.

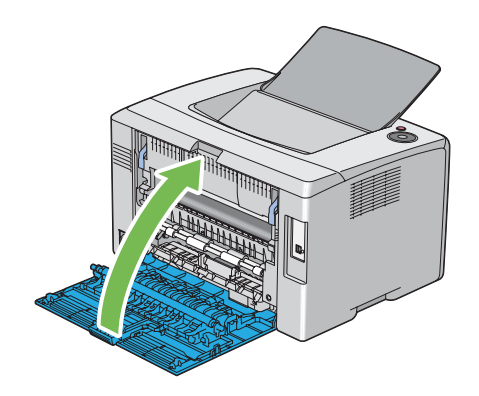

## **Проблеми із заминанням**

#### **Заминання через неправильне завантаження**

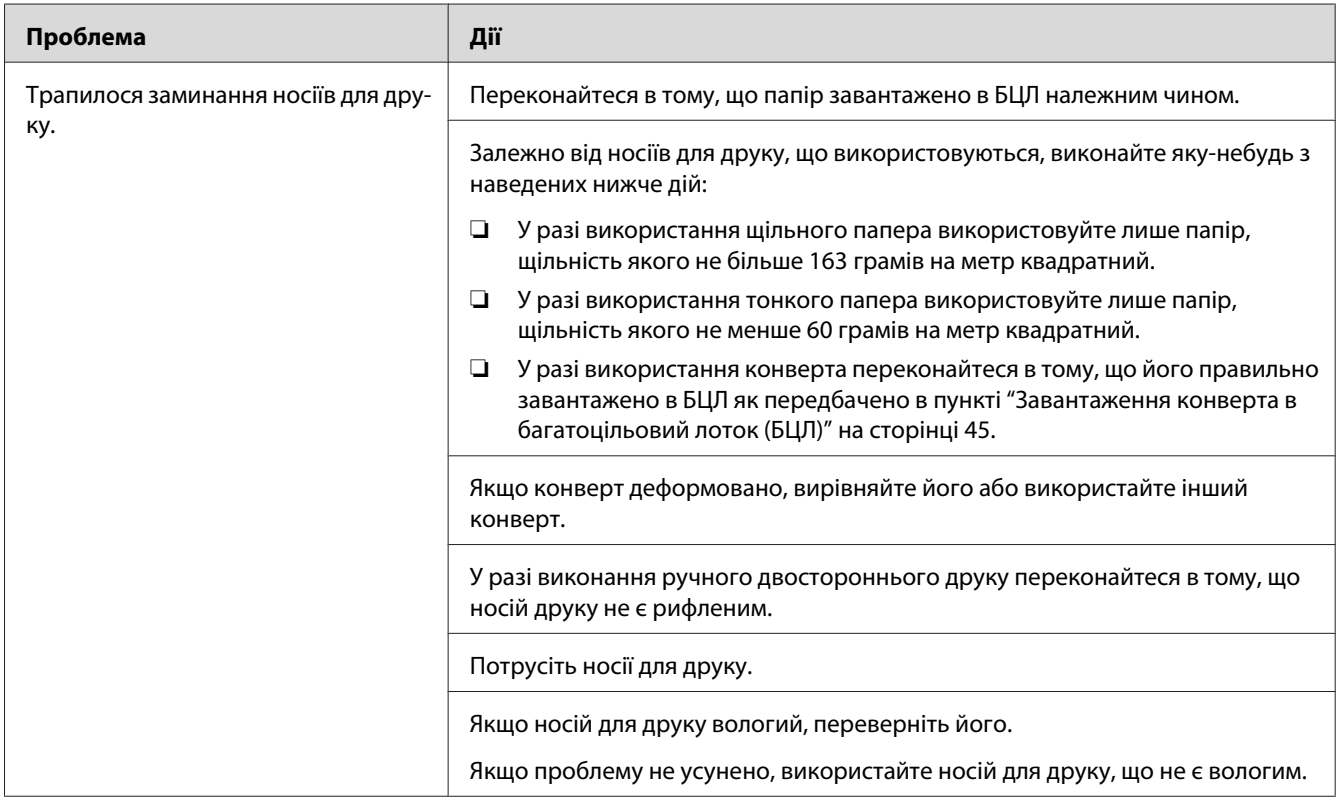

### *Примітка:*

*Якщо проблему не усунено навіть у разі виконання наведених вище дій, зверніться до місцевого представництва Epson або уповноваженого дилера.*

### **Багаторазові заминання папера**

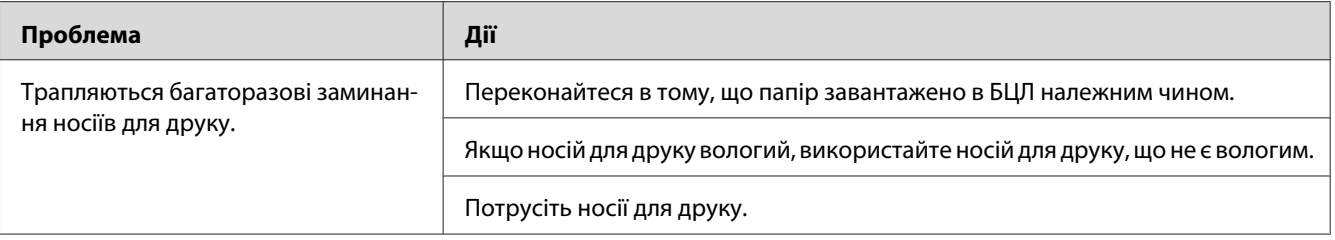

### *Примітка:*

*Якщо проблему не усунено навіть у разі виконання наведених вище дій, зверніться до місцевого представництва Epson або уповноваженого дилера.*

## **Основні проблеми принтера**

Деякі проблеми принтера можна легко усунути. Якщо сталася помилка принтера, перевірте кожен наведений нижче пункт:

- ❏ Кабель живлення під'єднано до принтера й до електричної розетки, яку належним чином заземлено.
- ❏ Принтер увімкнуто.
- ❏ Електричну розетку не вимкнуто яким-небудь перемикачем або переривником.
- ❏ Інше електричне обладнання, під'єднане до розетки, працює.

Якщо всі наведені вище пункті було перевірено, але проблему й надалі не усунено, вимкніть принтер, зачекайте 10 секунд, а потім увімкніть принтер. У багатьох випадках такі дії призведуть до усунення проблеми.

## **Проблеми з дисплеєм**

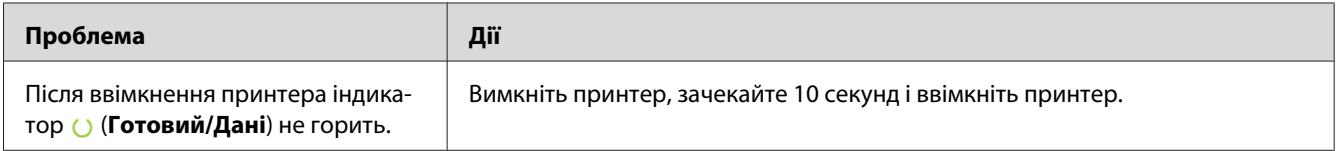

# **Проблеми друку**

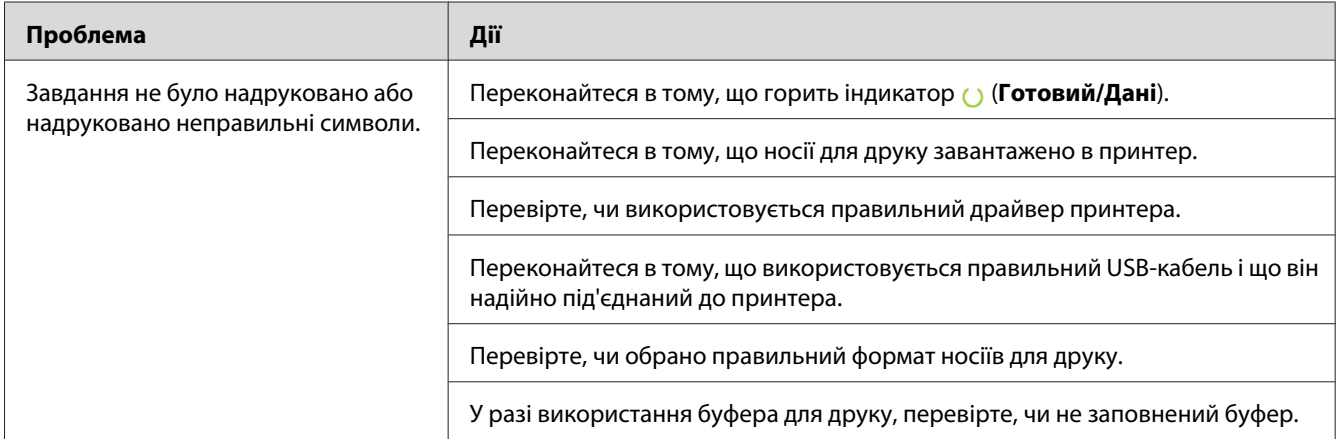

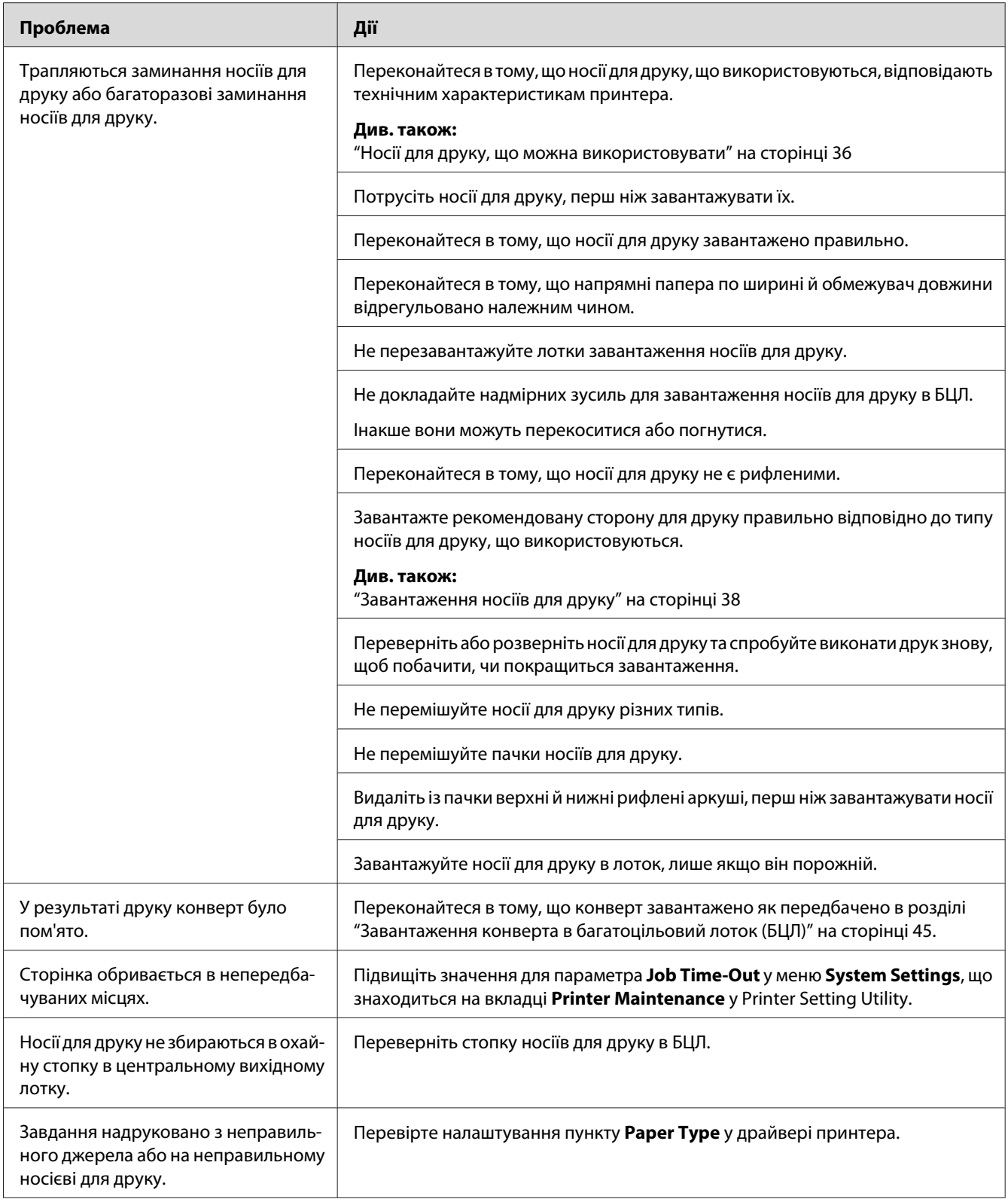

# **Проблеми з якістю друку**

### *Примітка:*

*У цьому розділі для деяких процедур використовується утиліта Printer Setting Utility або Status Monitor.*

### *Див. також:*

- ❏ *["Printer Setting Utility \(лише для Windows\)" на сторінці 20](#page-19-0)*
- ❏ *["Status Monitor \(лише для Windows\)" на сторінці 20](#page-19-0)*

## **Надруковані аркуші надто світлі**

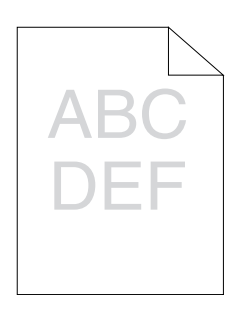

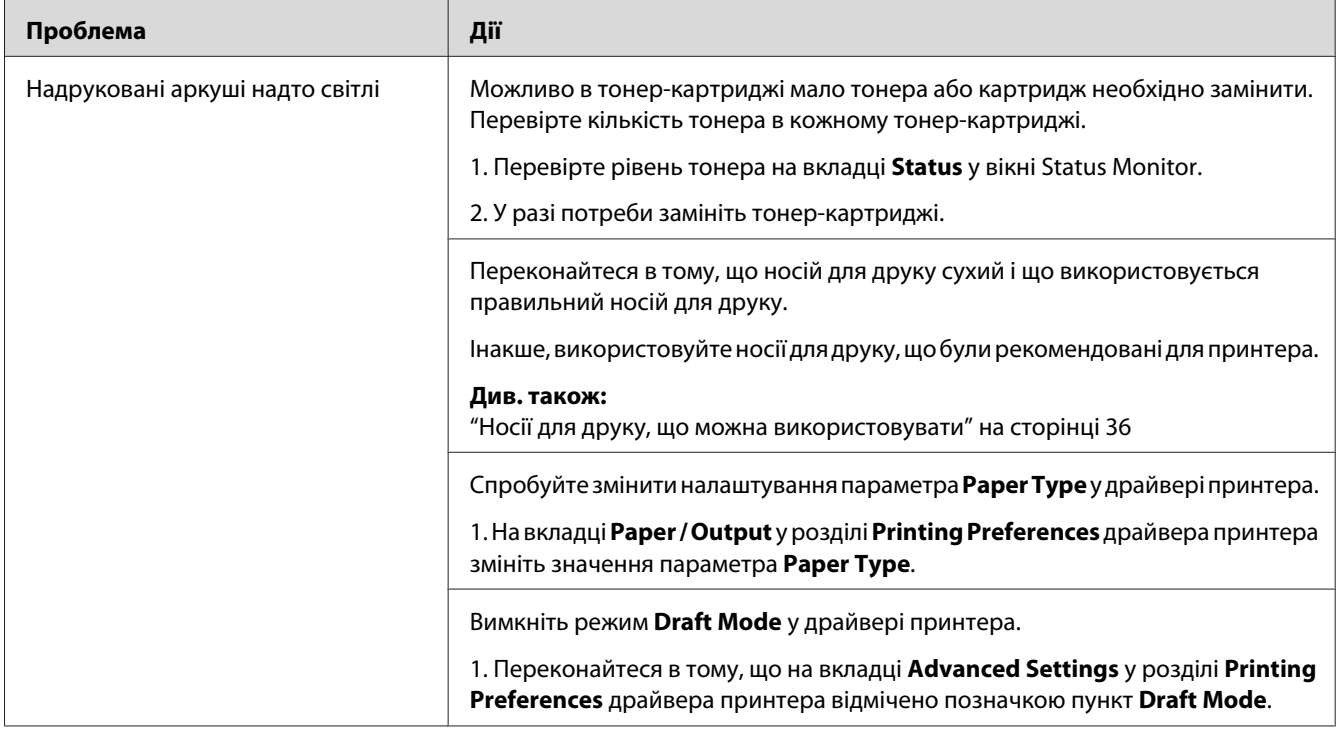

*Якщо проблему не усунено навіть у разі виконання наведених вище дій, зверніться до місцевого представництва Epson або уповноваженого дилера.*

# **Тонер розмазується або відпадає/Плями на зворотному боці**

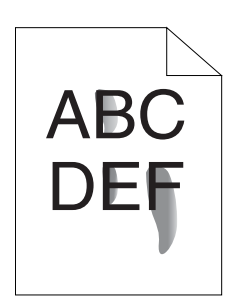

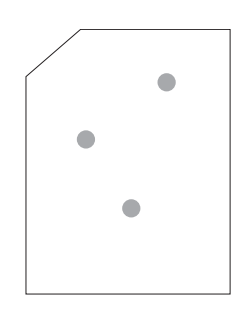

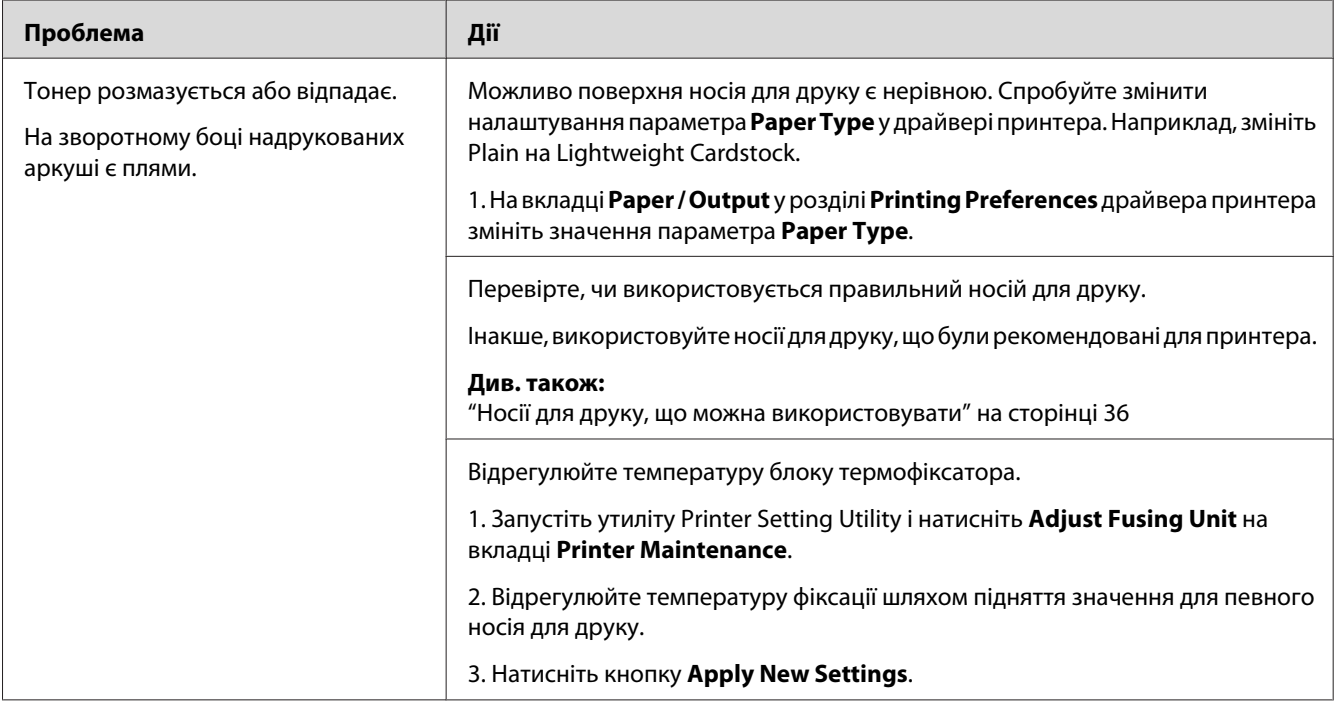

### *Примітка:*

*Якщо проблему не усунено навіть у разі виконання наведених вище дій, зверніться до місцевого представництва Epson або уповноваженого дилера.*

## **Довільні цятки/Змазане зображення**

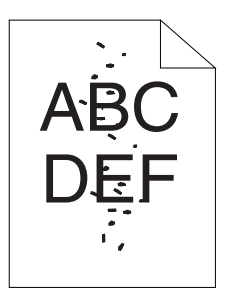

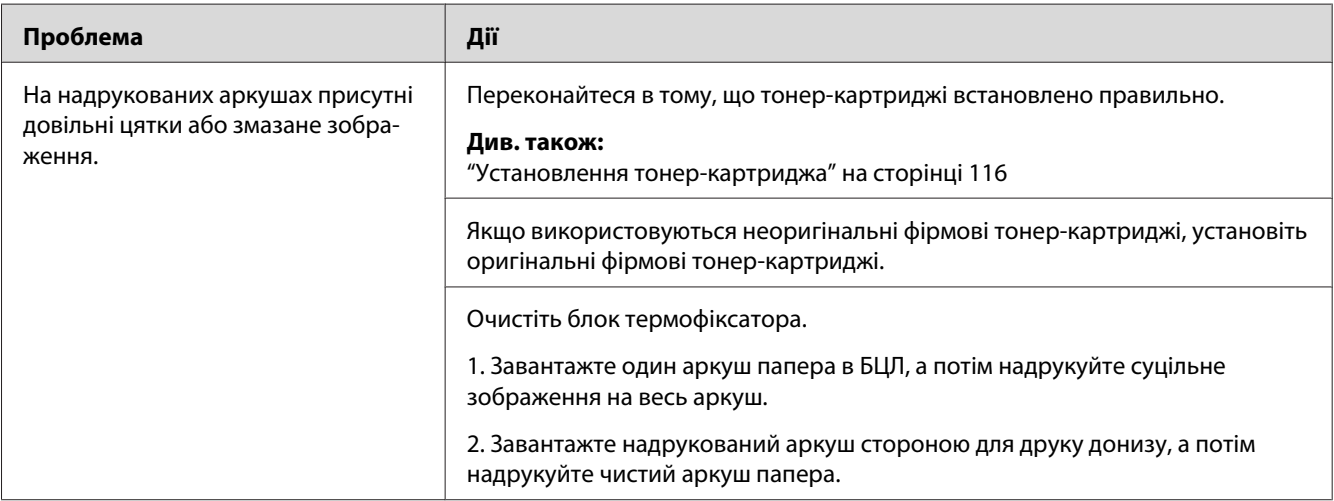

### *Примітка:*

*Якщо проблему не усунено навіть у разі виконання наведених вище дій, зверніться до місцевого представництва Epson або уповноваженого дилера.*

## **Увесь надрукований аркуш чистий**

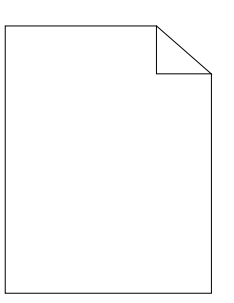

У разі виникнення такої проблеми зверніться до місцевого представництва Epson або уповноваженого дилера.

### **На надрукованому зображення з'являються смуги**

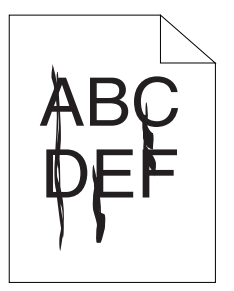

У разі виникнення такої проблеми зверніться до місцевого представництва Epson або уповноваженого дилера.

## **Брудні кольорові цятки**

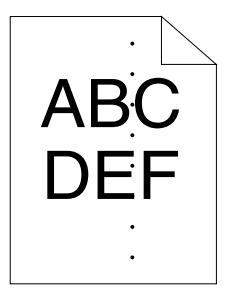

У разі виникнення такої проблеми зверніться до місцевого представництва Epson або уповноваженого дилера.

## **Вертикальні пробіли**

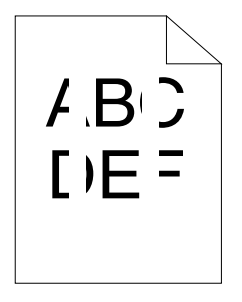

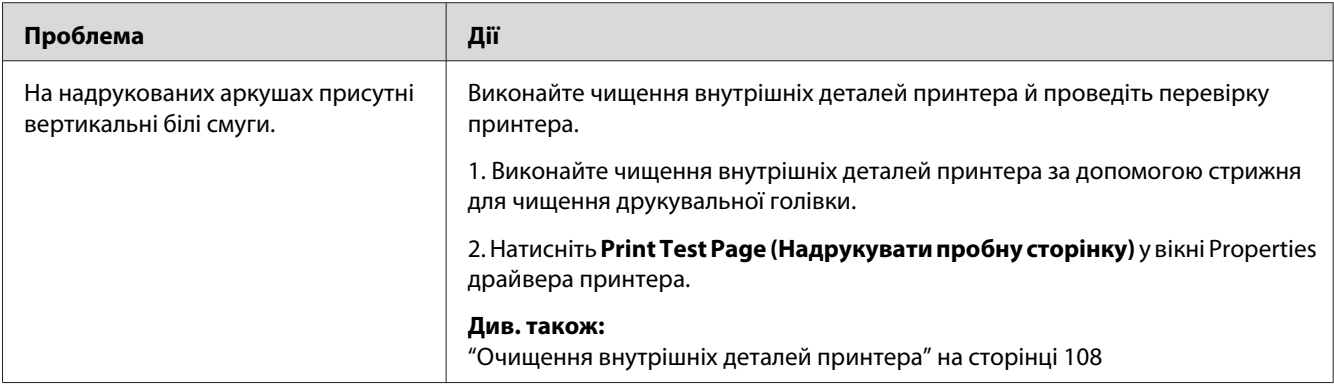

*Якщо проблему не усунено навіть у разі виконання наведених вище дій, зверніться до місцевого представництва Epson або уповноваженого дилера.*

### **Плямисте зображення**

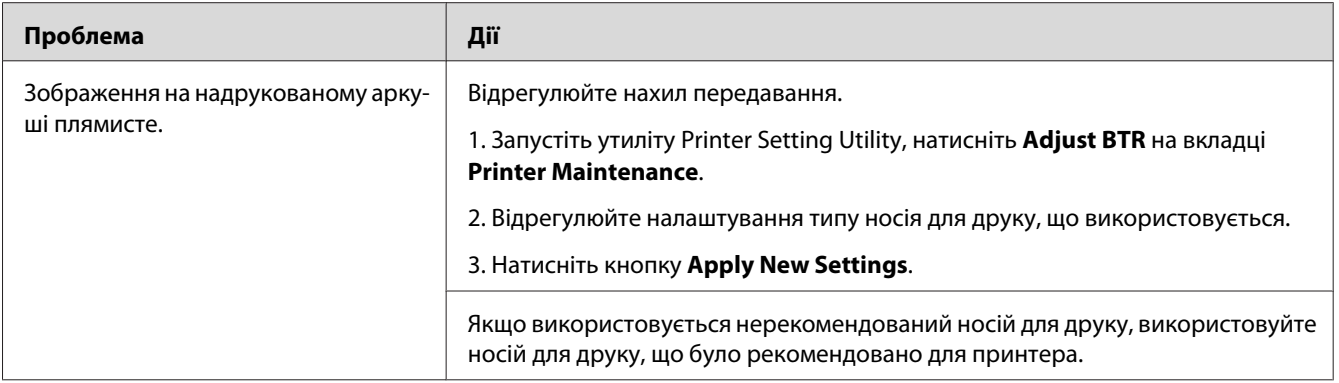

#### *Примітка:*

*Якщо проблему не усунено навіть у разі виконання наведених вище дій, зверніться до місцевого представництва Epson або уповноваженого дилера.*

## **Затемнення**

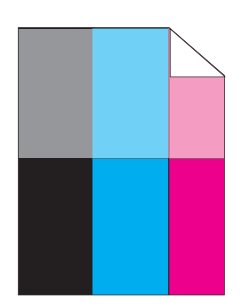

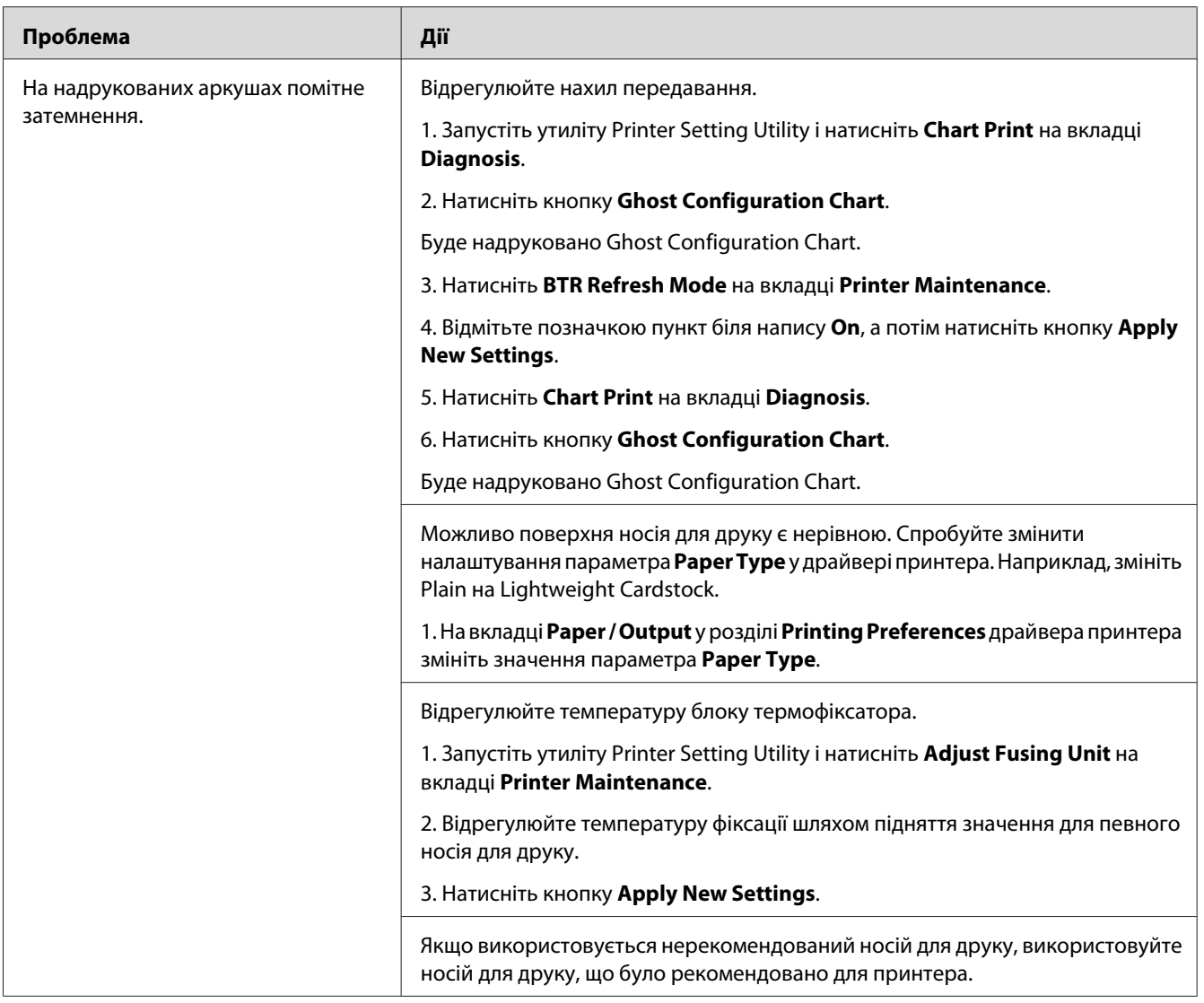

*Якщо проблему не усунено навіть у разі виконання наведених вище дій, зверніться до місцевого представництва Epson або уповноваженого дилера.*

### **Затуманення**

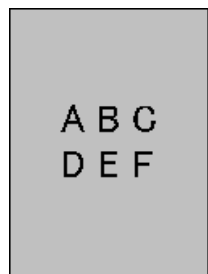

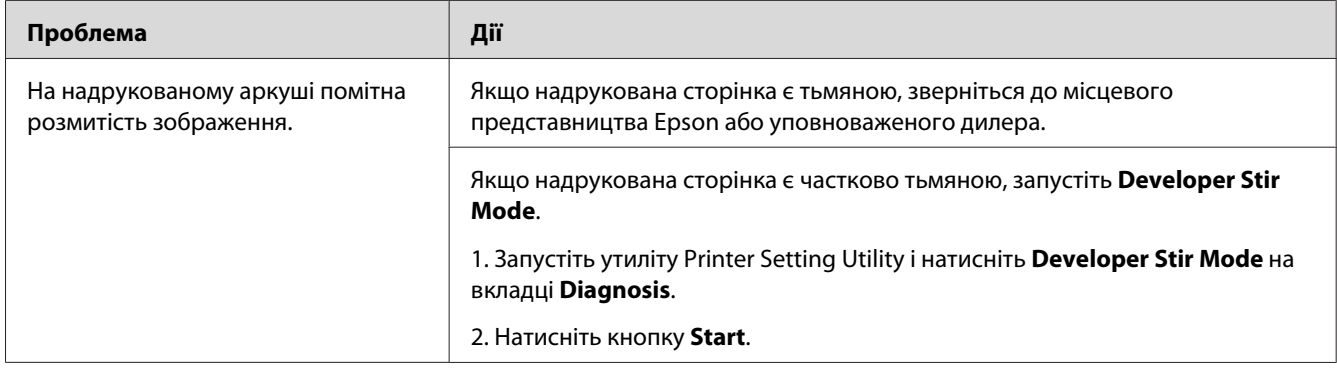

### *Примітка:*

*Якщо проблему не усунено навіть у разі виконання наведених вище дій, зверніться до місцевого представництва Epson або уповноваженого дилера.*

## **Закраплене зображення (BCO)**

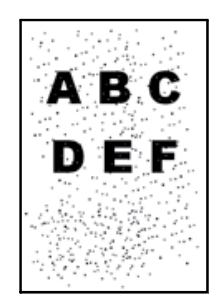

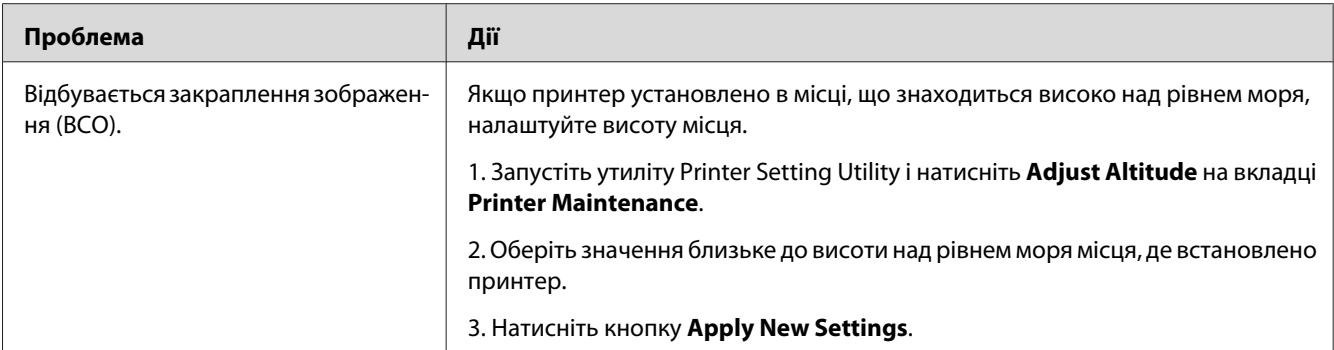

*Якщо проблему не усунено навіть у разі виконання наведених вище дій, зверніться до місцевого представництва Epson або уповноваженого дилера.*

## **Спіральні позначки**

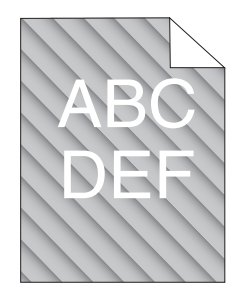

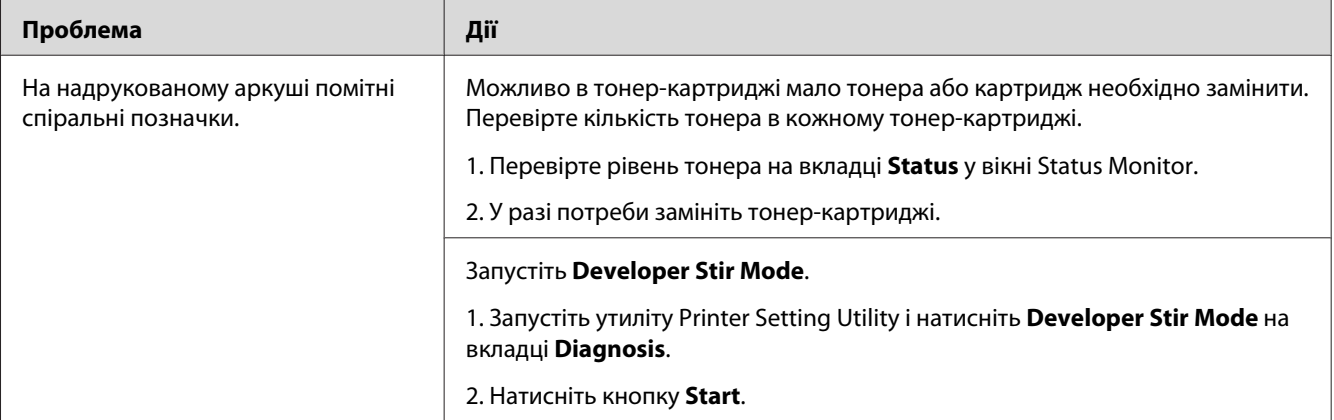

### *Примітка:*

*Якщо проблему не усунено навіть у разі виконання наведених вище дій, зверніться до місцевого представництва Epson або уповноваженого дилера.*

## **Пом'ятий/Заплямований папір**

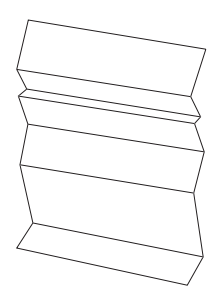

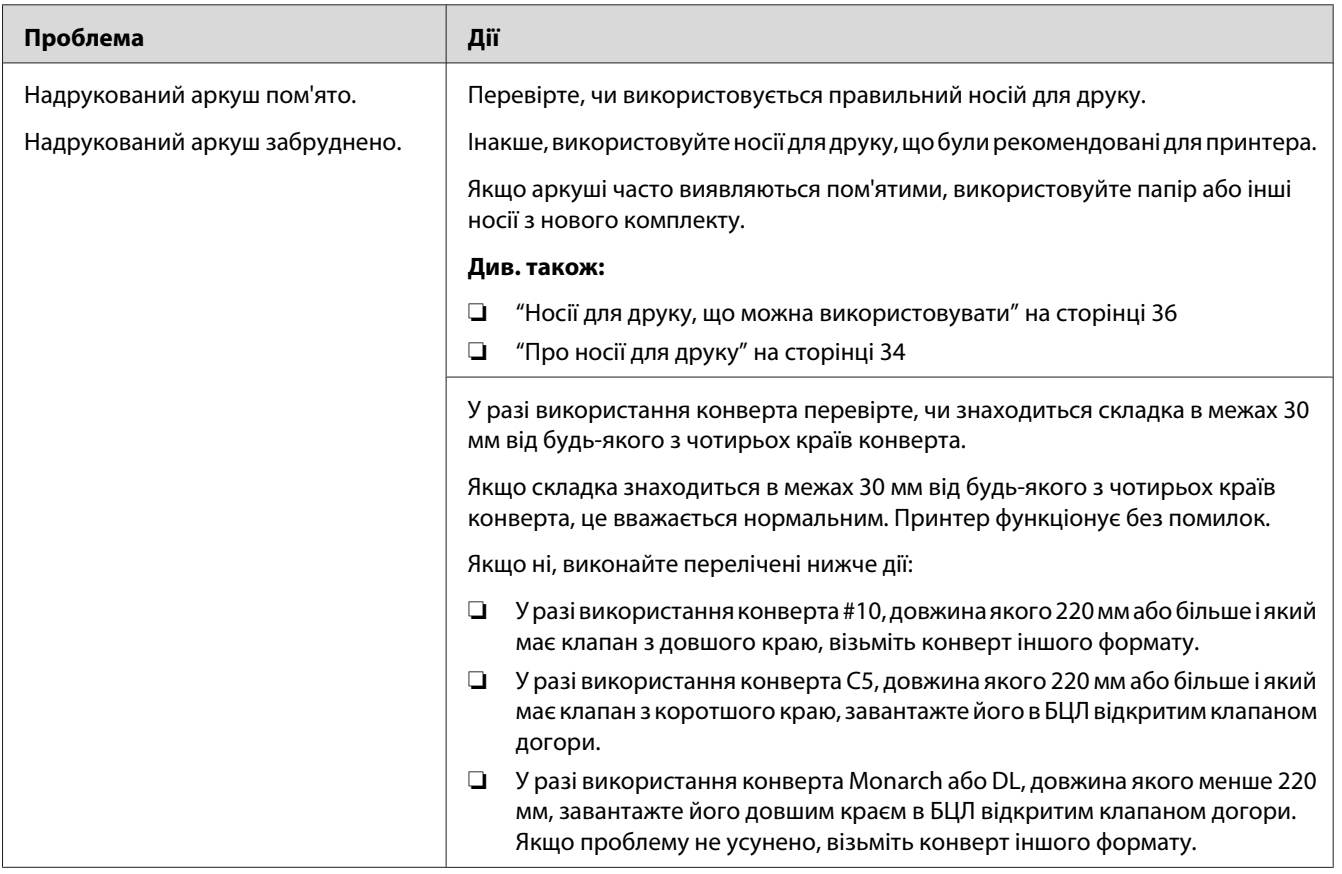

### *Примітка:*

*Якщо проблему не усунено навіть у разі виконання наведених вище дій, зверніться до місцевого представництва Epson або уповноваженого дилера.*

## **Верхнє поле невірне**

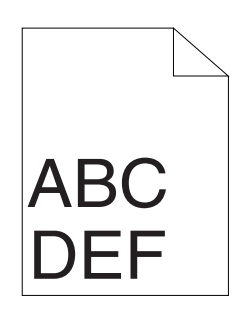

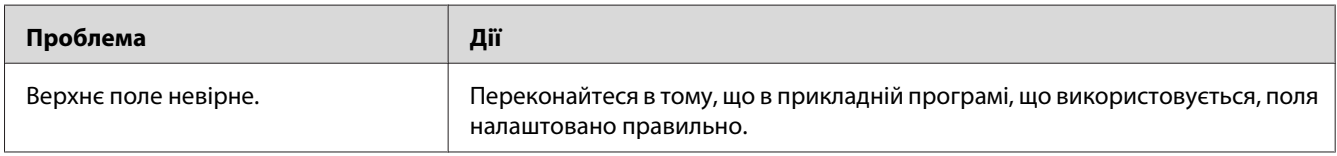

### *Примітка:*

*Якщо проблему не усунено навіть у разі виконання наведених вище дій, зверніться до місцевого представництва Epson або уповноваженого дилера.*

## **Сполучення кольорів є нерівним**

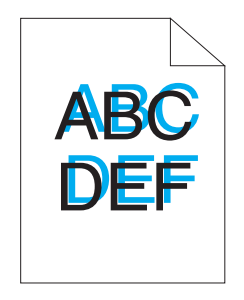

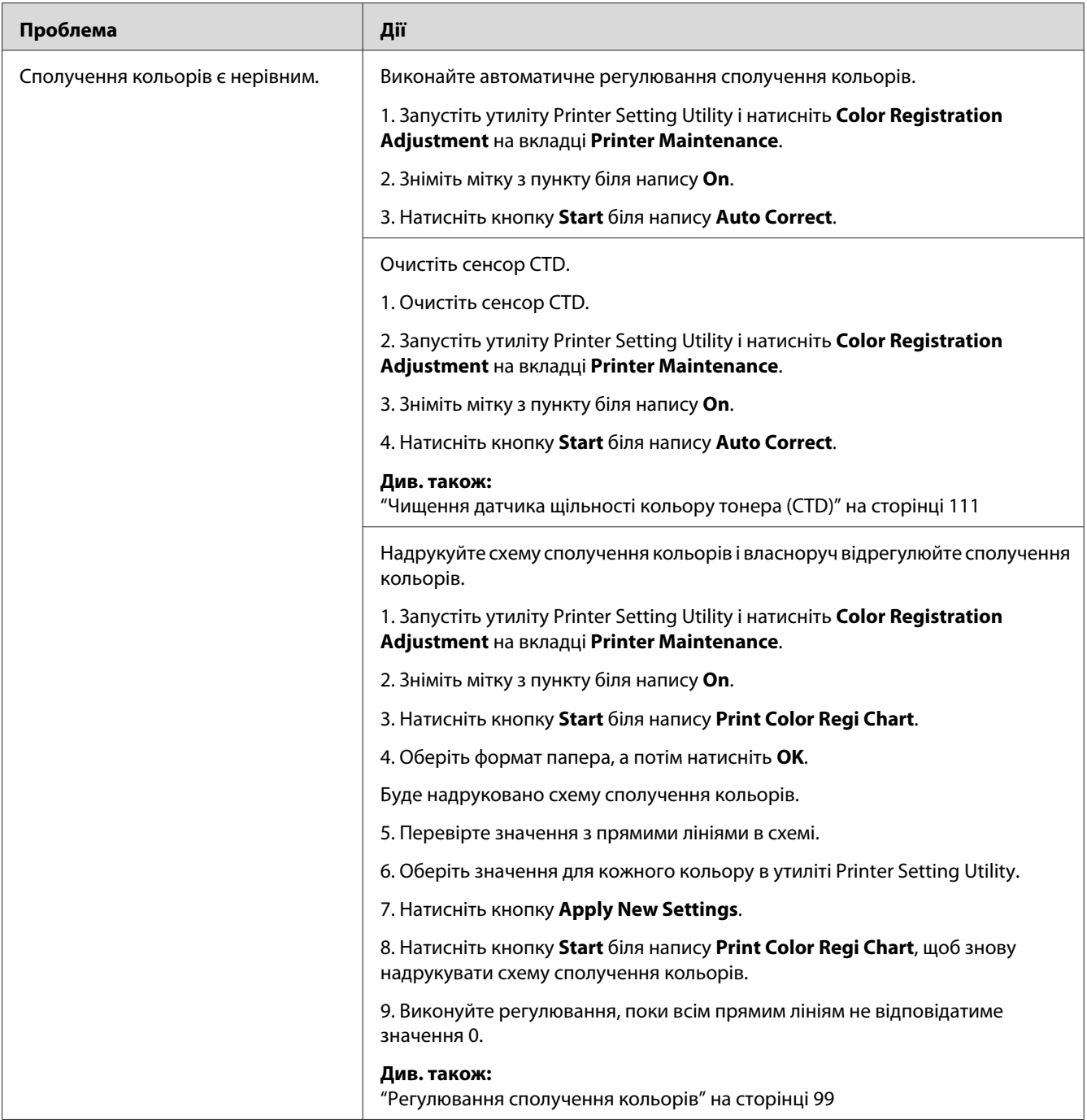

*Якщо проблему не усунено навіть у разі виконання наведених вище дій, зверніться до місцевого представництва Epson або уповноваженого дилера.*

## <span id="page-98-0"></span>**Папір виступає/Бугристий папір**

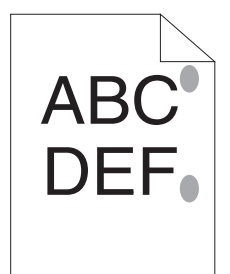

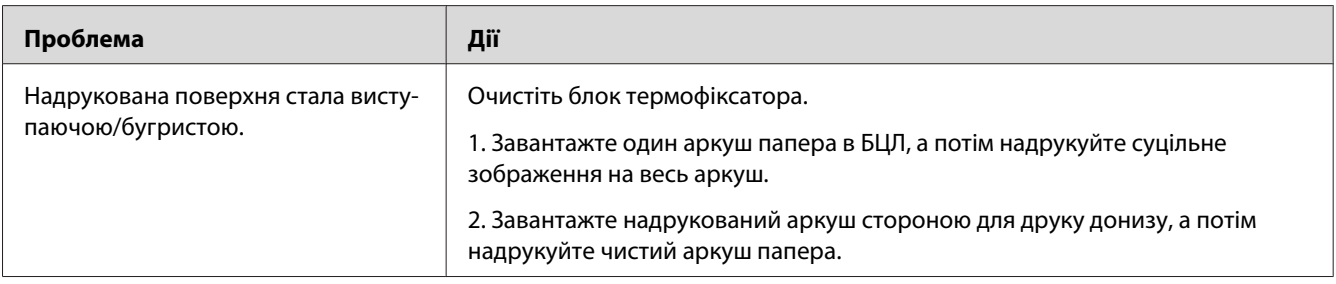

#### *Примітка:*

*Якщо проблему не усунено навіть у разі виконання наведених вище дій, зверніться до місцевого представництва Epson або уповноваженого дилера.*

### **Регулювання сполучення кольорів**

У даному розділі наведено опис процедури регулювання сполучення кольорів під час першого встановлення принтера або після його переміщення в нове місце.

## **Виконання Auto Correct**

Функція Auto Correct дозволяє коригувати сполучення кольорів автоматично.

### **Утиліта Printer Setting Utility**

У наведеній нижче процедурі за приклад обрано Microsoft® Windows® XP.

1. Натисніть **start (Пуск)** — **All Programs (Усі програми)** — **EPSON** — **EPSON Printer Software** — **EPSON AL-C1700** — **Printer Setting Utility**.

*Якщо на комп'ютері встановлено кілька драйверів принтера, на цьому кроці з'явиться вікно* **Select Printer***. У такому випадку оберіть ім'я потрібного принтера зі списку* **Printer Name***.*

Буде відкрито утиліту Printer Setting Utility.

- 2. Перейдіть на вкладку **Printer Maintenance**.
- 3. Оберіть **Color Registration Adjustment** зі списку з лівого боку сторінки.

Буде відображено сторінку **Color Registration Adjustment**.

- 4. Зніміть мітку з пункту біля напису **On**.
- 5. Натисніть кнопку **Start** біля напису **Auto Correct**.

Сполучення кольорів було скориговано автоматично.

### **Друк схеми сполучення кольорів**

### **Утиліта Printer Setting Utility**

У наведеній нижче процедурі за приклад обрано Windows XP.

### 1. Натисніть **start (Пуск)** — **All Programs (Усі програми)** — **EPSON** — **EPSON Printer Software** — **EPSON AL-C1700** — **Printer Setting Utility**.

#### *Примітка:*

*Якщо на комп'ютері встановлено кілька драйверів принтера, на цьому кроці з'явиться вікно* **Select Printer***. У такому випадку оберіть ім'я потрібного принтера зі списку* **Printer Name***.*

Буде відкрито утиліту Printer Setting Utility.

- 2. Перейдіть на вкладку **Printer Maintenance**.
- 3. Оберіть **Color Registration Adjustment** зі списку з лівого боку сторінки.

Буде відображено сторінку **Color Registration Adjustment**.

- 4. Зніміть мітку з пункту біля напису **On**.
- 5. Натисніть кнопку **Start** біля напису **Print Color Regi Chart**.
- 6. Оберіть формат папера, а потім натисніть **OK**.

Буде надруковано схему сполучення кольорів.

### **Визначення значень**

На надрукованій схемі сполучення кольорів знайдіть найрівніші лінії, у яких дві чорні лінії та кольорова лінія будуть найближче співпадати для кожного кольору (Y, M і C).

Знайшовши найрівнішу лінію, занотуйте значення (-5 – +5), що відповідає найрівнішій лінії для кожного кольору.

Якщо значення складає 0 для кожного кольору, регулювати сполучення кольорів не потрібно.

Якщо значення відрізняється від 0, уведіть значення відповідно до процедури, передбаченої в розділі ["Уведення значень" на сторінці 102.](#page-101-0)

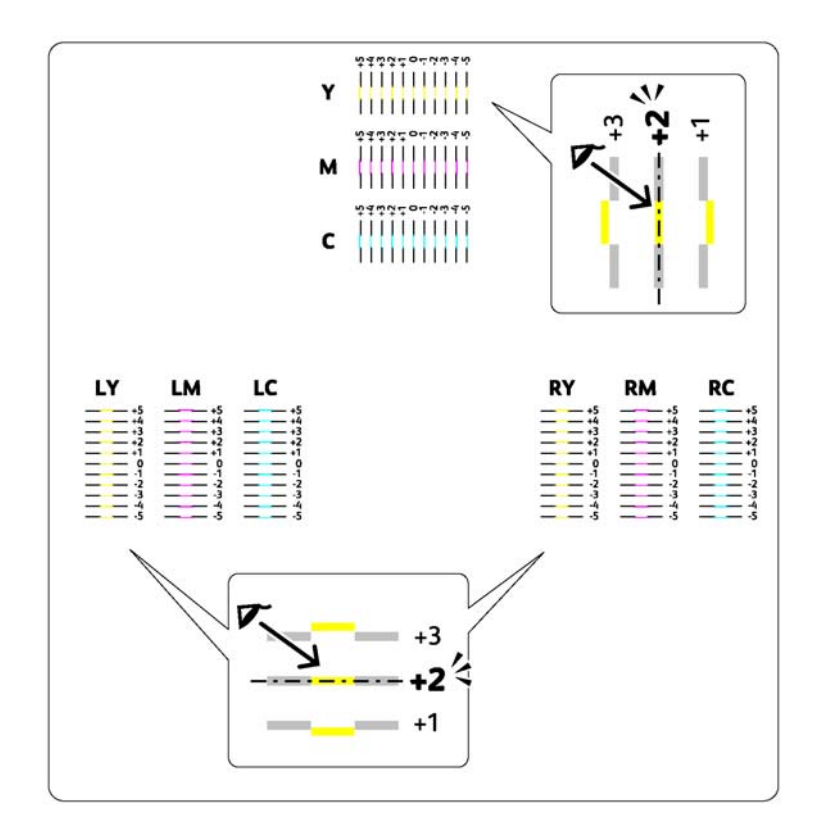

### <span id="page-101-0"></span>**Уведення значень**

### **Утиліта Printer Setting Utility**

За допомогою утиліти Printer Setting Utility введіть значення, що було визначено на схемі сполучення кольорів, щоб виконати регулювання.

У наведеній нижче процедурі за приклад обрано Windows XP.

### 1. Натисніть **start (Пуск)** — **All Programs (Усі програми)** — **EPSON** — **EPSON Printer Software** — **EPSON AL-C1700** — **Printer Setting Utility**.

#### *Примітка:*

*Якщо на комп'ютері встановлено кілька драйверів принтера, на цьому кроці з'явиться вікно* **Select Printer***. У такому випадку оберіть ім'я потрібного принтера зі списку* **Printer Name***.*

Буде відкрито утиліту Printer Setting Utility.

- 2. Перейдіть на вкладку **Printer Maintenance**.
- 3. Оберіть **Color Registration Adjustment** зі списку з лівого боку сторінки.

Буде відображено сторінку **Color Registration Adjustment**.

- 4. Зніміть мітку з пункту біля напису **On**.
- 5. Оберіть значення, що було з'ясовано за допомогою схеми сполучення кольорів, а потім натисніть кнопку **Apply New Settings**.
- 6. Натисніть кнопку **Start** біля напису **Print Color Regi Chart**.
- 7. Оберіть формат папера, а потім натисніть **OK**.

Схему сполучення кольорів буде надруковано з новими значеннями.

8. Виконуйте регулювання, поки всім прямим лініям не відповідатиме значення 0. Також може допомогти перегляд зображень до й після регулювання.

#### *Увага:*

❏ *Надрукувавши схему сполучення кольорів, не вимикайте принтер, поки мотор принтера не припинить працювати.*

❏ *Якщо значення 0 не знаходиться біля найрівніших ліній, визначте значення та виконайте регулювання принтера знову.*

## **Шум**

### *Примітка:*

*У цьому розділі для виконання процедур використовується утиліта Printer Setting Utility.*

### *Див. також:*

*["Printer Setting Utility \(лише для Windows\)" на сторінці 20](#page-19-0)*

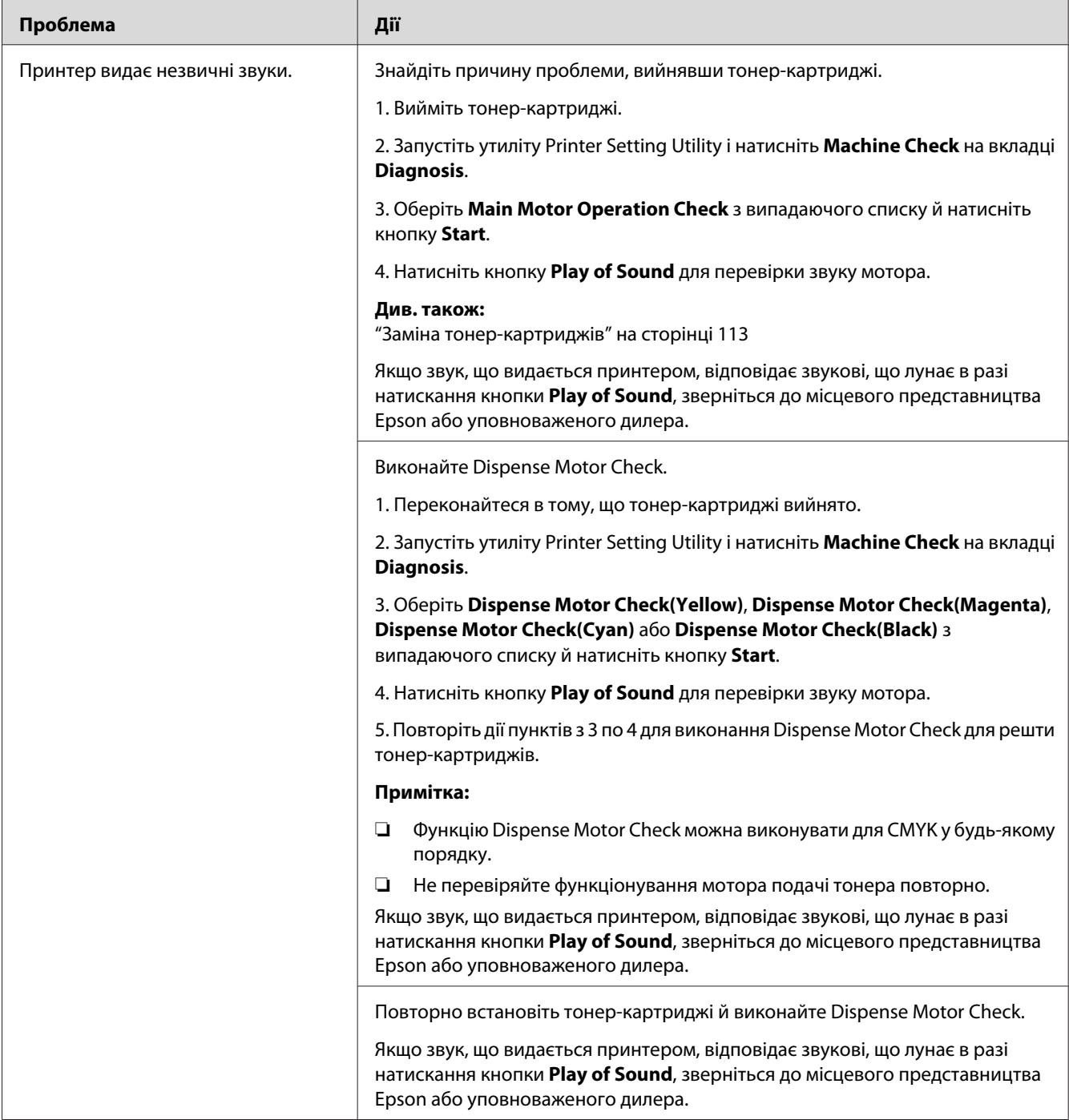

## **Інші проблеми**

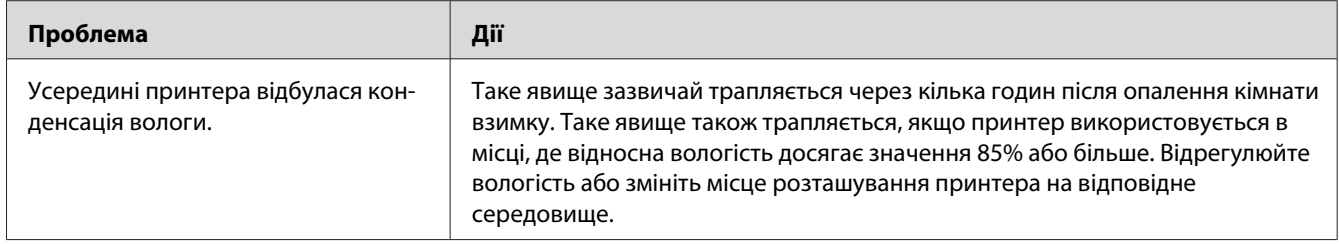

## **Звернення до служби підтримки**

Коли Ви телефонуєте до служби підтримки принтера, будьте готові описати наявну проблему або стан індикатора на панелі керування.

Необхідно знати модель принтера й серійний номер. Щоб дізнатись ім'я моделі, див. наклейку на задній заслінці принтера. Щоб дізнатися серійний номер, див. наклейку на кришці відсіку тонер-картриджів принтера.

## **Отримання допомоги**

Компанія Epson передбачила кілька інструментів автоматичного діагностування, що допоможуть покращити й зберегти якість друку.

## **Індикатори панелі керування**

За допомогою панелі керування можна отримати інформацію щодо помилок і попереджень. Коли трапляється помилка або попереджувальний стан, індикатори панелі керування інформують про проблему.

### *Див. також:*

*["Пояснення індикаторів панелі керування" на сторінці 66](#page-65-0)*

## **Status Monitor Попередження**

Status Monitor є інструментом, що входить до складу диску *Software Disc*. За допомогою цієї програми здійснюється автоматична перевірка стану принтера під час надсилання завдання друку. Якщо надрукувати завдання друку на принтері неможливо, програмою Status Monitor буде автоматично відображено на екрані комп'ютера повідомлення про те, що принтер потребує уваги.

## **Режим Non Genuine Toner**

Коли тонер у тонер-картриджі скінчився, загорається або блимає індикатор тонера, і одночасно залежно від статусу принтера загорається індикатор (**Помилка**). Для отримання докладної інформації щодо індикаторів зверніться до розділу ["Пояснення індикаторів панелі](#page-65-0) [керування" на сторінці 66](#page-65-0).

Якщо принтер необхідно використовувати в режимі Non Genuine Toner, увімкніть режим Non Genuine Toner і замініть тонер-картридж.

### *Увага:*

*Якщо принтер використовується в режимі Non Genuine Toner, результати друку можуть бути неоптимальними. При цьому будь-які проблеми, що можуть виникнути внаслідок використання режиму Non Genuine Toner не покриваються гарантією якості. Тривале використання режиму Non Genuine Toner може також призвести до несправності принтера, при цьому відповідальність за будь-які витрати на ремонт будуть нести користувачі.*

### *Примітка:*

*Для вимкнення режиму Non Genuine Toner зніміть мітку з пункту поряд з написом* **On** *на сторінці* **Non Genuine Toner** *в утиліті Printer Setting Utility.*

## **Утиліта Printer Setting Utility**

У наведеній нижче процедурі за приклад обрано Windows XP.

1. Натисніть **start (Пуск)** — **All Programs (Усі програми)** — **EPSON** — **EPSON Printer Software** — **EPSON AL-C1700** — **Printer Setting Utility**.

*Якщо на комп'ютері встановлено кілька драйверів принтера, на цьому кроці з'явиться вікно* **Select Printer***. У такому випадку оберіть ім'я потрібного принтера зі списку* **Printer Name***.*

Буде відкрито утиліту Printer Setting Utility.

- 2. Перейдіть на вкладку **Printer Maintenance**.
- 3. Оберіть **Non Genuine Toner** зі списку з лівого боку сторінки.

Буде відображено сторінку **Non Genuine Toner**.

4. Відмітьте позначкою пункт біля напису **On**, а потім натисніть кнопку **Apply New Settings**.

## <span id="page-107-0"></span>Розділ 8

# **Технічне обслуговування**

### **Очищення принтера**

У цьому розділі наведено опис процедури чищення принтера з метою його підтримки в гарному стані та постійного друку чітких зображень.

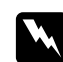

### w *Попередження:*

*Під час чищення виробу використовуйте відповідні ексклюзивні матеріали для чищення. Інші матеріали для чищення можуть призвести до незадовільної якості функціонування виробу. Ніколи не використовуйте аерозольні очищувачі, оскільки вони можуть зайнятися та вибухнути.*

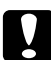

#### c *Застереження:*

*Під час чищення виробу завжди вимикайте його та від'єднуйте від джерела живлення. Спроба доторкнутися до внутрішніх деталей пристрою, що знаходяться під напругою, може призвести до враження електричним струмом.*

### **Очищення внутрішніх деталей принтера**

- 1. Вимкніть принтер.
- 2. Відкрийте кришку відсіку тонер-картриджів.

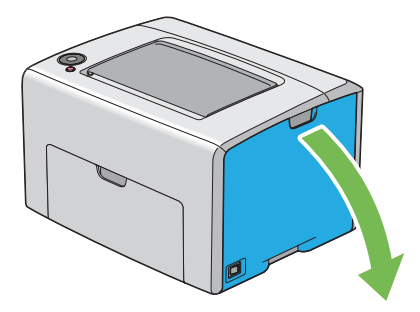
3. Міцно стисніть тонер-картридж, як показано на зображенні.

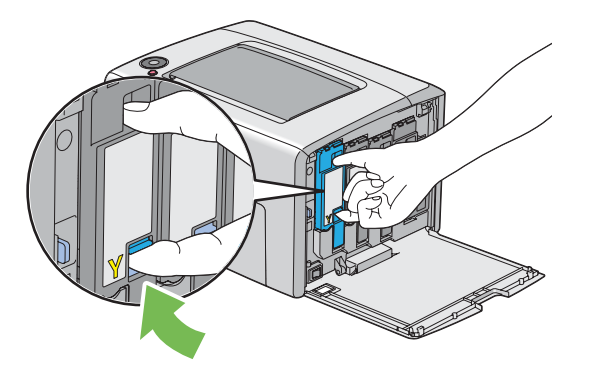

4. Вийміть тонер-картридж.

#### *Увага:*

*Завжди виймайте тонер-картридж повільно, щоб не просипати тонер.*

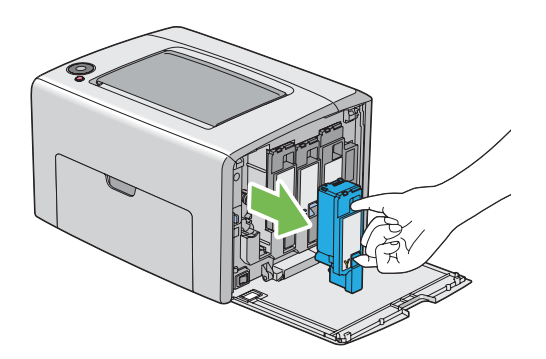

5. Також вийміть інші три тонер-картриджі.

6. Вийміть стрижень для чищення друкувальної голівки.

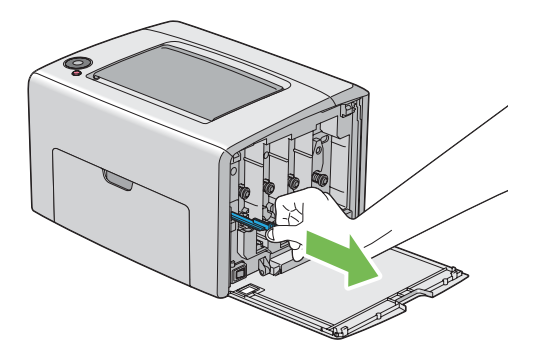

7. Уставте стрижень для чищення друкувальної голівки повністю в отвір поруч зі стрілкою на принтері, поки його кінець не досягне внутрішньої стінки принтера, як показано на зображенні нижче, а потім витягніть його.

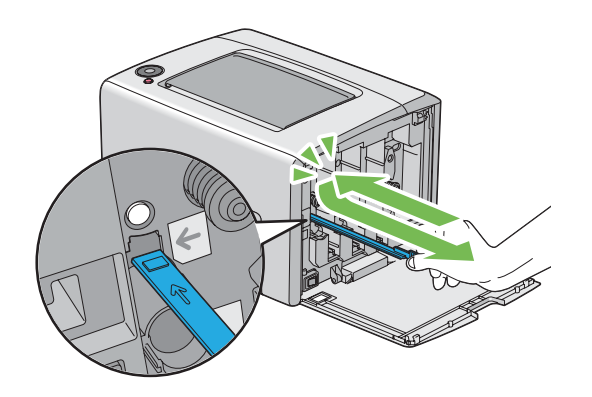

- 8. Повторіть таку ж процедуру для трьох інших отворів.
- 9. Поверніть стрижень для чищення друкувальної голівки в початкове положення.

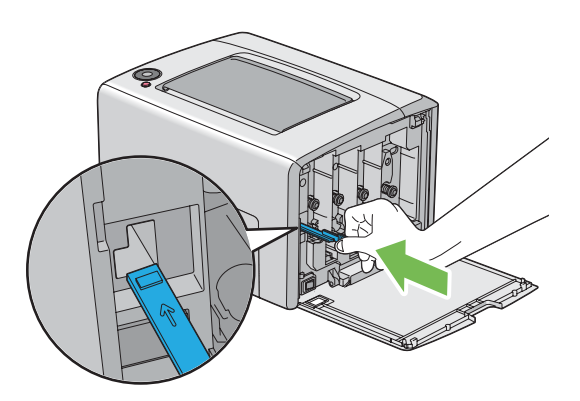

<span id="page-110-0"></span>10. Замініть чорний тонер-картридж шляхом його прилаштування у відповідний тримач картриджа, а потім міцно його вставте, натиснувши поруч із центром наклейки, поки тонер-картридж не видасть клацаючий звук.

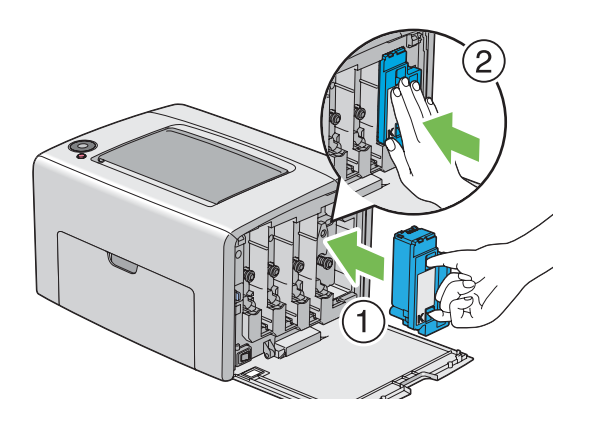

- 11. Також замініть інші три тонер-картриджі.
- 12. Закрийте кришку відсіку тонер-картриджів.

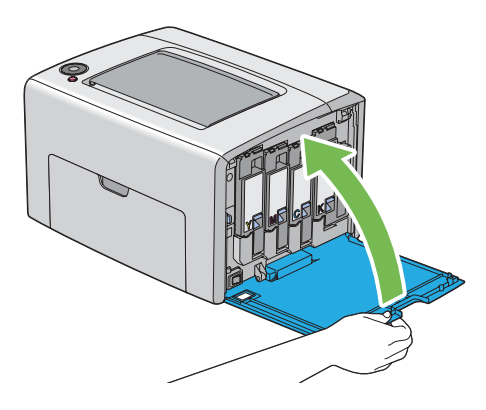

### **Чищення датчика щільності кольору тонера (CTD)**

Виконуйте чищення датчика CTD лише у випадку відображення попередження щодо датчика CTD у вікні Status Monitor або на панелі керування.

1. Переконайтеся в тому, що принтер вимкнуто.

2. Натисніть рукоятку задньої кришки та відкрийте задню заслінку.

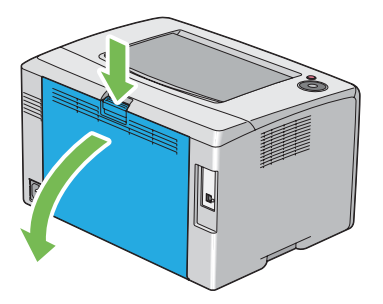

3. Виконайте чищення датчика CTD усередині принтера за допомогою чистою сухої бавовняної щітки.

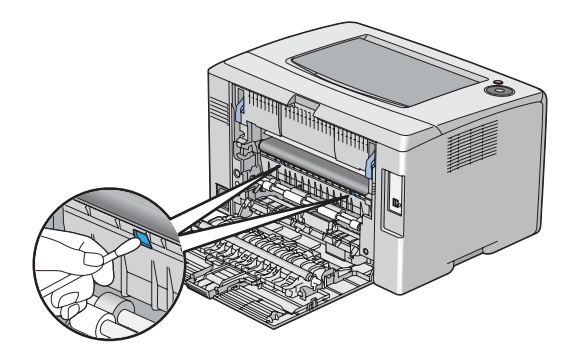

4. Закрийте задню заслінку.

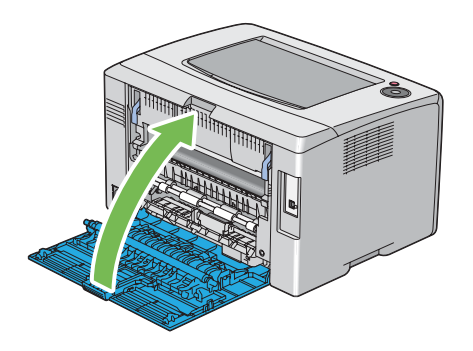

# **Заміна тонер-картриджів**

Тонер-картриджі Epson можна придбати лише через мережу Epson.

Рекомендується використовувати тонер-картриджі Epson для принтера. Гарантія Epson не розповсюджується на проблеми, спричинені використанням обладнання, деталей або компонентів, що постачаються не компанією Epson.

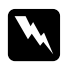

#### w *Попередження:*

❏ *Скористайтеся віником або вологою тканиною для прибирання розсипаного тонера. Ніколи не використовуйте пилосос для прибирання розсипаного тонера. Тонер може загорітися від електричних іскор усередині пилососа, що може призвести до вибуху. Якщо розсипано велику кількість тонера, зверніться до місцевого представництва Epson.*

❏ *Ніколи не кидайте тонер-картридж у відкрите полум'я. Рештки тонера в картриджі можуть загорітися, що призведе до опіків або вибуху. Якщо є тонер-картридж, який більше не потрібен, зверніться до місцевого представництва Epson, щоб утилізувати картридж.*

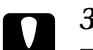

#### c *Застереження:*

❏ *Тримайте тонер-картриджі в недосяжних для дітей місцях. Якщо дитина випадково проковтне тонер, необхідно змусити дитину його виплюнути, прополоскати рота водою, випити води й негайно звернутися до лікаря.*

- ❏ *Замінюючи тонер-картриджі, будьте обережні, щоб не розсипати тонер. Якщо тонер розсипано, не допускайте його потрапляння на одяг, шкіру, в очі або рот, а також у дихальні шляхи.*
- ❏ *Якщо тонер розсипано на шкіру або одяг, змийте його за допомогою мила та води. Якщо частки тонера потрапили в очі, промийте очі великою кількістю води упродовж принаймні 15 хвилин, доки не зникне подразнення. За потреби зверніться до лікаря.*

*Якщо Ви вдихнули частки тонера, перейдіть у місце, де є чисте повітря, і прополощіть рот водою.*

*Якщо Ви проковтнули тонер, виплюньте його, прополощіть рота водою, випийте велику кількість води й негайно звернутися до лікаря.*

#### *Увага:*

*Не трясіть використаний тонер-картридж, щоб не розсипати тонер.*

## **Огляд**

У принтері є тонер-картриджі чотирьох кольорів: чорний (K), жовтий (Y), пурпуровий (M) і блакитний (C).

Коли термін експлуатації тонер-картриджа добігає кінця, індикатори на панелі керування починають блимати. У наведеній нижче таблиці представлено попереджувальні умови.

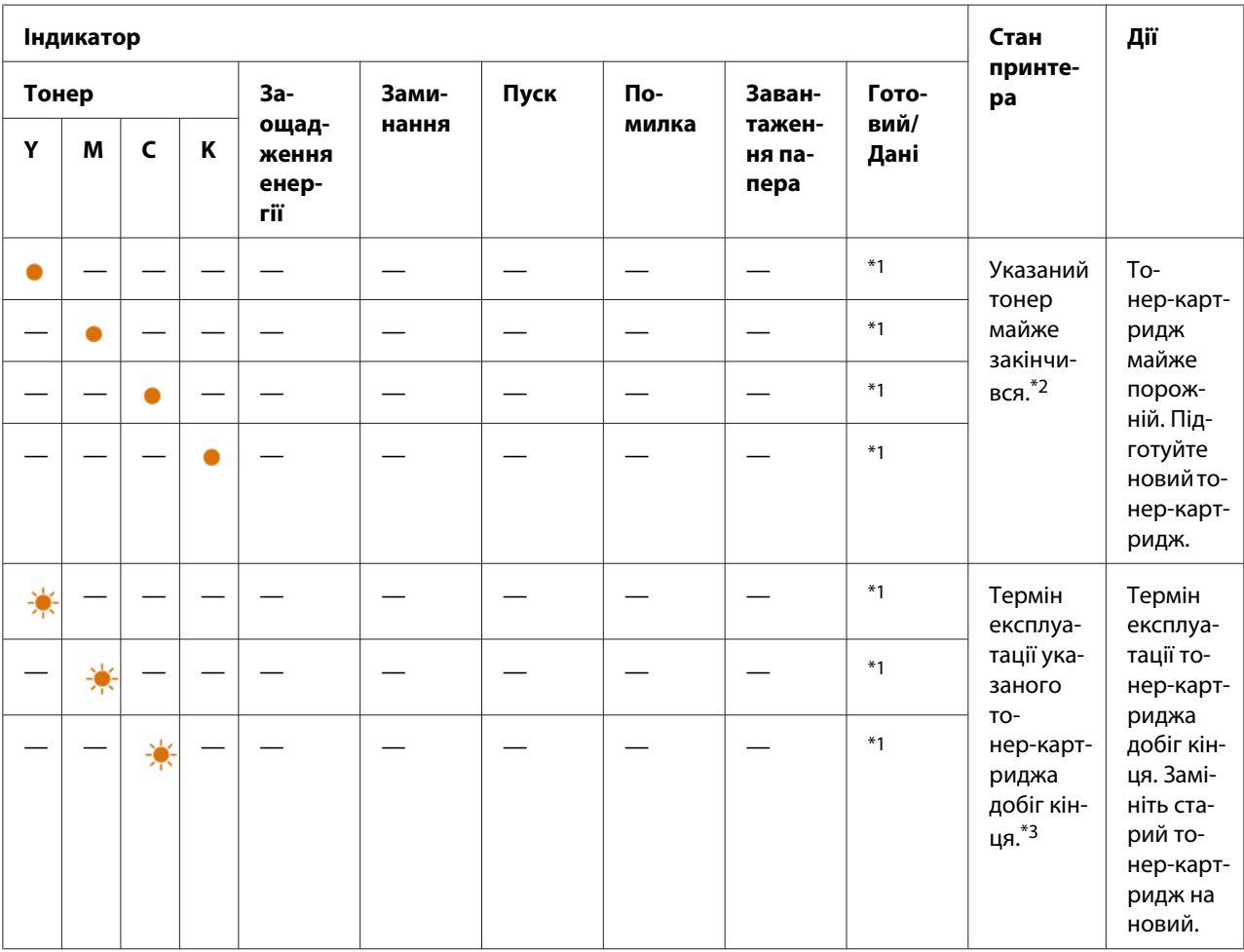

\*1 Індикатор (**Готовий/Дані**) блимає або горить зеленим кольором залежно від стану принтера.

\*2 Це попередження з'являється лише в разі використання тонер-картриджів Epson (параметр **Non Genuine Toner** вимкнуто у Printer Setting Utility).

 $^{*3}$  У такому випадку друк можна продовжувати у чорному та білому кольорах.

#### *Увага:*

❏ *Розміщуючи використаний тонер-картридж на підлозі або на столі, покладіть кілька аркушів папера під тонер-картридж, щоб зібрати тонер, який може розсипатися.*

- <span id="page-114-0"></span>❏ *Не використовуйте старі тонер-картриджі повторно після виймання їх із принтера. Такі дії можуть призвести до погіршення якості друку.*
- ❏ *Не трясіть та не вдаряйте використані тонер-картриджі. Може розсипатися тонер, що залишився.*
- ❏ *Рекомендується використати тонер-картриджі упродовж року після їх виймання з пакунка.*

### **Виймання тонер-картриджів**

- 1. Вимкніть принтер.
- 2. Відкрийте кришку відсіку тонер-картриджів.

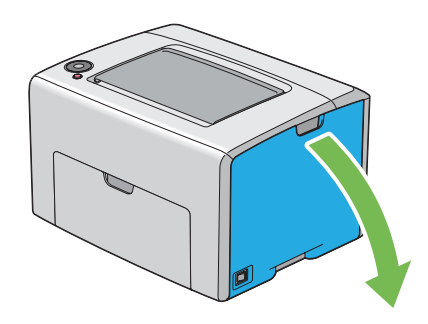

- 3. Покладіть кілька аркушів папера на підлогу або стіл, де буде розміщено використаний тонер-картридж.
- 4. Міцно стисніть тонер-картридж, як показано на зображенні.

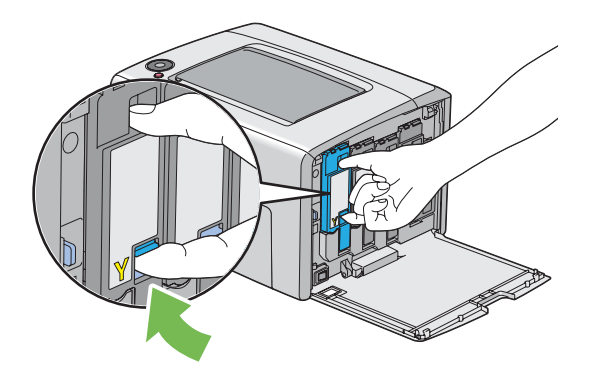

<span id="page-115-0"></span>5. Вийміть тонер-картридж.

#### *Увага:*

*Завжди виймайте тонер-картридж повільно, щоб не просипати тонер.*

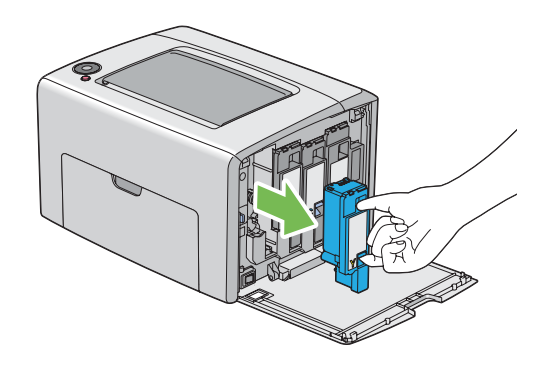

6. Повільно покладіть тонер-картридж на аркуші, розкладені під час виконання дій пункту 3.

### **Установлення тонер-картриджа**

1. Розпакуйте новий тонер-картридж необхідного кольору й потрусіть його п'ять або шість разів, щоб рівномірно розподілити тонер.

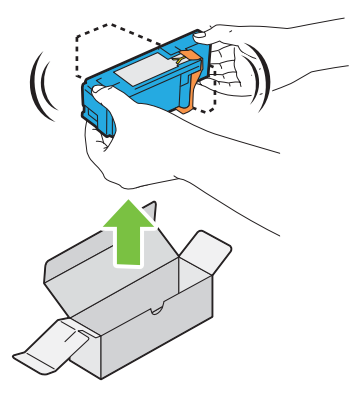

#### *Примітка:*

- ❏ *Перед виконанням заміни переконайтеся в тому, що колів нового тонер-картриджа відповідає кольору, зображеному на рукоятці.*
- ❏ *Тримайте тонер обережно, щоб не допустити розсипання тонера.*

2. Видаліть стрічку з тонер-картриджа.

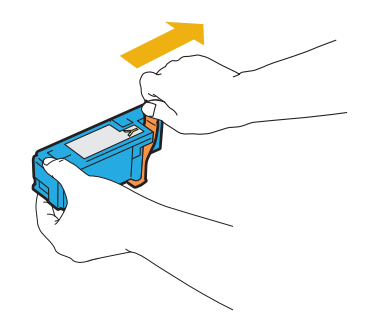

3. Прилаштуйте тонер-картридж у відповідний тримач картриджа, а потім міцно його вставте, натиснувши поруч із центром наклейки, поки тонер-картридж не видасть клацаючий звук.

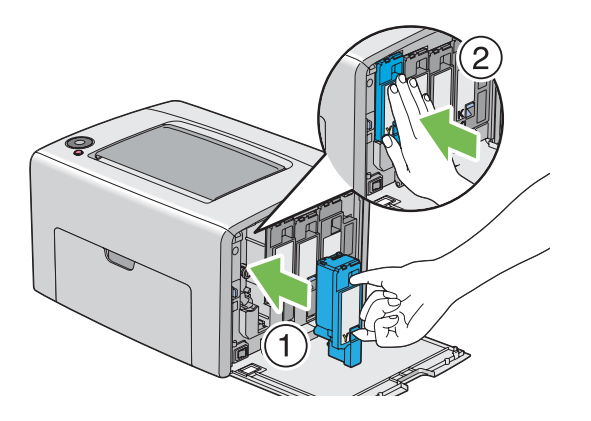

4. Закрийте кришку відсіку тонер-картриджів.

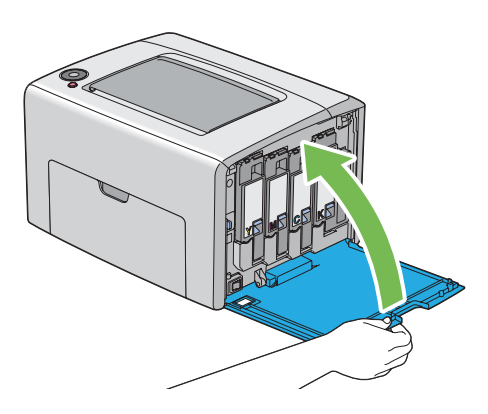

5. Запакуйте видалений тонер-картридж у коробку, у яку було запаковано встановлений тонер-картридж.

<span id="page-117-0"></span>6. Не торкаючися розсипаного тонера, приберіть аркуші папера, розкладені під видаленим тонер-картриджем.

### **Замовлення витратних матеріалів**

Тонер-картриджі необхідно час від часу замовляти. На коробці кожного тонер-картриджа наведено інструкції зі встановлення.

### **Витратні матеріали**

#### *Увага:*

*Використання витратних матеріалів, що не були рекомендовані Epson, може призвести до погіршення якості й ефективності роботи пристрою. Використовуйте лише витратні матеріали, що було рекомендовано Epson.*

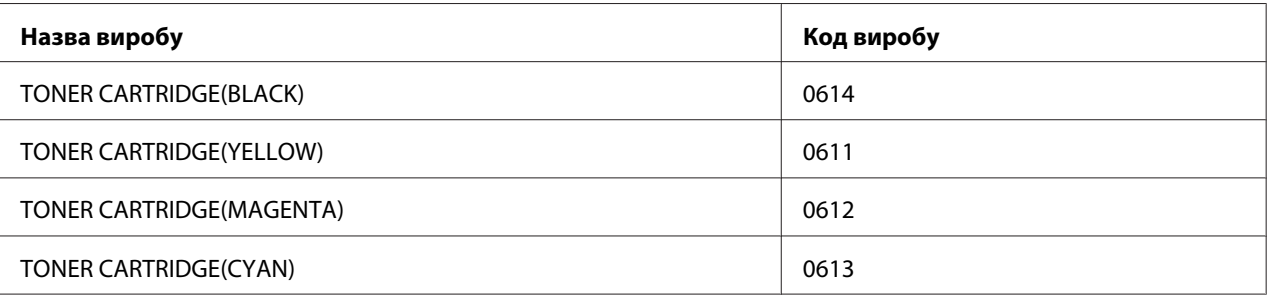

### **Коли необхідно замовляти тонер-картриджі**

Коли рекомендований термів експлуатації тонер-картриджа добігає кінця, на індикатори панелі керування відобразять попередження. Перевірте, чи є під рукою запасний картридж. Важливо замовити тонер-картридж, коли індикатори вперше повідомлять про необхідність замінити тонер-картридж, щоб не допустити тимчасового припинення друку.

#### *Увага:*

*Принтер розроблено для забезпечення найстабільнішої ефективності та якості друку, якщо використовуються рекомендовані тонер-картриджі. Використання нерекомендованих тонер-картриджів для пристрою призводить до пониження ефективності та якості друку принтера. Також можливо Вам доведеться понести витрати, якщо пристрій вийде з ладу. Для отримання підтримки користувачів і досягнення оптимальної ефективності роботи принтера обов'язково використовуйте рекомендовані тонер-картриджі.*

# <span id="page-118-0"></span>**Зберігання витратних матеріалів**

Зберігайте витратні матеріали в оригінальному пакуванні, поки вони не знадобляться. Не зберігайте витратні матеріали в:

- ❏ Приміщеннях, де температура вища за 40 ˚C.
- ❏ Середовищі, де відбуваються значні зміни вологості або температури.
- ❏ Місцях, на які потрапляють прямі сонячні промені.
- ❏ Запилених місцях.
- ❏ Автомобілі впродовж тривалого періоду часу.
- ❏ Середовищі, де присутні гази, що викликають корозію.
- ❏ Середовищі з солоним повітрям.

### **Керування принтером**

## **Перевірка стану принтера за допомогою Status Monitor (лише для Windows)**

Status Monitor є інструментом, що встановлюється разом із драйвером принтера Epson. За допомогою цієї програми здійснюється автоматична перевірка стану принтера під час надсилання завдання друку. За допомогою Status Monitor також можна перевіряти об'єм тонера, що залишився в тонер-картриджах.

#### **Запуск Status Monitor**

Двічі клацніть значок Status Monitor на робочому столі або клацніть значок правою кнопкою миші й оберіть **Select Printer**.

Якщо значок Status Monitor не відображається на робочому столі, відкрийте Status Monitor у меню **start (Пуск)**.

У наведеній нижче процедурі за приклад обрано Microsoft® Windows® XP.

1. Натисніть **start (Пуск)** — **All Programs (Усі програми)** — **EPSON** — **Status Monitor** — **Activate Status Monitor**.

#### <span id="page-119-0"></span>З'явиться вікно **Select Printer**.

2. Оберіть ім'я потрібного принтера зі списку.

З'явиться вікно **Status Monitor**.

Для отримання докладної інформації про функції Status Monitor, зверніться до онлайн-довідки.

# **Заощадження витратних матеріалів**

Можна змінити налаштування драйвера принтера для заощадження папера.

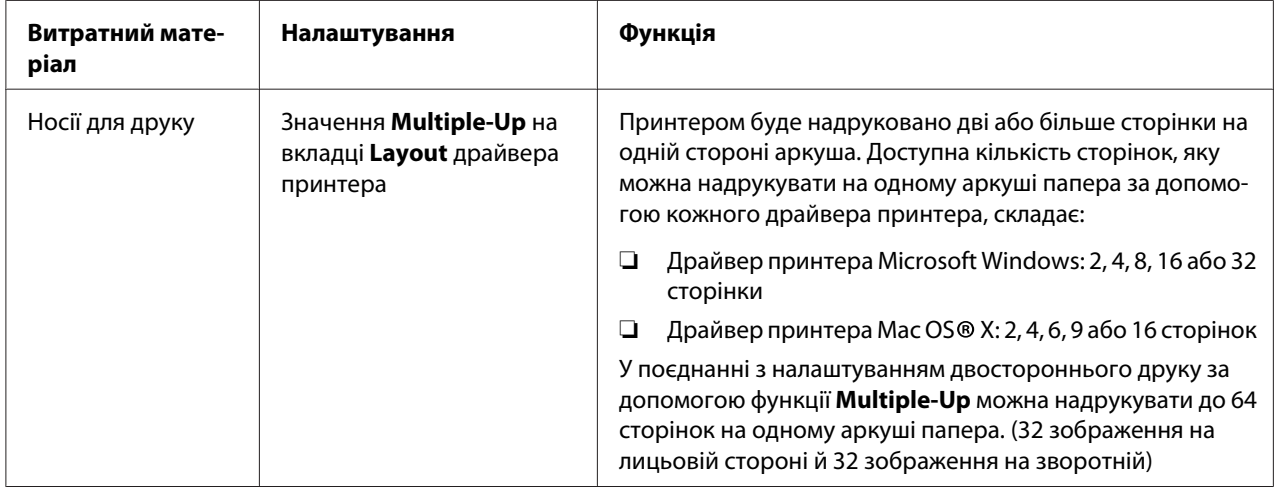

# **Перевірка лічильників сторінок (лише для Windows)**

Загальну кількість надрукованих сторінок можна перевірити за допомогою Printer Setting Utility. Доступні три лічильники:

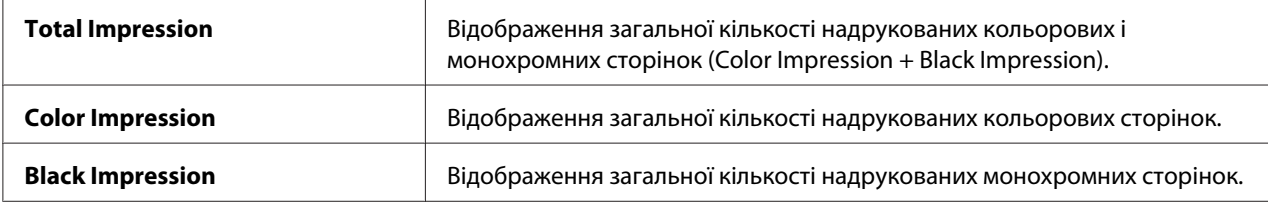

За допомогою лічильника **Billing Meters** підраховується кількість сторінок надрукованих належним чином. Односторонній кольоровий друк (уключаючи Multiple-Up) рахується за одне завдання, а 2-сторонній друк (уключаючи Multiple-Up) рахується за два завдання. Якщо під час виконання 2-стороннього друку трапляється помилка після того, як одну сторону було надруковано належним чином, вона рахується як одна сторінка.

Під час друку за допомогою параметра Color (Колір) кольорових даних, що було конвертовано в прикладній програмі із використанням профілю ICC, дані буде надруковано в кольорі, навіть якщо на моніторі зображення здається чорно-білим. У такому випадку значення параметрів **Color Impression** і **Total Impression** збільшено.

Під час виконання 2-стороннього друку чистий аркуш може бути додано автоматично залежно від налаштувань прикладної програми. У такому випадку чиста сторінка рахується як одна сторінка. Однак, під час виконання 2-стороннього друку для непарних сторінок чиста сторінка, що додається до зворотної сторони останньої непарної сторінки, не рахується.

У наведеній нижче процедурі за приклад обрано Windows XP.

Щоб перевірити показники лічильника за допомогою утиліти Printer Setting Utility:

#### 1. Натисніть **start (Пуск)** — **All Programs (Усі програми)** — **EPSON** — **EPSON Printer Software** — **EPSON AL-C1700** — **Printer Setting Utility**.

#### *Примітка:*

*Якщо на комп'ютері встановлено кілька драйверів принтера, на цьому кроці з'явиться вікно* **Select Printer***. У такому випадку оберіть ім'я потрібного принтера зі списку* **Printer Name***.*

Відкриється програма Printer Setting Utility.

- 2. Перейдіть на вкладку **Printer Settings Report**.
- 3. Оберіть **Menu Settings** зі списку з лівого боку сторінки.

Буде відображено сторінку **Menu Settings**.

4. Перевірте значення кожного лічильника в пункті **Billing Meters**.

# <span id="page-121-0"></span>**Переміщення принтера**

#### *Примітка:*

*Передня частина принтера важча за задню. Під час переміщення принтера візьміть до уваги цю різницю у вазі.*

1. Вимкніть принтер.

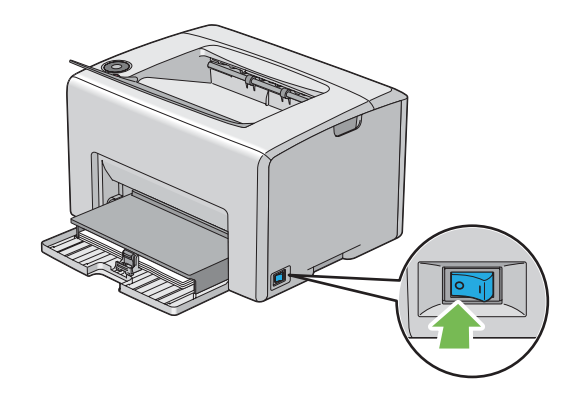

2. Від'єднайте кабель живлення та USB-кабель.

![](_page_121_Picture_7.jpeg)

3. Вийміть папір із центрального вихідного лотка, якщо він там є. Закрийте подовжувач вихідного лотка, якщо його відкрито.

![](_page_122_Picture_2.jpeg)

4. Вийміть папір із багатоцільового лотка (БЦЛ). Зберігайте папір в упаковці й подалі від вологи й пилу.

![](_page_122_Picture_4.jpeg)

5. Уставте кришку папера в принтер.

![](_page_122_Picture_6.jpeg)

6. Перемістіть напрямну планку назад до зупинки.

![](_page_123_Picture_2.jpeg)

7. Закрийте передню кришку.

![](_page_123_Picture_4.jpeg)

8. Обережно підніміть принтер і перемістіть його.

![](_page_123_Picture_6.jpeg)

9. Відредагуйте сполучення кольорів, перш ніж використовувати принтер.

#### *Див. також:*

*["Регулювання сполучення кольорів" на сторінці 99](#page-98-0)*

# <span id="page-125-0"></span>Додаток A **Де отримати допомогу**

# **Звернення до служби підтримки Epson**

### **Перш ніж звертатися до Epson**

Якщо виріб Epson не функціонує належним чином і проблему не можна розв'язати за допомогою інформації, наведеної в розділі "Пошук та усунення несправностей" документації до принтера, зверніться за допомогою до служб підтримки Epson. Якщо служба підтримки Epson для регіону вашого проживання не наведена в переліку нижче, зверніться до дилера, у якого було придбано цей виріб.

У службі підтримки Epson вам зможуть швидше надати допомогу, якщо буде представлено таку інформацію:

- ❏ Серійний номер виробу (Зазвичай етикетка з серійним номером знаходиться ззаду принтера).
- ❏ Модель виробу
- ❏ Версія програмного забезпечення виробу (Натисніть **About**, **Version Info (Інформація про версію)** або подібну кнопку в програмному забезпеченні виробу).
- ❏ Марка та модель вашого комп'ютера
- ❏ Назва та версія операційної системи комп'ютера
- ❏ Назви та версії прикладного програмного забезпечення, що зазвичай використовується з продуктом

# **Допомога для користувачів у Європі**

Зверніться до документа **Pan-European Warranty Document (Загальноєвропейський гарантійний документ)** для отримання інформації щодо звернення до служби підтримки Epson.

# **Допомога для користувачів у Тайвані**

Інформацію, технічну підтримку та послуги можна отримати за такими адресами:

#### **Веб-сайт [\(http://www.epson.com.tw\)](http://www.epson.com.tw)**

Інформація про технічні характеристики виробу, драйвери для завантаження та інформація про виріб.

### **Служба підтримки Epson (Телефон: +0800212873)**

Співробітники служби підтримки можуть надати по телефону таку інформацію:

- ❏ Інформація щодо місця продажу та щодо виробу
- ❏ Питання та проблеми, пов'язані з виробом
- ❏ Питання щодо ремонту та гарантії

#### **Ремонтний сервісний центр:**

![](_page_126_Picture_114.jpeg)

![](_page_127_Picture_106.jpeg)

# **Допомога для користувачів у Сінгапурі**

У компанії Epson Singapore доступні наведені нижче джерела інформації, види технічної підтримки та послуг:

#### **Веб-сайт [\(http://www.epson.com.sg\)](http://www.epson.com.sg)**

Інформація про технічні характеристики виробу, драйвери для завантаження, найчастіші запитання (FAQ), інформація про місця продажу та технічна підтримка через електронну пошту.

### **Служба підтримки Epson (Телефон: (65) 6586 3111)**

Співробітники служби підтримки можуть надати по телефону таку інформацію:

- ❏ Інформація щодо місця продажу та щодо виробу
- ❏ Питання та проблеми, пов'язані з виробом
- ❏ Питання щодо ремонту та гарантії

# **Допомога для користувачів у Таїланді**

Інформацію, технічну підтримку та послуги можна отримати за такими адресами:

#### **Веб-сайт [\(http://www.epson.co.th](http://www.epson.co.th))**

Інформація про технічні характеристики виробу, драйвери для завантаження, найчастіші запитання (FAQ) та адреси електронної пошти.

#### **Гаряча лінія Epson (Телефон: (66)2685-9899)**

Співробітники гарячої лінії можуть надати по телефону таку інформацію:

- ❏ Інформація щодо місця продажу та щодо виробу
- ❏ Питання та проблеми, пов'язані з виробом
- ❏ Питання щодо ремонту та гарантії

### **Допомога для користувачів у В'єтнамі**

Інформацію, технічну підтримку та послуги можна отримати за такими адресами:

Гаряча лінія Epson (Телефон): 84-8-823-9239 Сервісний центр: 80 Truong Dinh Street, District 1, Hochiminh City

Vietnam

### **Допомога для користувачів в Індонезії**

Інформацію, технічну підтримку та послуги можна отримати за такими адресами:

#### **Веб-сайт [\(http://www.epson.co.id\)](http://www.epson.co.id)**

- ❏ Інформація про технічні характеристики виробу, драйвери для завантаження
- ❏ Найчастіші запитання (FAQ), інформація про місця продажу, запитання через електронну пошту

#### **Гаряча лінія Epson**

- ❏ Інформація щодо місця продажу та щодо виробу
- ❏ Технічна підтримка

![](_page_129_Picture_95.jpeg)

# **Сервісний центр Epson**

![](_page_129_Picture_96.jpeg)

## **Допомога для користувачів у Гонконзі**

Для отримання технічної підтримки та інших післяпродажних послуг користувачі можуть звернутися до Epson Hong Kong Limited.

#### **Домашня сторінка в Інтернеті**

Компанія Epson Hong Kong створила локальну домашню сторінку в Інтернеті на китайській та англійській мовах, щоб надати користувачам таку інформацію:

- ❏ Інформація про виріб
- ❏ Відповіді на найчастіші запитання (FAQ)
- ❏ Найновіші версії драйверів для виробів Epson

Користувачі можуть відвідати наш веб-сайт за адресою:

<http://www.epson.com.hk>

#### **Гаряча лінія технічної підтримки**

Також можна звернутися до наших спеціалістів із технічного обслуговування за наведеними нижче номерами телефону та факсу:

Телефон: (852) 2827-8911 Факс: (852) 2827-4383

# **Допомога для користувачів у Малайзії**

Інформацію, технічну підтримку та послуги можна отримати за такими адресами:

#### **Веб-сайт [\(http://www.epson.com.my](http://www.epson.com.my))**

- ❏ Інформація про технічні характеристики виробу, драйвери для завантаження
- ❏ Найчастіші запитання (FAQ), інформація про місця продажу, запитання через електронну пошту

#### **Epson Trading (M) Sdn. Bhd.**

Головний офіс.

Телефон: 603-56288288

Факс: 603-56288388/399

#### Служба підтримки Epson

❏ Інформація про місця продажу та про виріб (інформаційна лінія)

Телефон: 603-56288222

❏ Запитання стосовно ремонту та гарантії, використання виробу та технічної підтримки (лінія технічної підтримки)

Телефон: 603-56288333

## **Допомога для користувачів в Індії**

Інформацію, технічну підтримку та послуги можна отримати за такими адресами:

#### **Веб-сайт [\(http://www.epson.co.in\)](http://www.epson.co.in)**

Інформація про технічні характеристики виробу, драйвери для завантаження та інформація про виріб.

#### **Головний офіс Epson India - Бангалор**

Телефон: 080-30515000

Факс: 30515005

![](_page_132_Picture_100.jpeg)

### **Регіональні офіси Epson India:**

### **Телефон гарячої лінії**

Для отримання деталей щодо обслуговування, інформації про виріб або замовлення картриджа – 18004250011 (9 : 00 – 21 : 00) – Дзвінки на цей номер безкоштовні.

Для отримання відомостей щодо сервісного обслуговування (користувачі CDMA та мобільних телефонів) – 3900 1600 (9 : 00 – 18 : 00) Префікс місцевий код STD

# **Допомога для користувачів на Філіппінах**

Для отримання технічної підтримки та інших післяпродажних послуг користувачі можуть звернутися до Epson Philippines Corporation за наведеними нижче номерами телефону та факсу, а також за адресою електронної пошти:

![](_page_132_Picture_101.jpeg)

#### **Веб-сайт** [\(http://www.epson.com.ph\)](http://www.epson.com.ph)

Інформація про технічні характеристики виробу, драйвери для завантаження, найчастіші запитання (FAQ) та запитання через електронну пошту.

#### **Безкоштовний номер 1800-1069-EPSON(37766)**

Співробітники гарячої лінії можуть надати по телефону таку інформацію:

- ❏ Інформація щодо місця продажу та щодо виробу
- ❏ Питання та проблеми, пов'язані з виробом
- ❏ Питання щодо ремонту та гарантії

# **Покажчик**

### **L**

![](_page_134_Picture_226.jpeg)

### **S**

![](_page_134_Picture_227.jpeg)

### **Б**

![](_page_134_Picture_228.jpeg)

### **В**

![](_page_134_Picture_229.jpeg)

### **Г**

![](_page_134_Picture_230.jpeg)

## **Д**

![](_page_134_Picture_231.jpeg)

[Нестандартний папір: За допомогою драйвера](#page-59-0) [принтера Windows.................................................60](#page-59-0)

### **З**

![](_page_134_Picture_232.jpeg)

#### **І**

![](_page_134_Picture_233.jpeg)

### **К**

![](_page_134_Picture_234.jpeg)

# **Л**

![](_page_135_Picture_256.jpeg)

### **М**

![](_page_135_Picture_257.jpeg)

### **Н**

![](_page_135_Picture_258.jpeg)

## **О**

![](_page_135_Picture_259.jpeg)

# **П**

![](_page_135_Picture_260.jpeg)

![](_page_135_Picture_261.jpeg)

### **Р**

![](_page_135_Picture_262.jpeg)

# **С**

![](_page_135_Picture_263.jpeg)

# **Т**

![](_page_135_Picture_264.jpeg)

## **У**

![](_page_135_Picture_265.jpeg)

![](_page_136_Picture_25.jpeg)

# **Ц**

![](_page_136_Picture_26.jpeg)